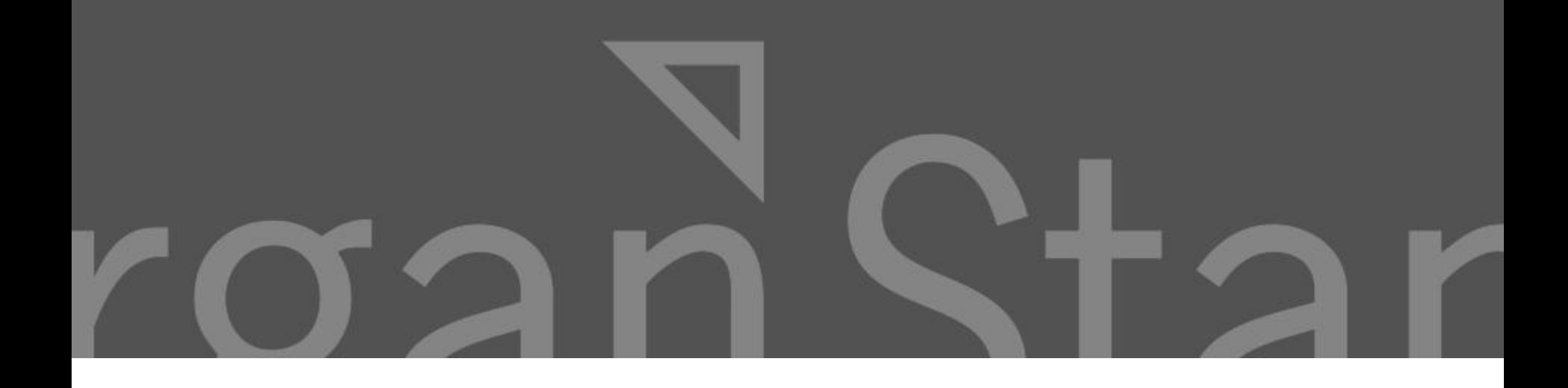

#### **Documentation Library System (DLS) Advanced User Manual**

# **Table of Contents**

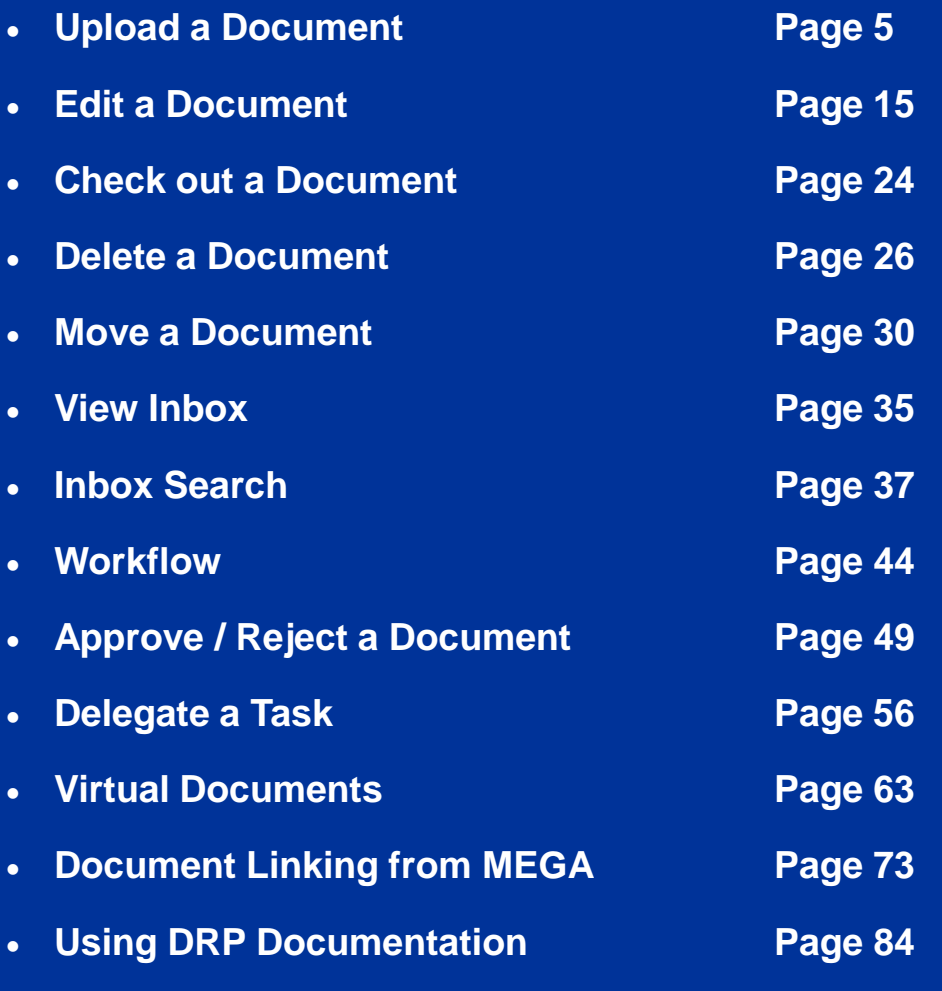

## **Introduction**

The information in this manual will show you how to:

- Manage documents
- Use workflows
- **≻ Create virtual documents**
- Link MEGA documents to documents stored in the DLS

**Next Topic**

# Upload a Document

 $\triangleright$  Step 1: Navigate to a location in the folder structure by clicking on the left menus

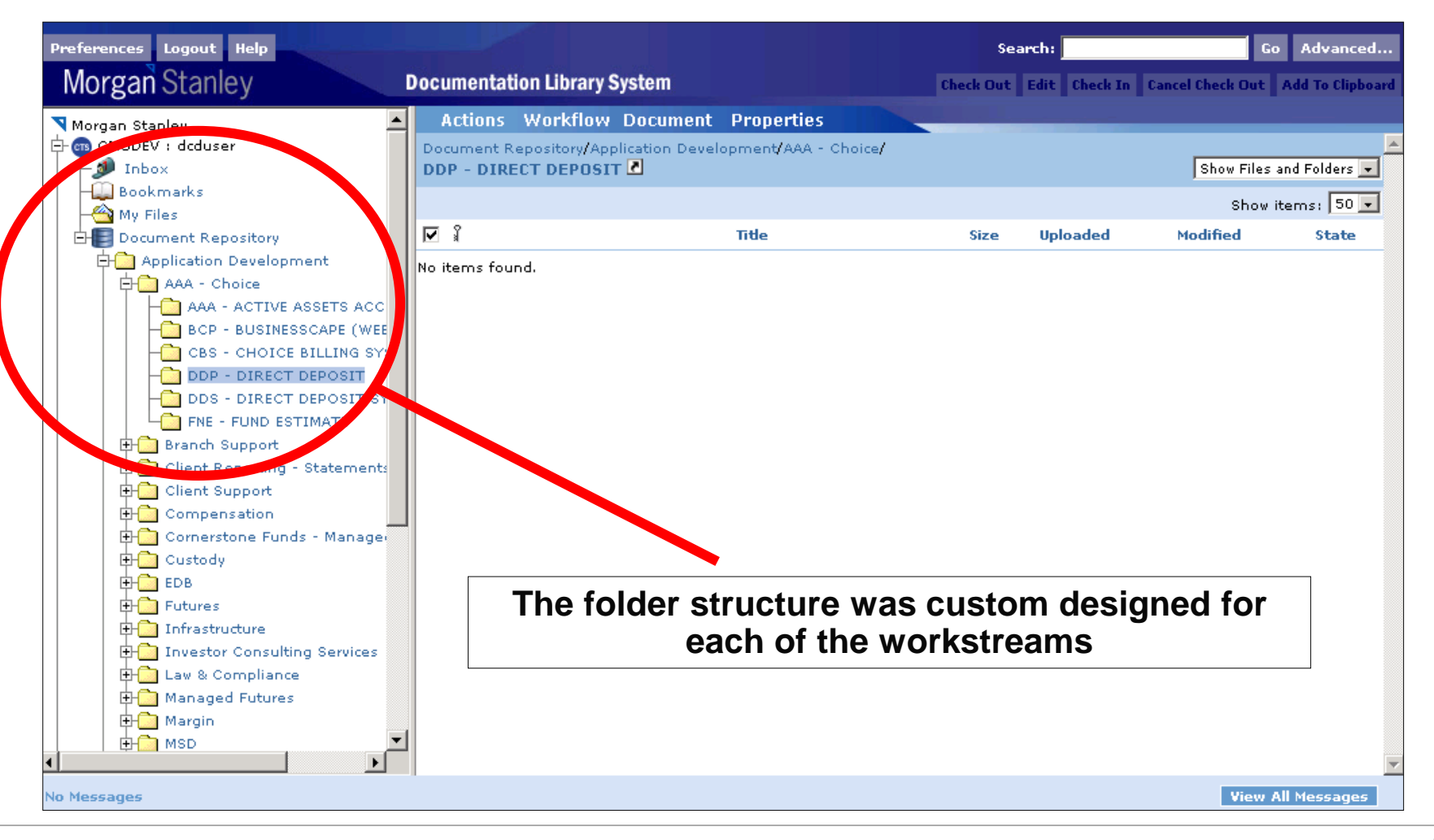

 $\triangleright$  Step 2: Click on the Upload File(s) menu option in the Actions menu

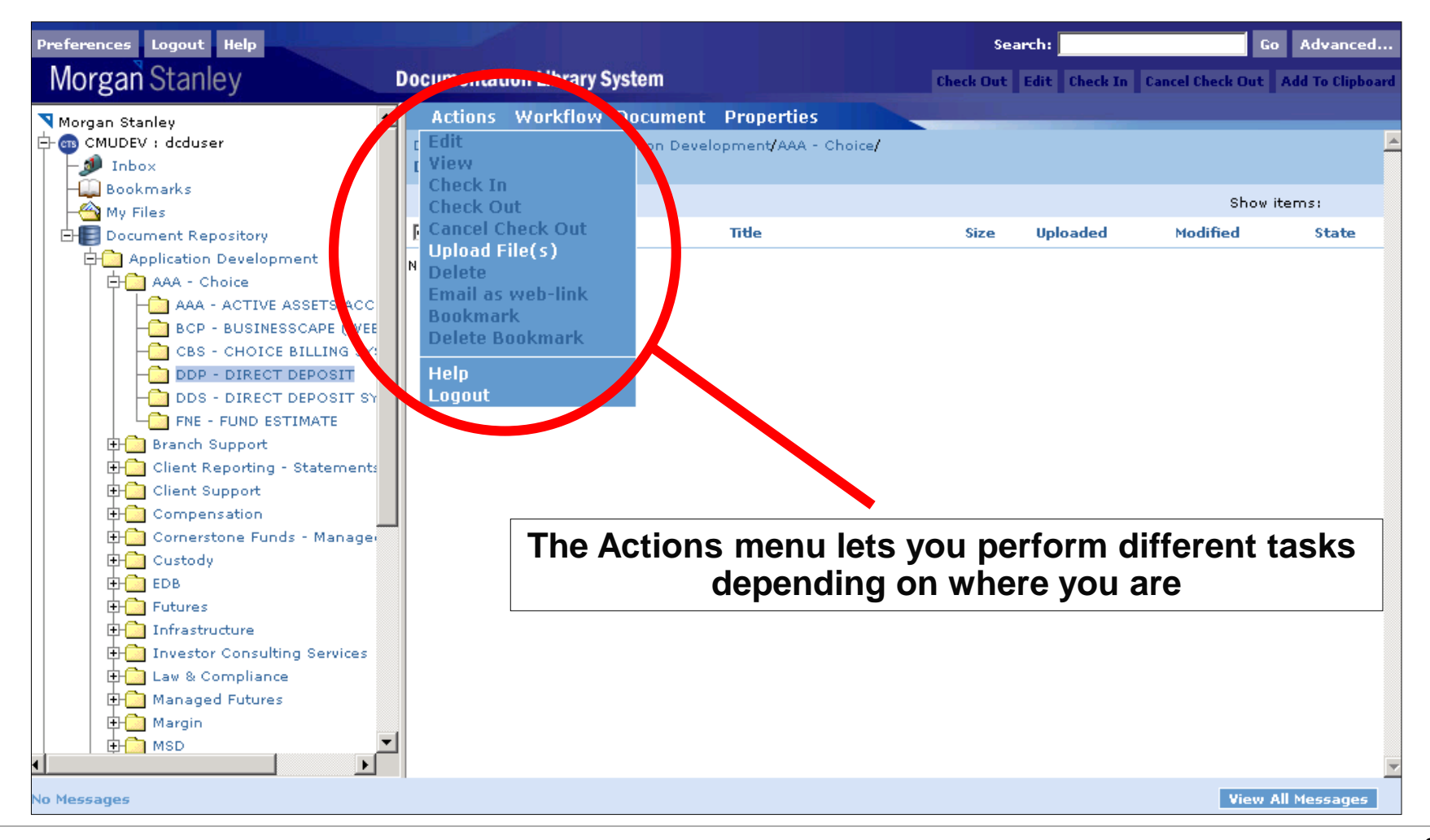

#### $\triangleright$  Step 3a: The file selector – initial screen

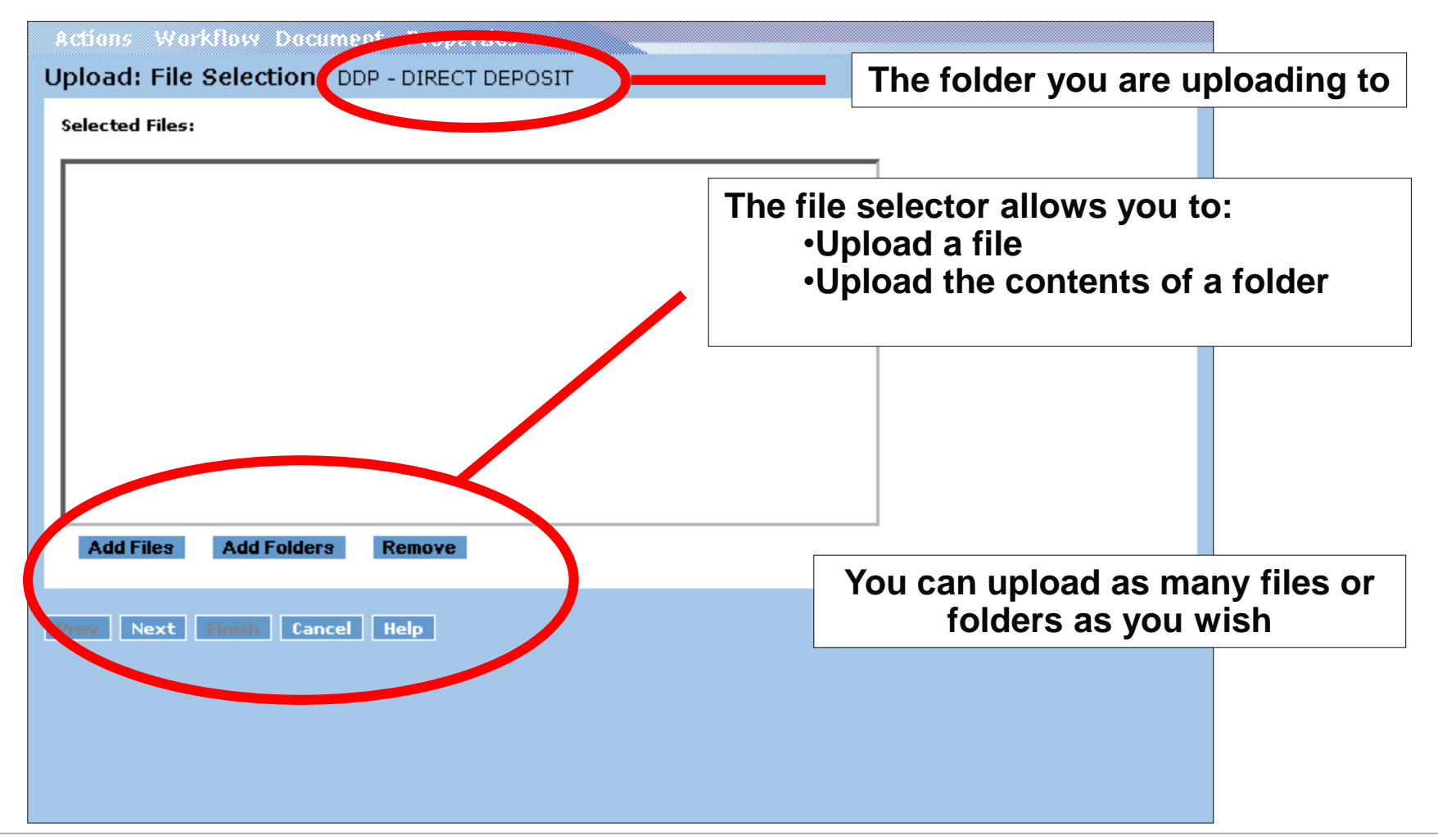

 $\triangleright$  Step 3b: The file selector – select a file

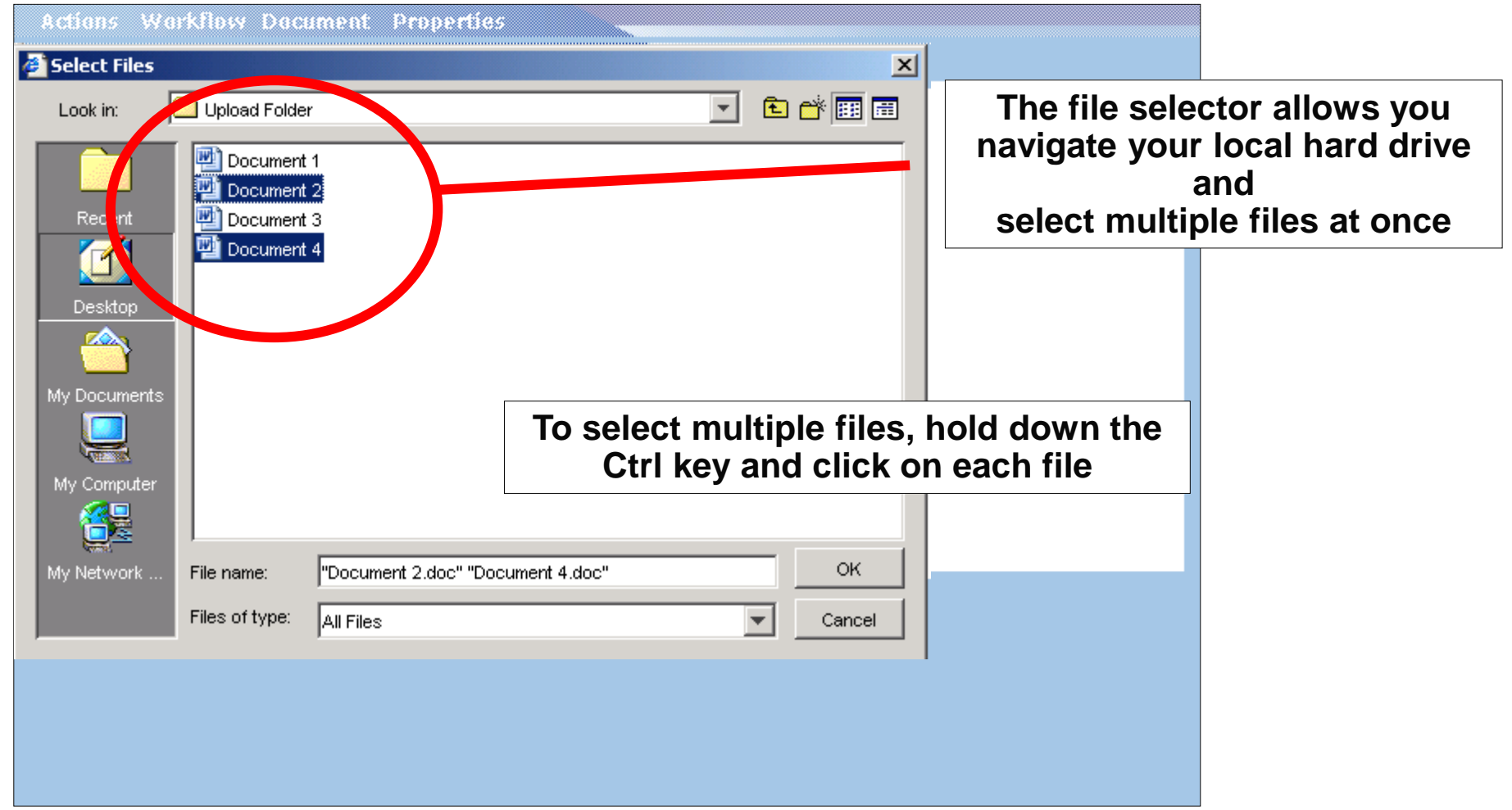

 $\triangleright$  Step 3c: View the files to upload

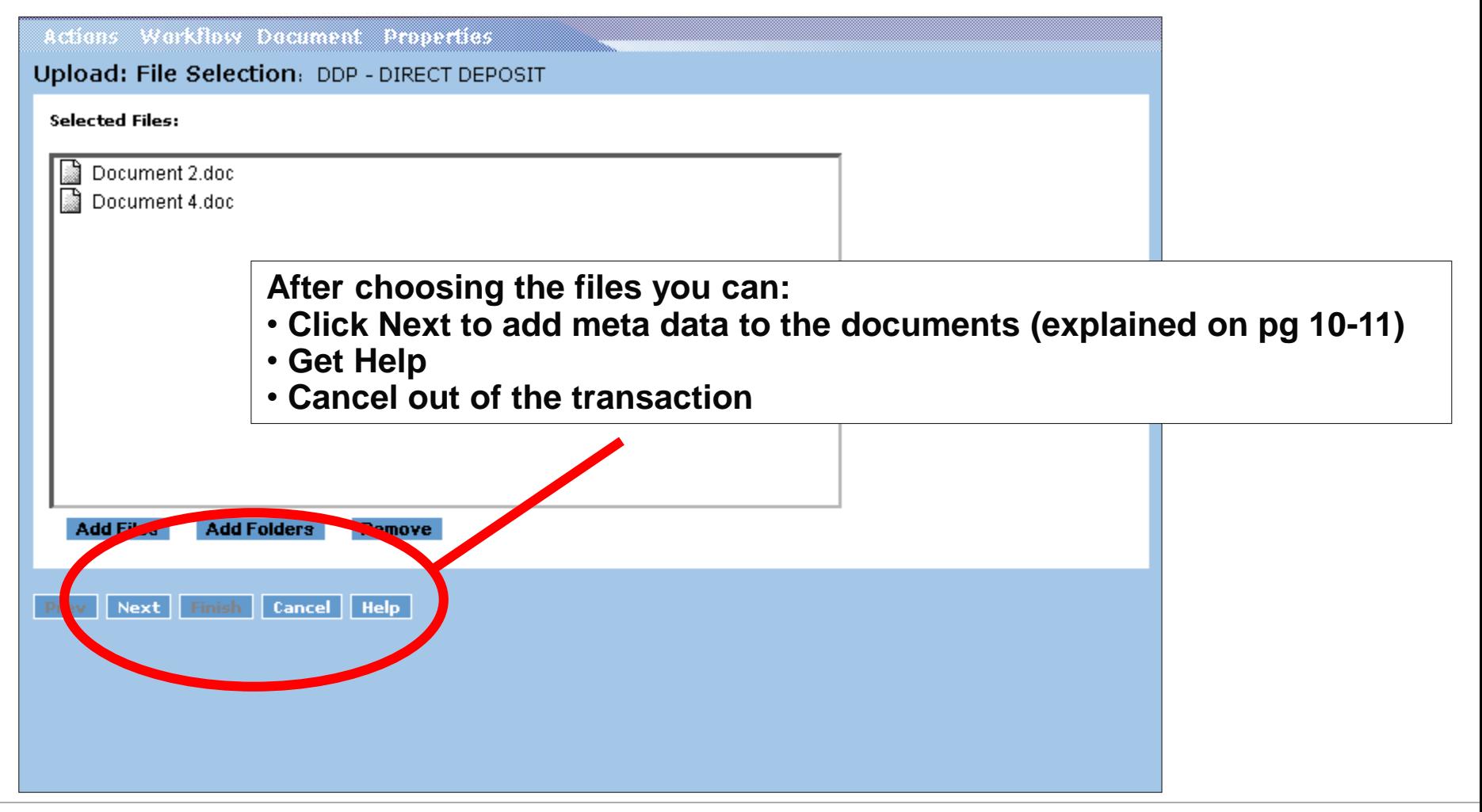

#### ▶ Step 4: Complete the document's meta data

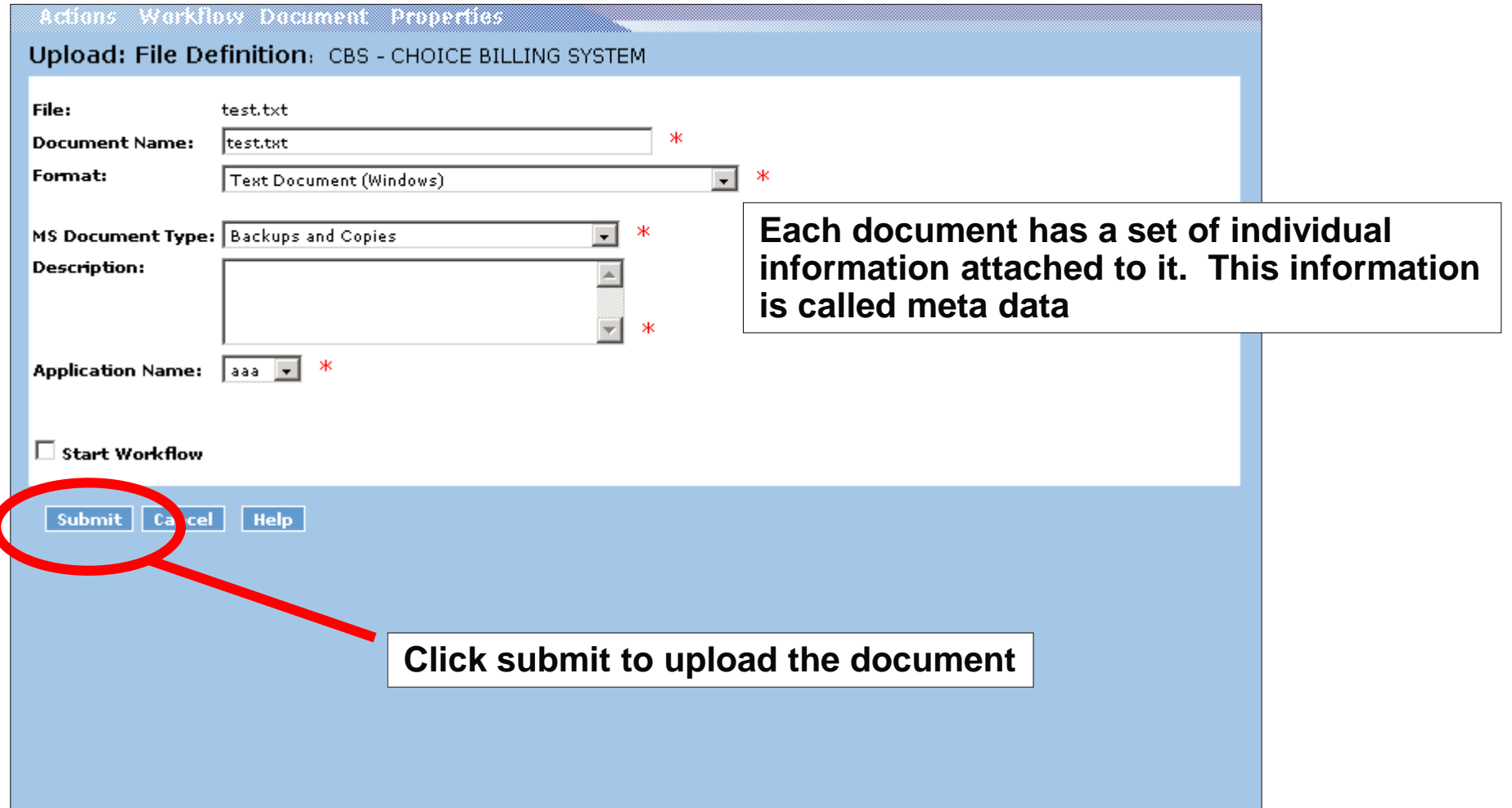

## **Upload a Document – Meta Data Explained**

- **File:** The file you are uploading
- **Document Name:** The file name that you want to appear in the DLS
- **Format:** The format of the file you are uploading (Word, Excel, etc..). The DLS will automatically choose this for you. In the event that it does not recognize the file, you may choose it yourself
- **MS Document Type:** The type of document you are uploading (data model, process flow, etc..). The DLS will automatically display different document types for different workstreams
- **Description:** A description of the file you are uploading
- **Application Name:** (Appears for Application Development documents only) The name of the application associated with the file
- **Workflow:** Do you want to start a workflow for this file

Step 5 (Multiple File Upload only): Default meta data confirmation

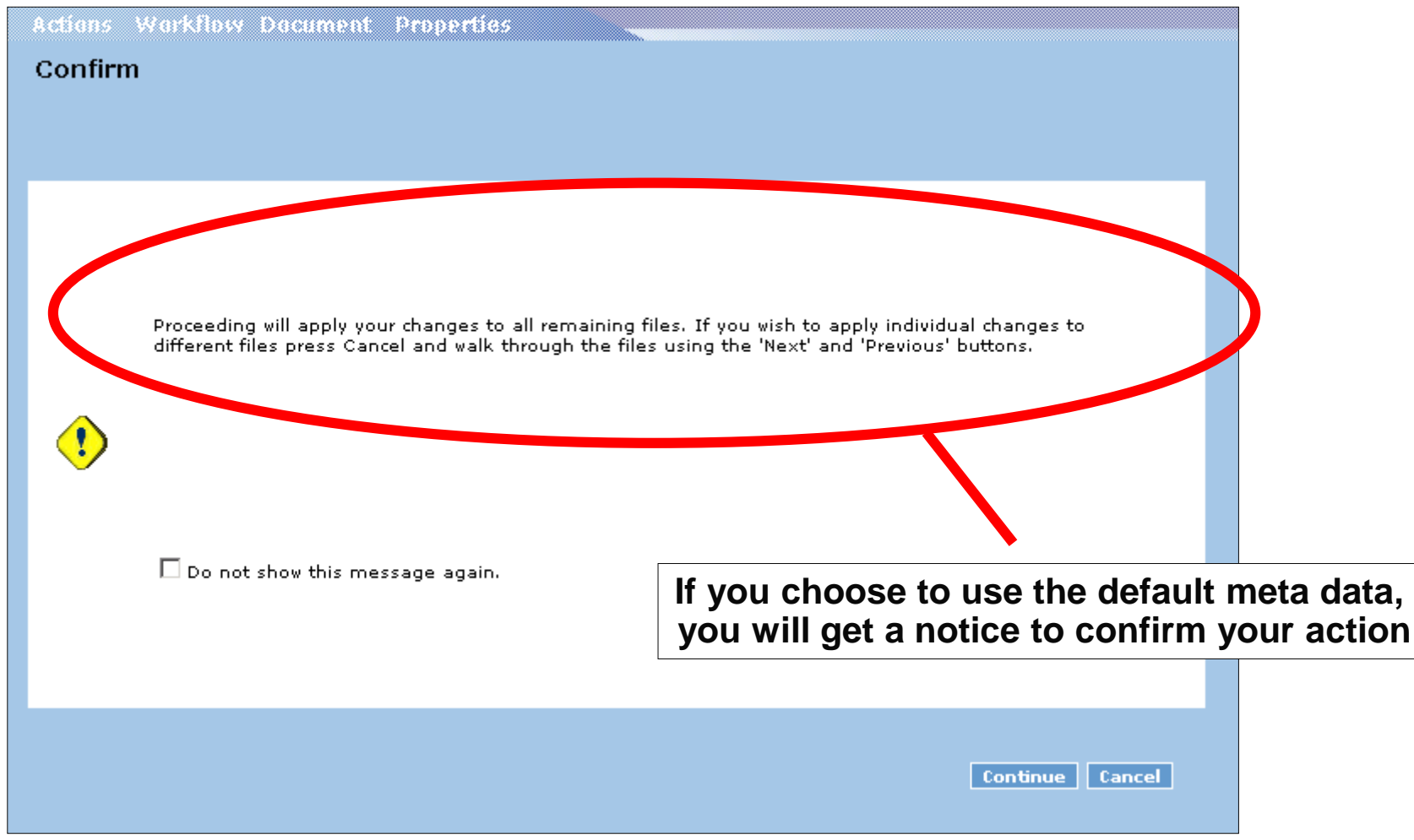

#### > Step 6: File Upload complete

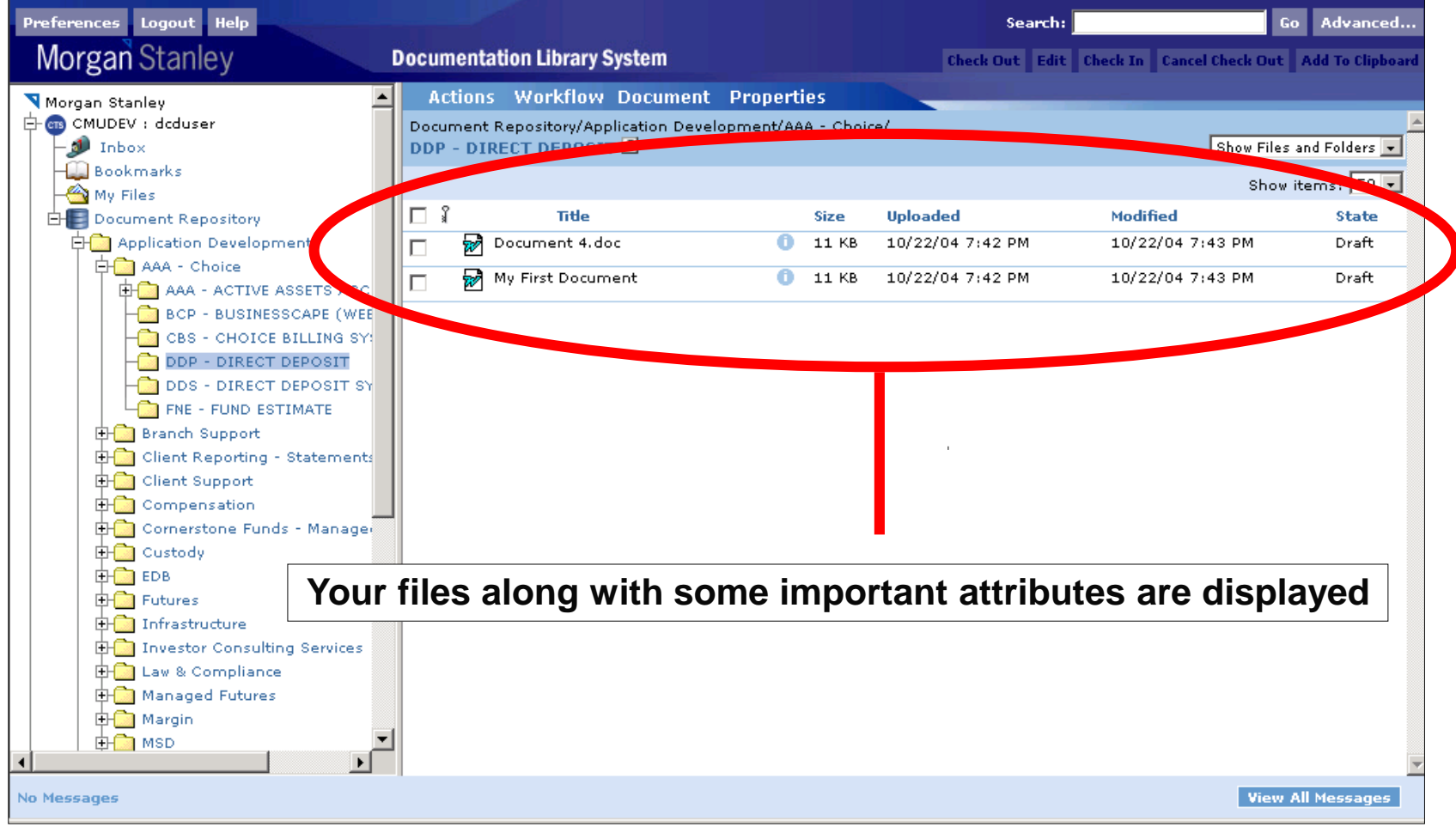

**Next Topic**

# Edit a Document

## **Edit a Document Business Rules**

- $\triangleright$  In order to edit a document, you must have write or delete permissions.
- When you edit a document and uploads it back to the system, you will be forced to version the document unless it is in "Draft" or "Review" state
- You can not edit a document that is in "Review" state unless you are assigned the document
- When you edit a document, it is "locked" ("checked out"). This means that no other user can edit the document, he / she may only view it. The document will be unlocked when you check it back in
- The DLS does not determine which application opens a document. This is determined by the settings on your PC

Step 1: Navigate to a location in the folder structure by clicking on the left menus

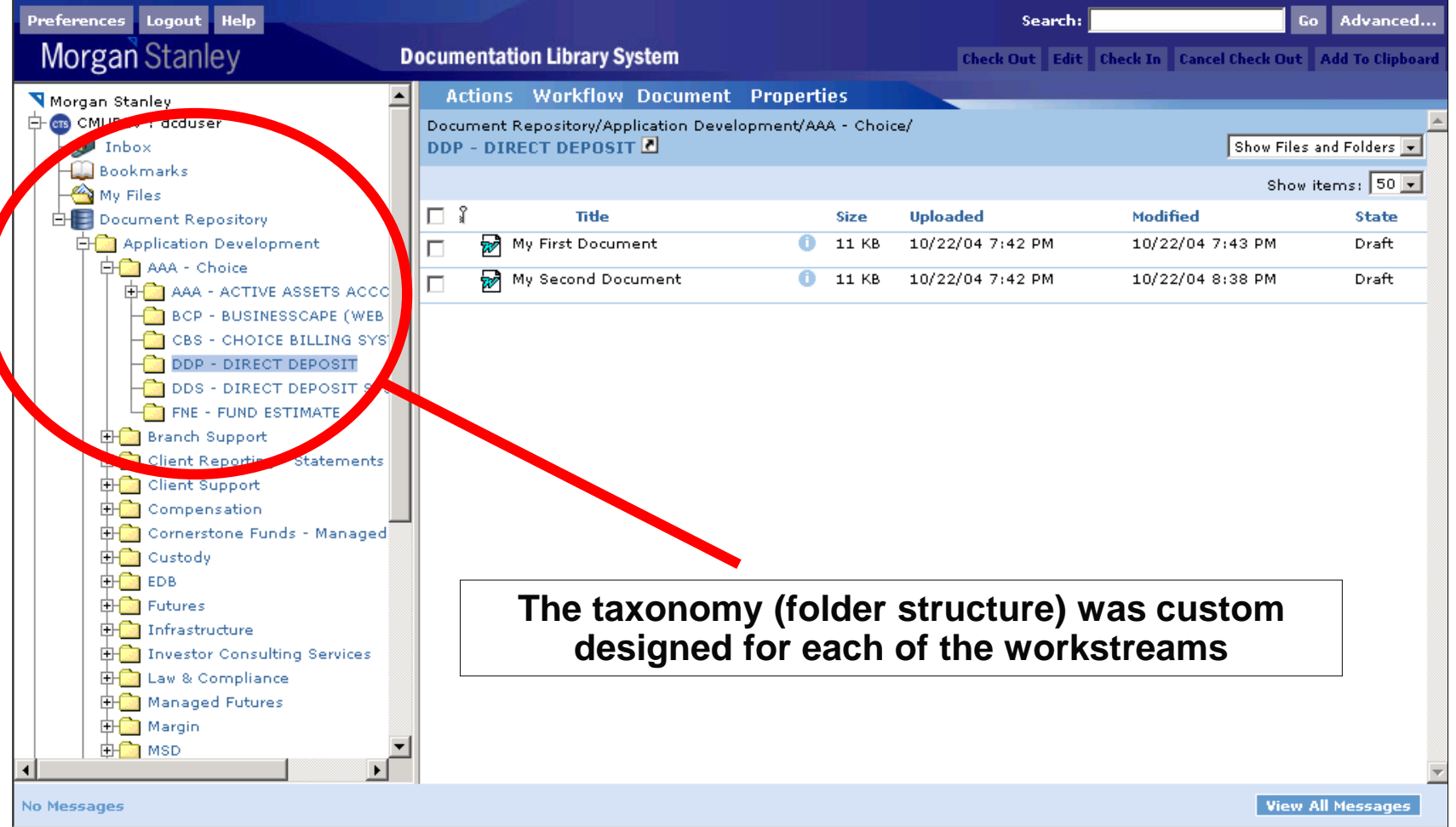

Step 2: Choose the document to edit and select the Edit menu item

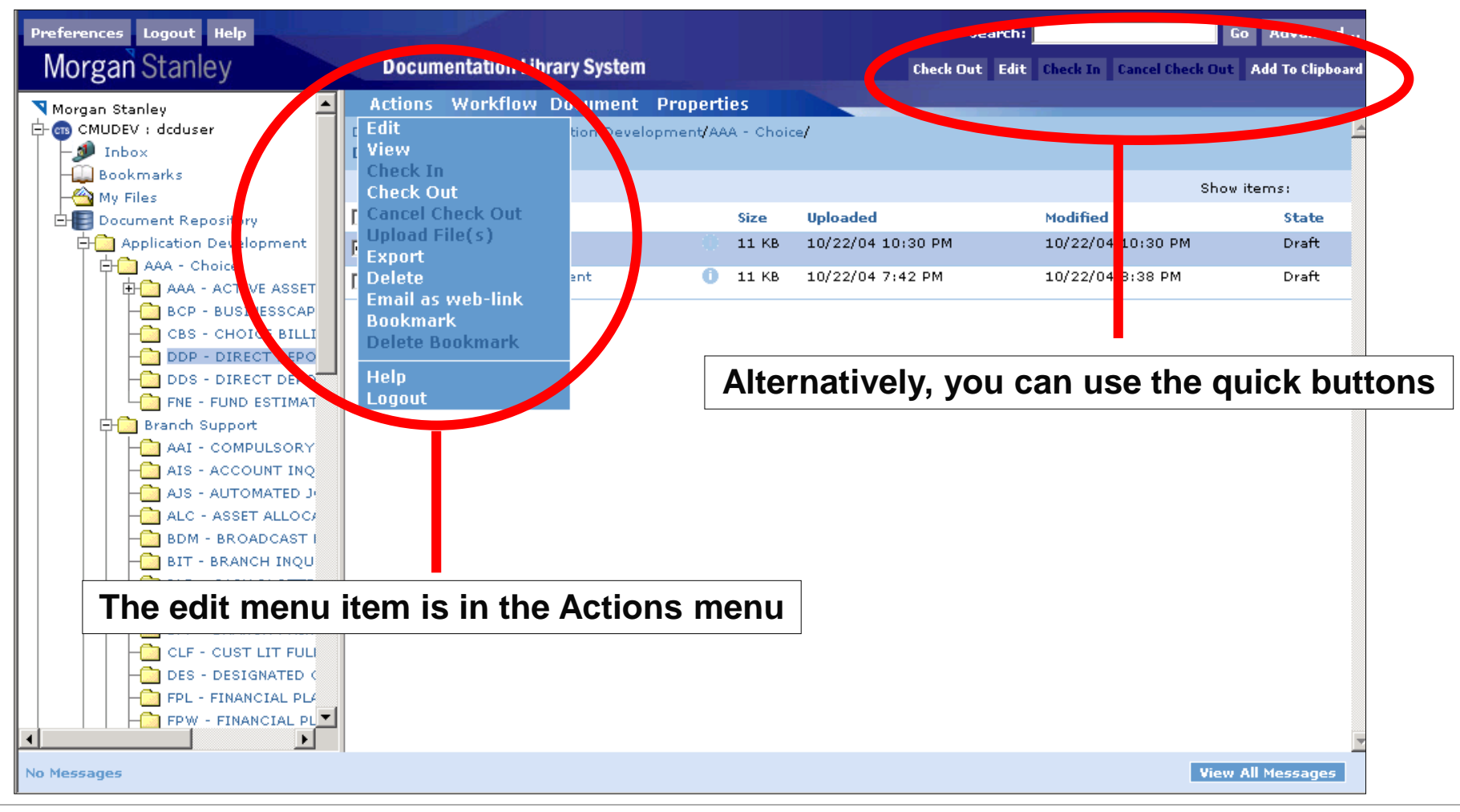

 $\triangleright$  Step 3: Edit the document, save it, and close the application

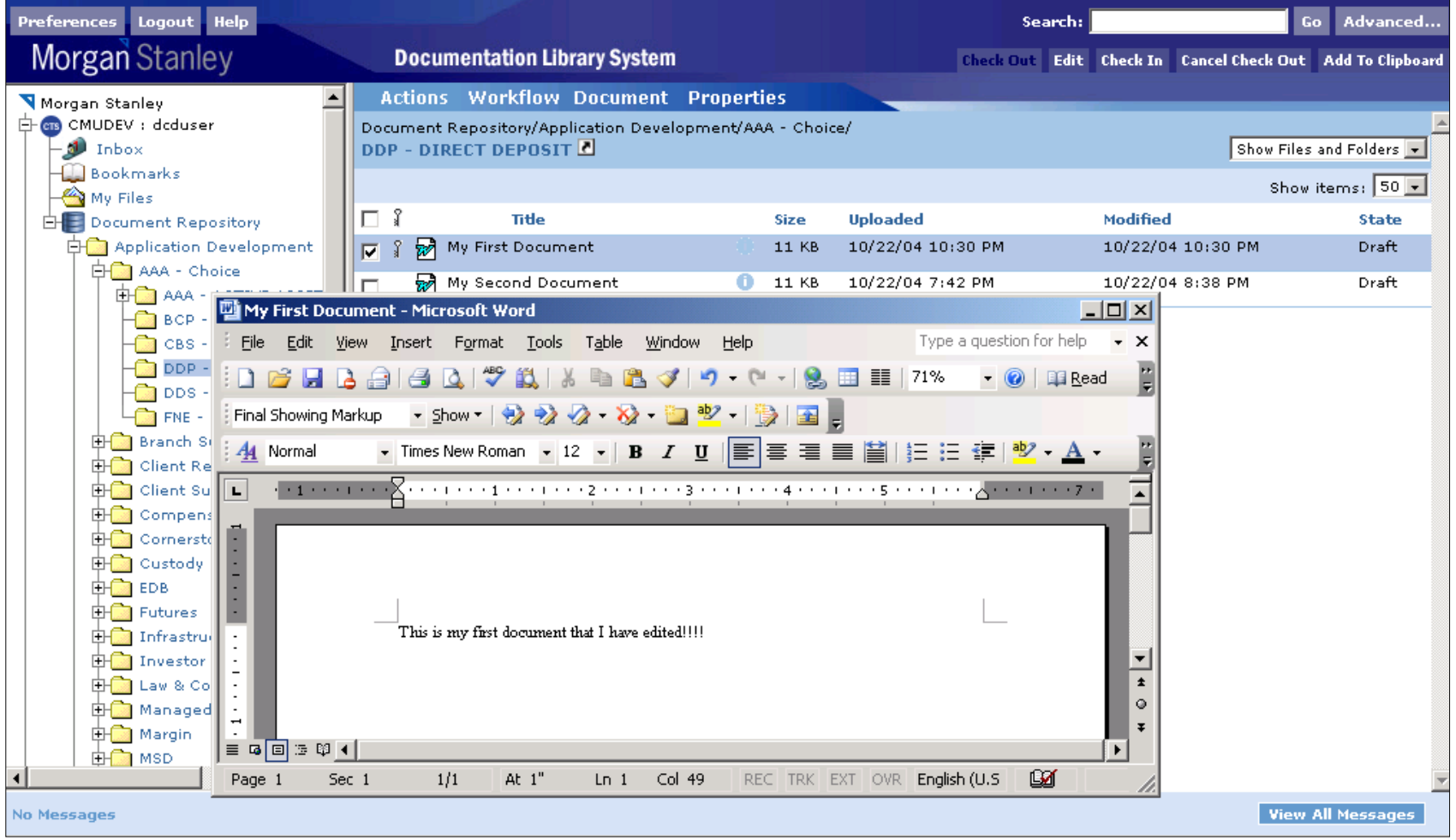

#### $\triangleright$  Step 4a: Check in the document

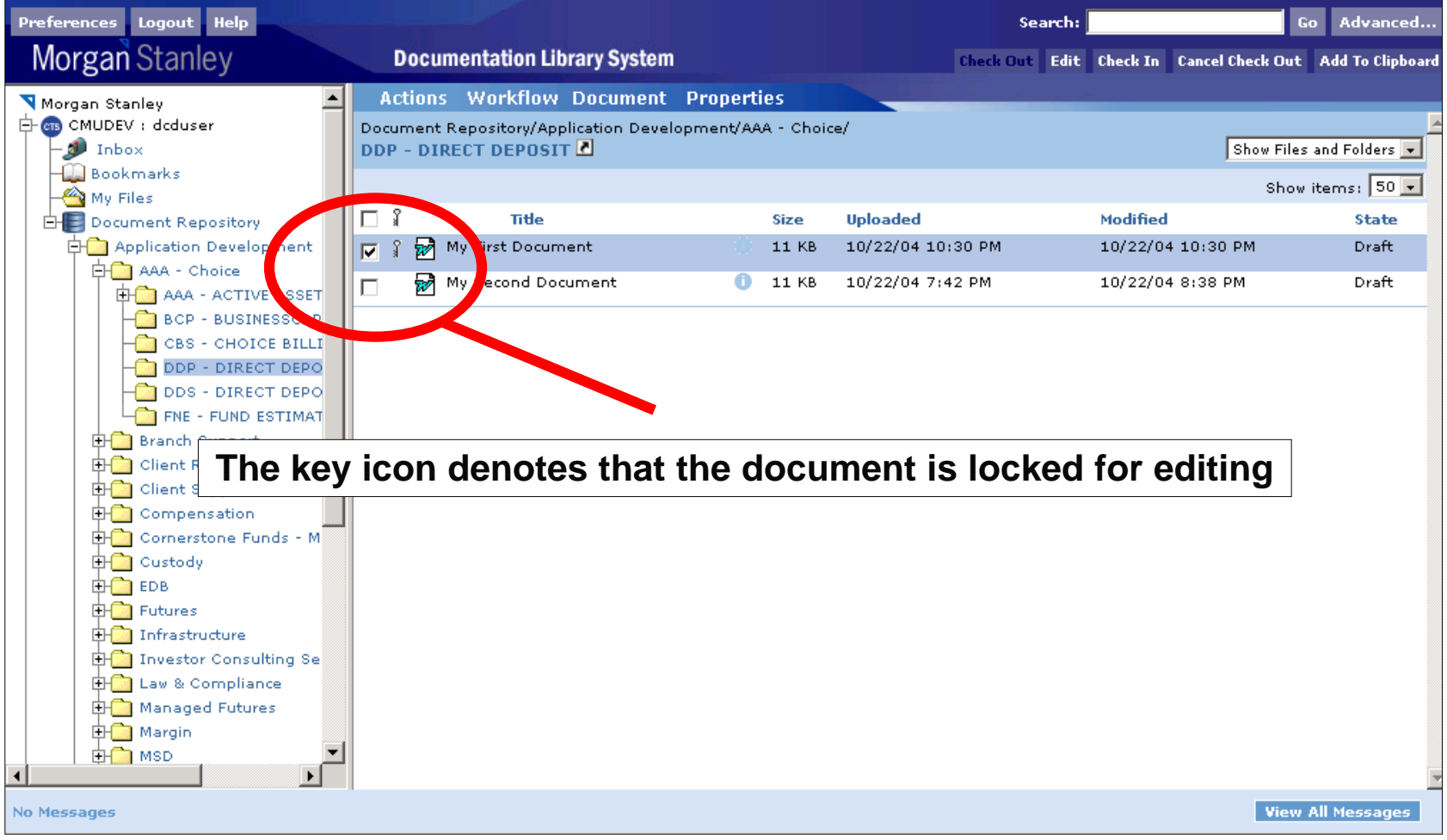

Step 4b: Choose the document to check in and select the Check In menu item

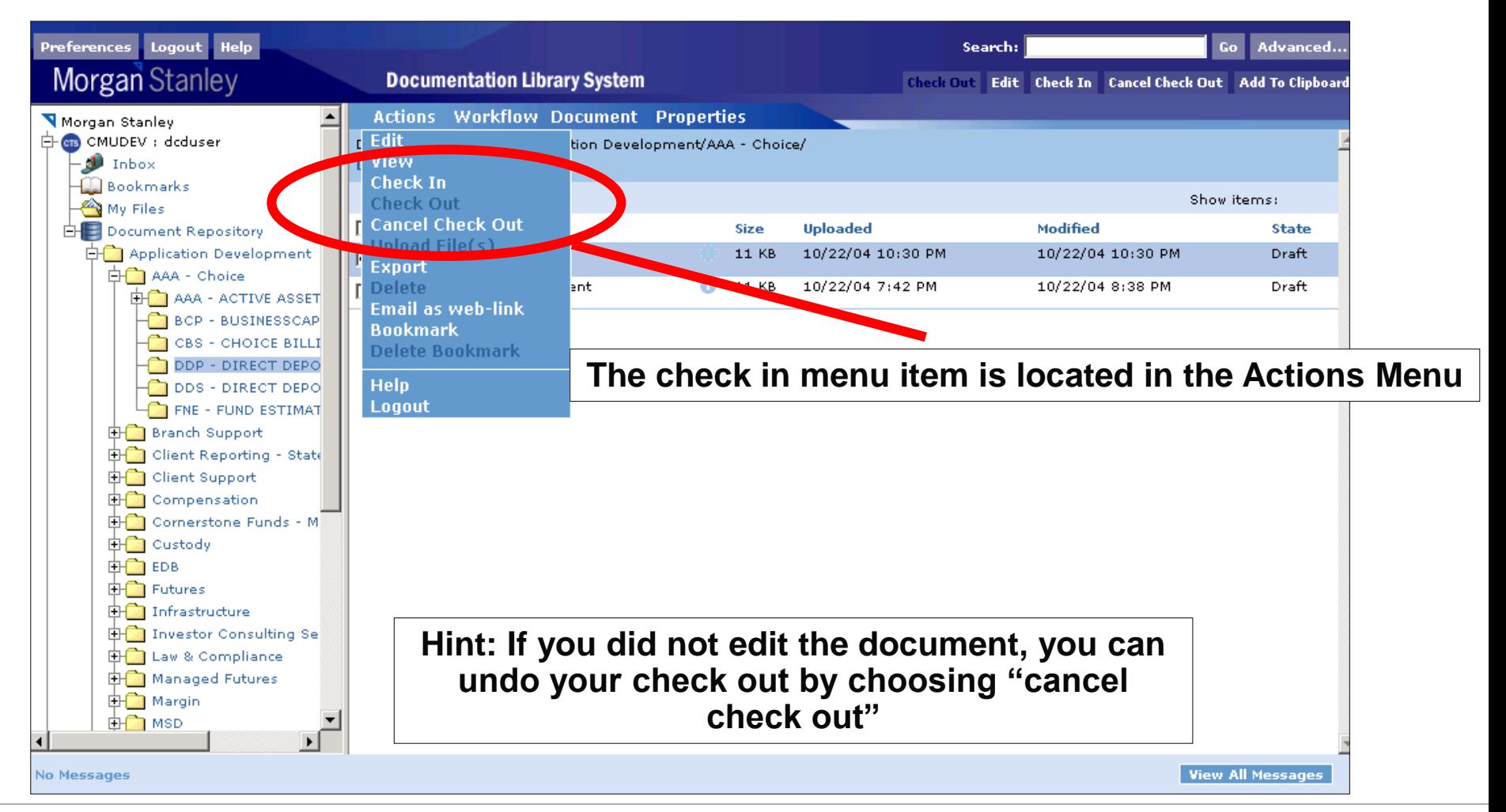

#### $\triangleright$  Step 4c: Check in the document

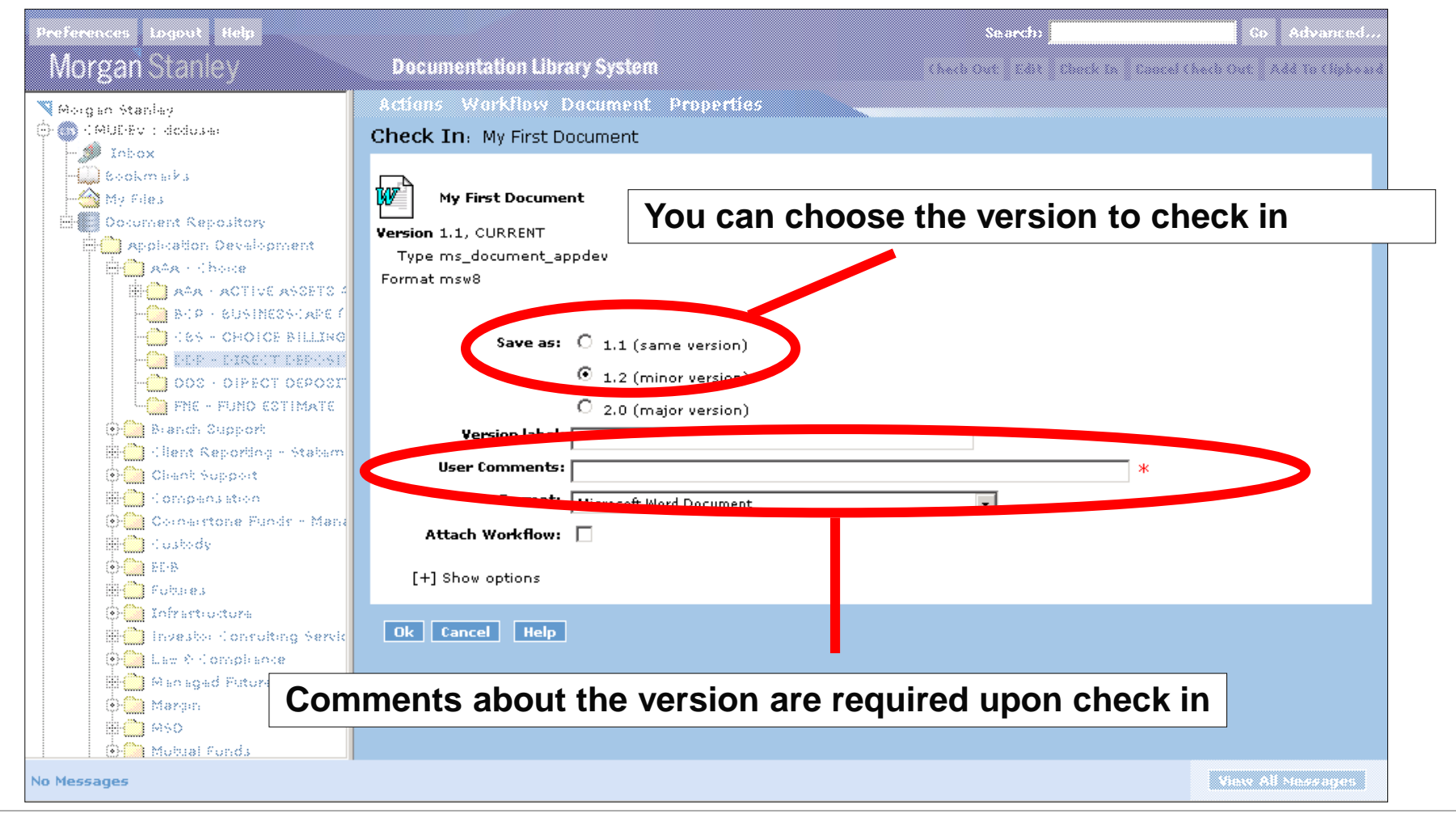

#### **Edit a Document – Check in Fields Explained**

- Save As: Users can check in a document as a version of the original. The choices displayed to the user is based on system enforced business rules. See the next slide for versioning guidelines
- User Comments: General comments about the new version. Comments are required when a document is checked in
- Format: The format of the file you are uploading (Word, Excel, etc..). The DLS will automatically choose this for you. In the event that it does not recognize the file, you may choose yourself
- Attach Workflow: This enables the user to immediately send the document through a workflow
- $\triangleright$  The approach to versioning documents is as follows:
	- Same Version (ex; 1.0  $\rightarrow$  1.0) Users should check in a document as the same version only when the document is a draft
	- Minor Version Increment (ex; 1.0  $\rightarrow$  1.1) Users should check in a document as new minor version when the document has gone through trivial changes such as a spelling error fix or a formatting change. The document should be in "Review" or "Published" state
	- Major Increment (ex; 1.0  $\rightarrow$  2.0) Users should check in a document as new major version when the document has gone through a substantial content change. Ex; a process document containing a newly overhauled process. The document should be in "Review" or "Published" state

# **Check out a Document**

#### Choose the document to check in and select the Check Out menu item

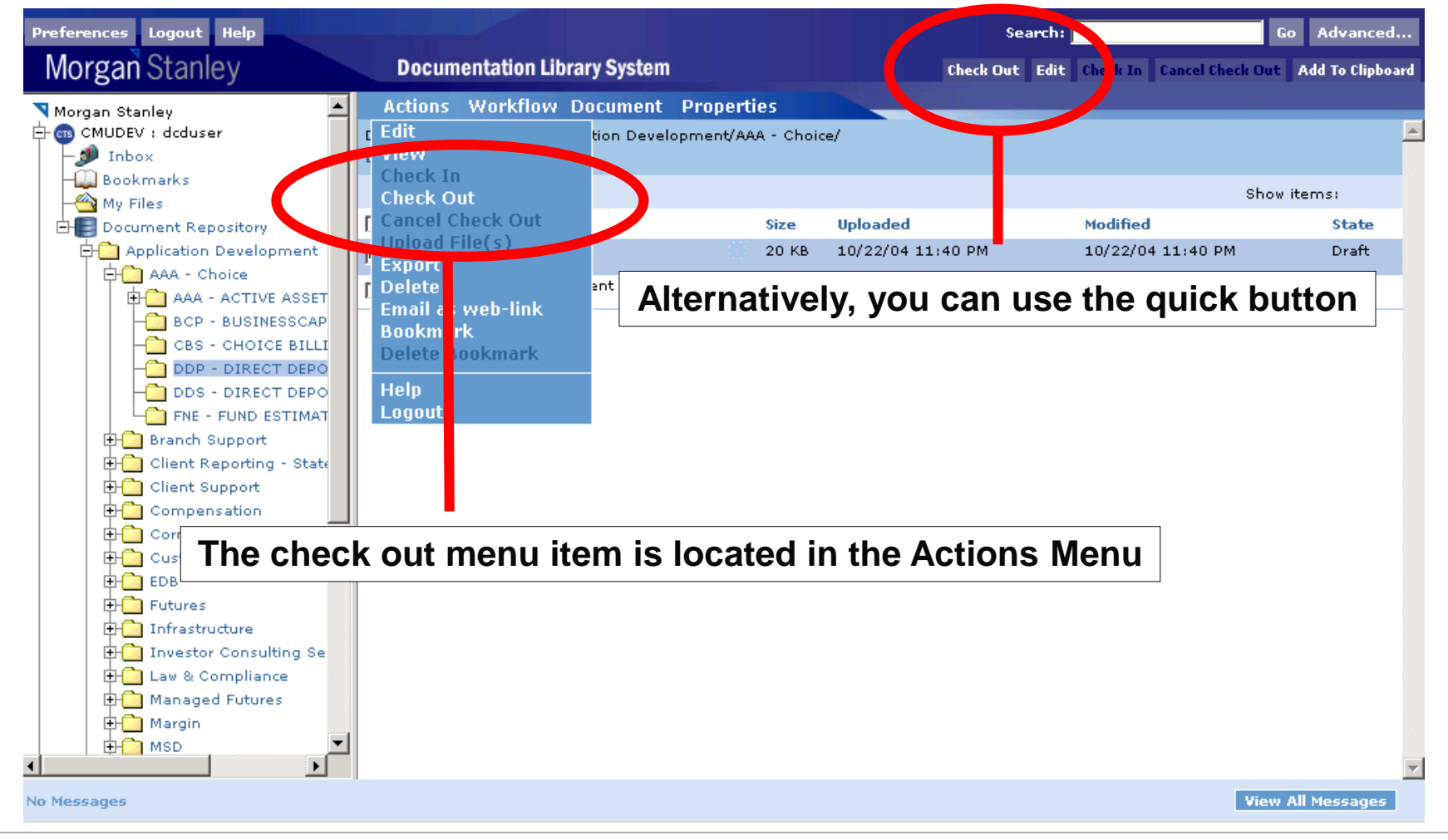

**Next Topic**

# **Miscellaneous** Functionality

Step 1: Navigate to a location in the folder structure by clicking on the left menus

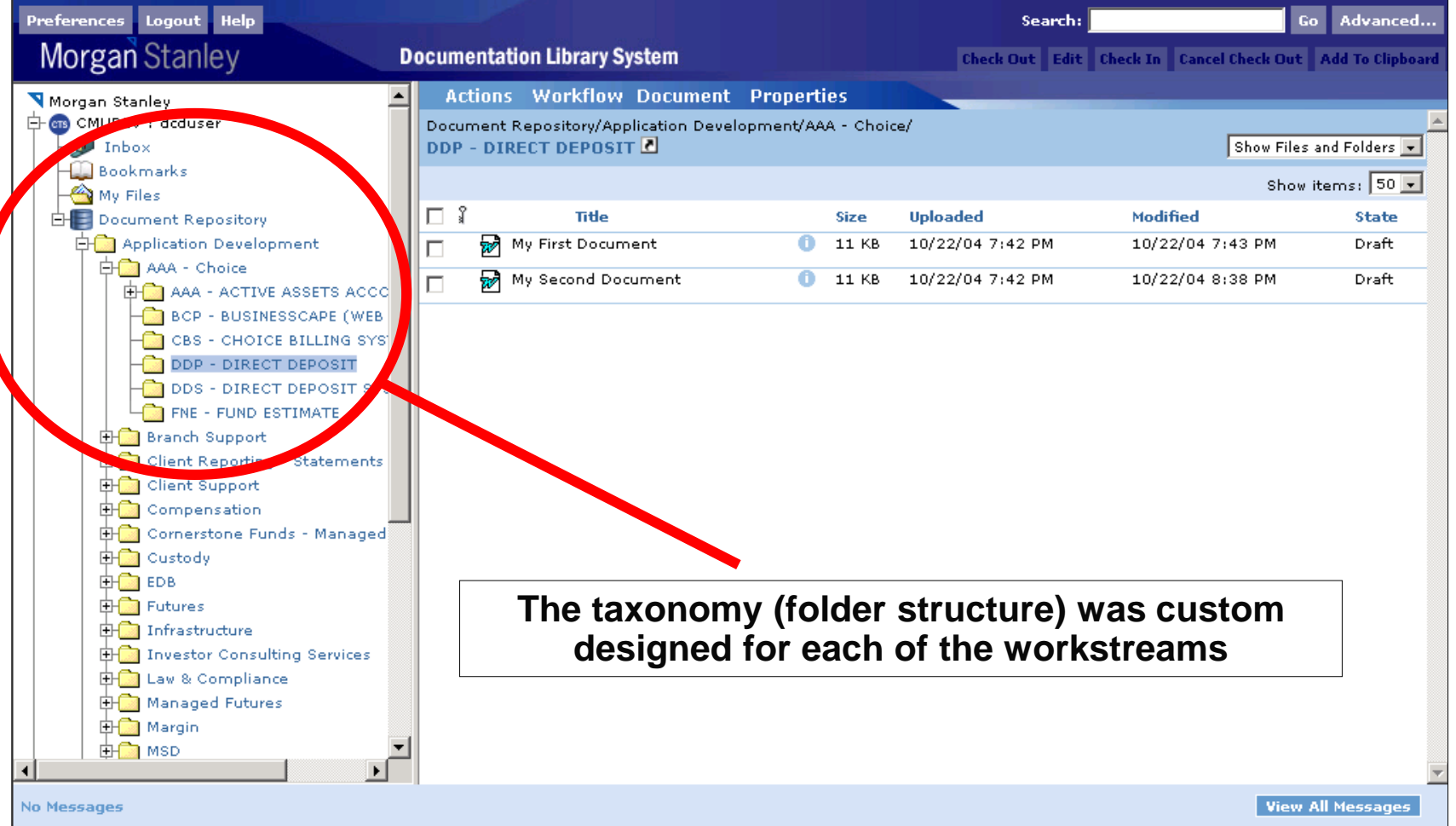

 $\triangleright$  Step 2: Choose the document to delete and select the Delete menu item

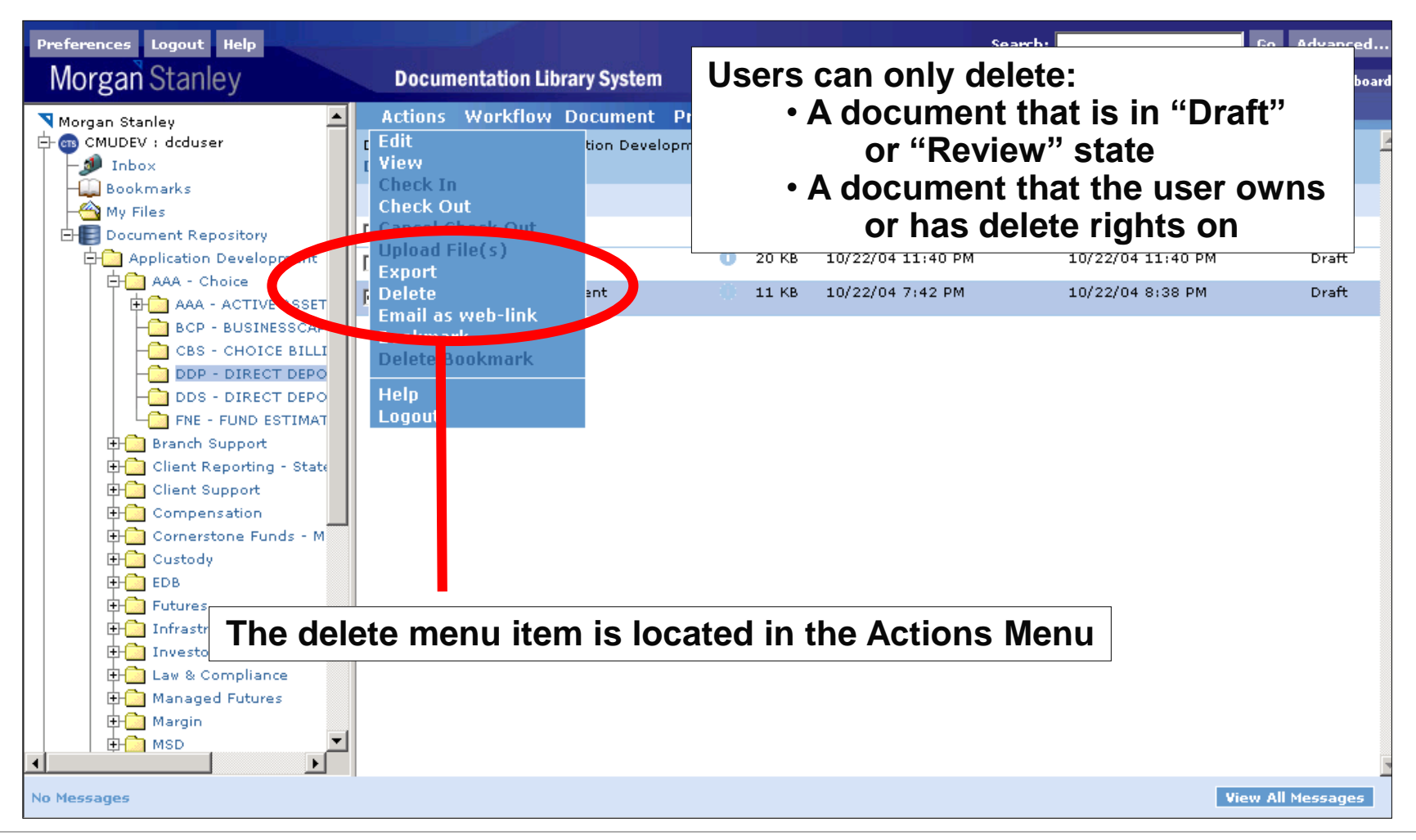

#### $\triangleright$  Step 3: Choose the version to delete

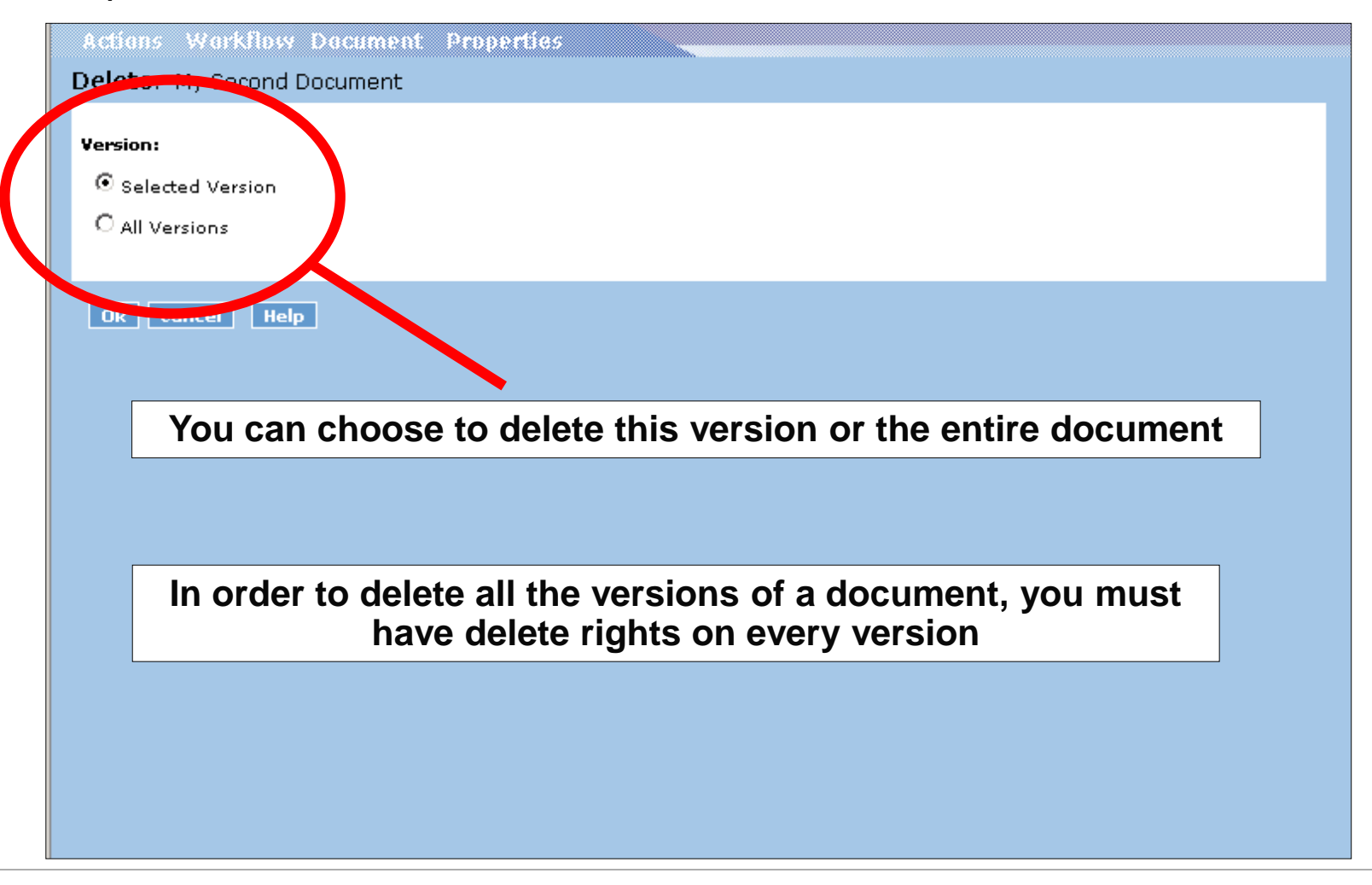

#### ▶ Step 4: Document is deleted

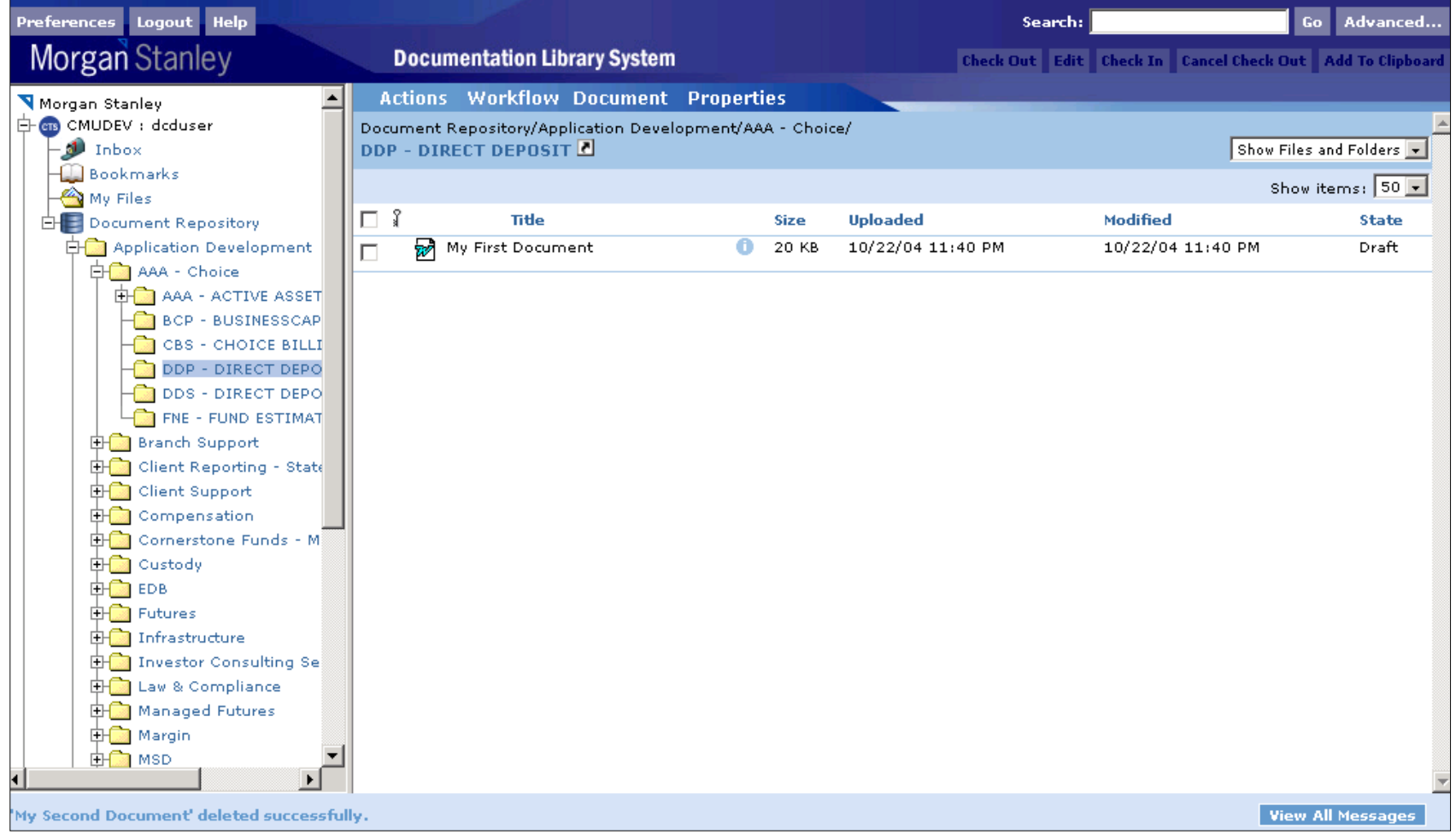

Step 1: Navigate to a location in the folder structure by clicking on the left menus

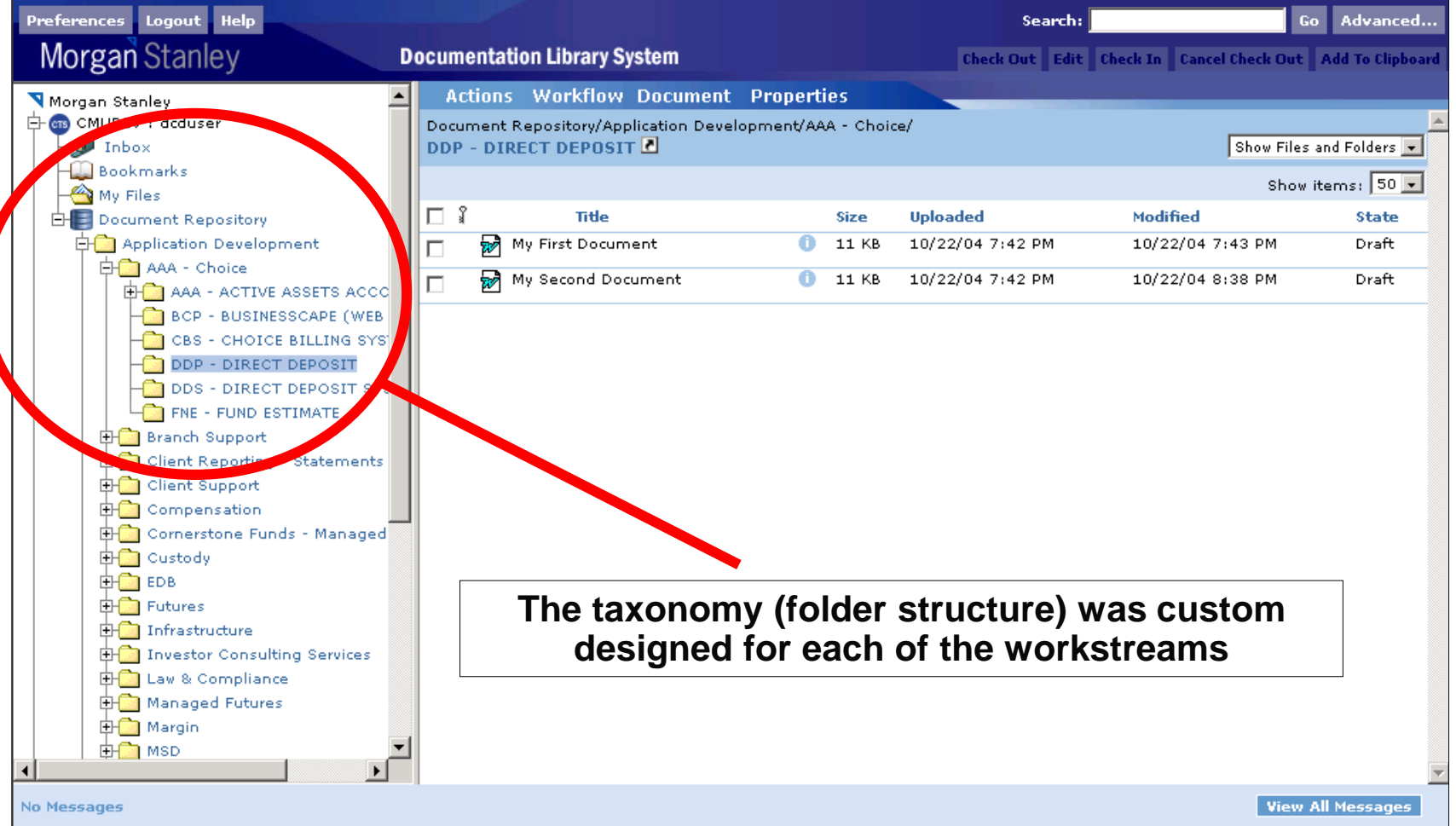

Step 2: Select a document to move and click the "Add to Clipboard" quick button

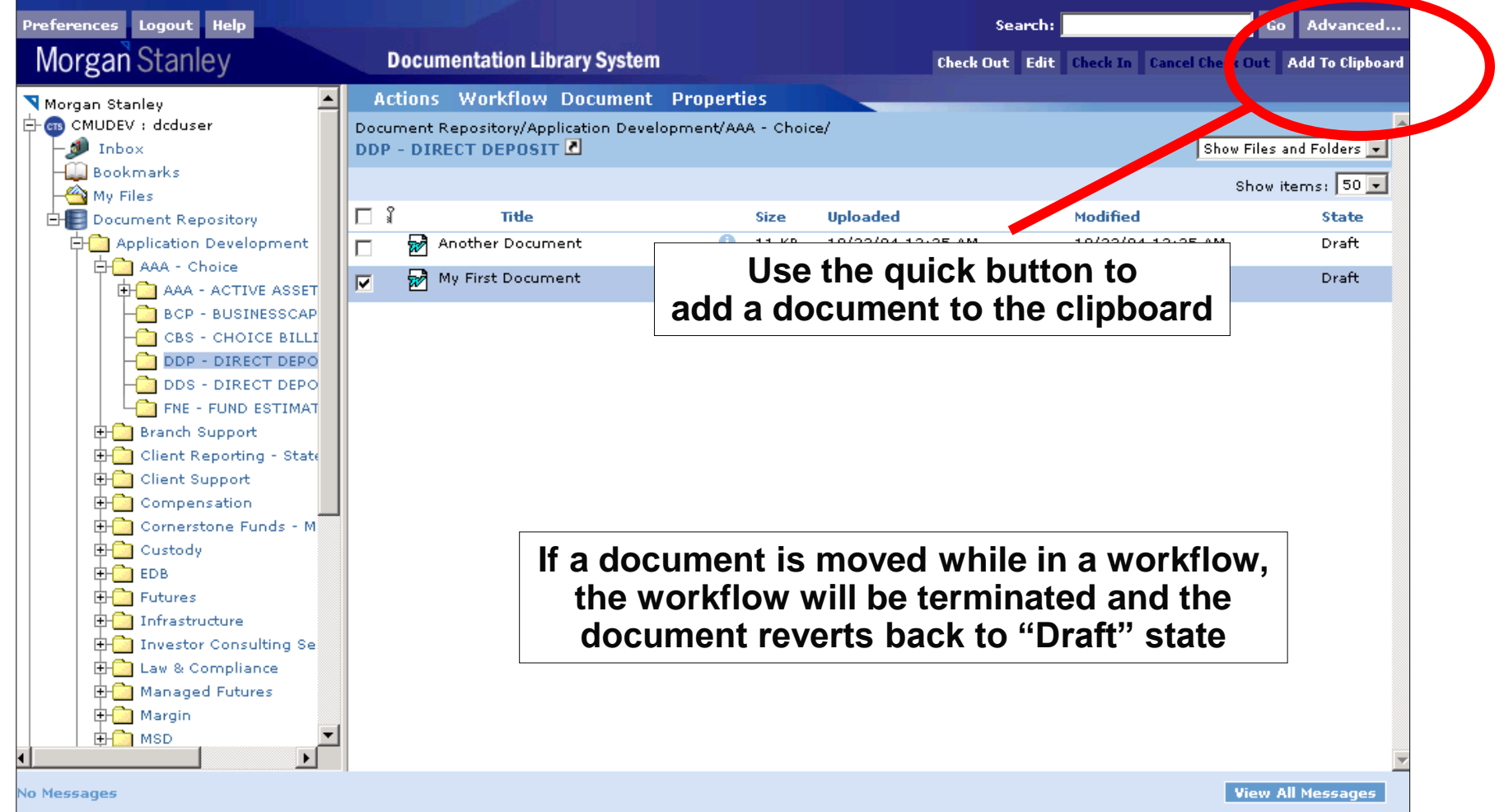

Step 3: Navigate to another folder and select the "Move Here" menu item

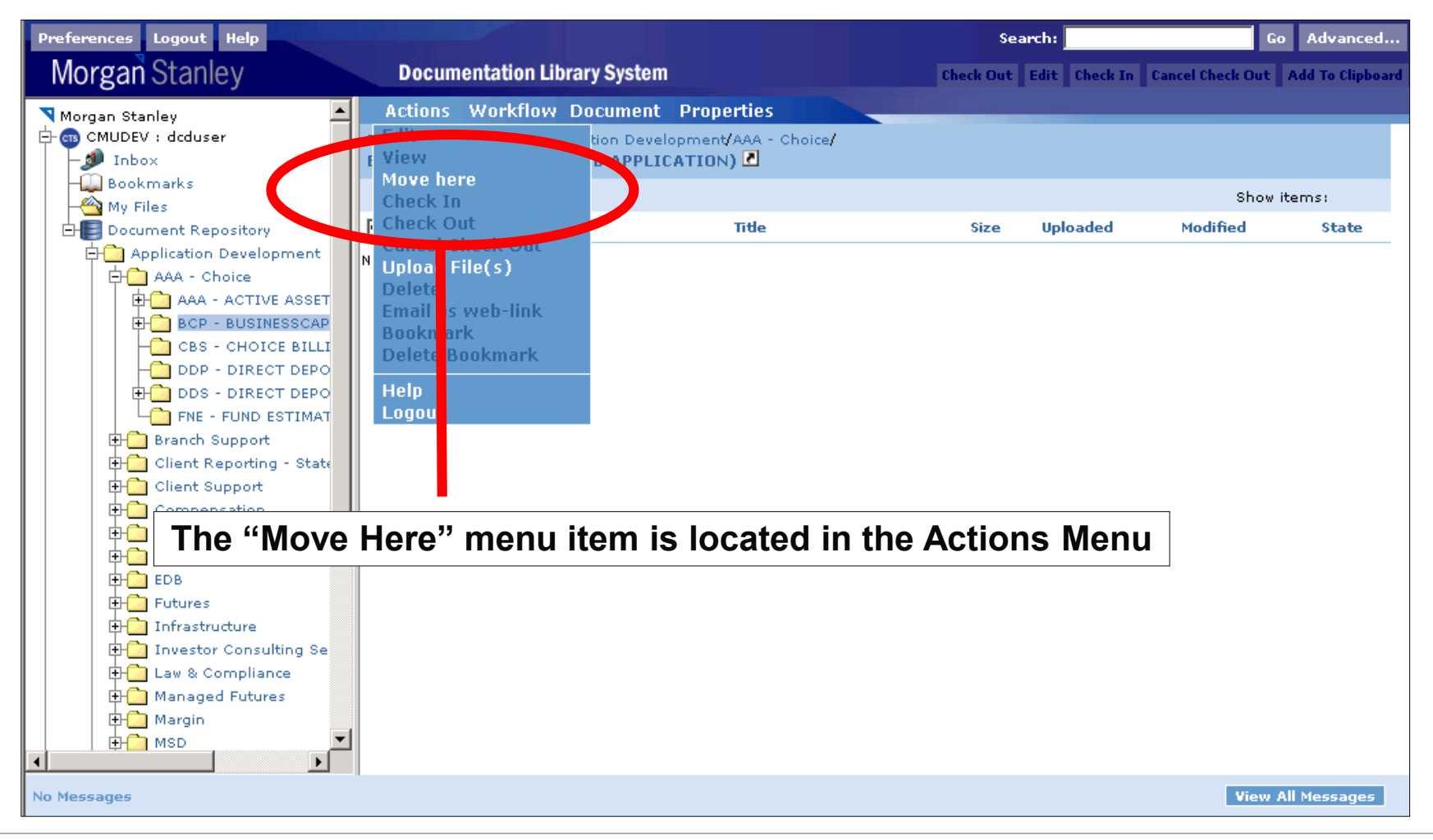

#### ▶ Step 4: Document is moved

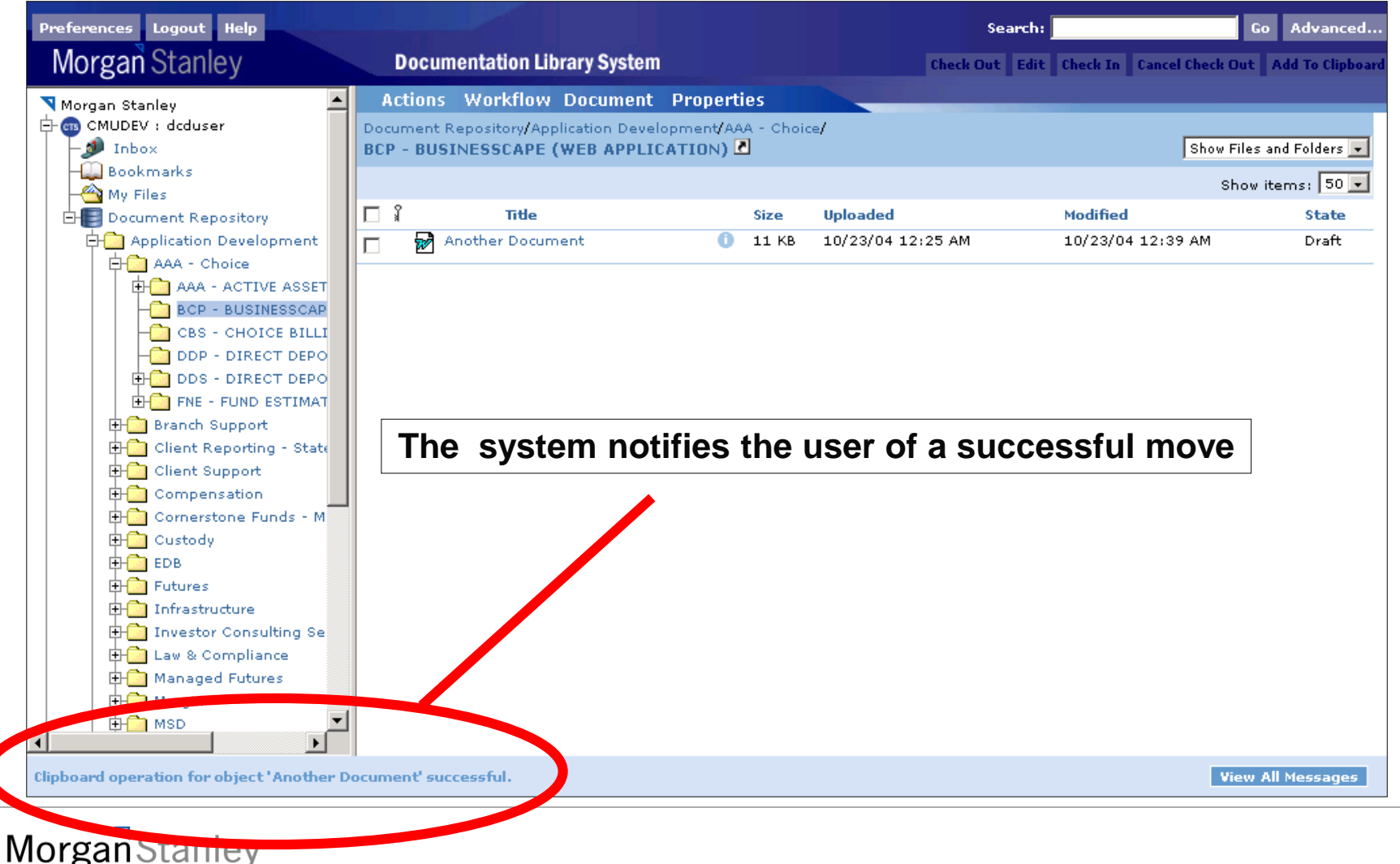

**Next Topic**

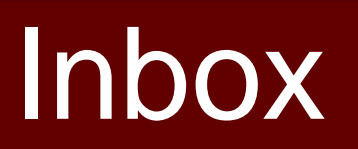

## **View Inbox**

 $\triangleright$  Your Inbox is a list of tasks for you to complete

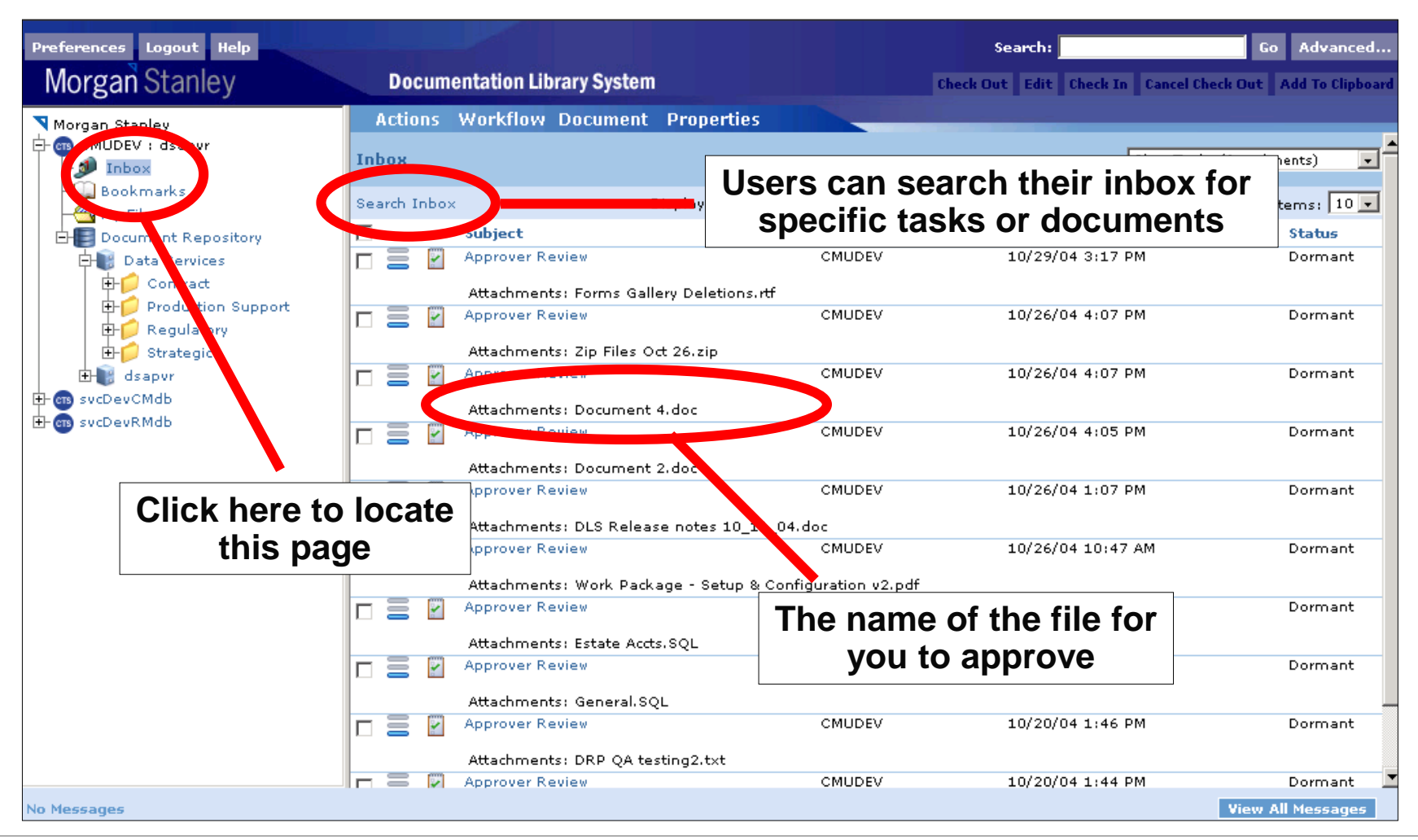

## **View Inbox – Fields Explained**

- $\triangleright$  Priority Icon  $\equiv$  : The priority level of the task
- Message Icon: The type of inbox message. Possible values are:
	- **E** Workflow Task
	- System Notification
- $\triangleright$  Subject: The name of the task
- From: The user that sent the task
- Received: When the task was received
- Status: Whether or not the task has been accepted. The two possible values are:
	- Dormant Task not yet accepted
	- Acquired Task accepted
#### $\triangleright$  Step 1a: Enter criteria to filter the Inbox by

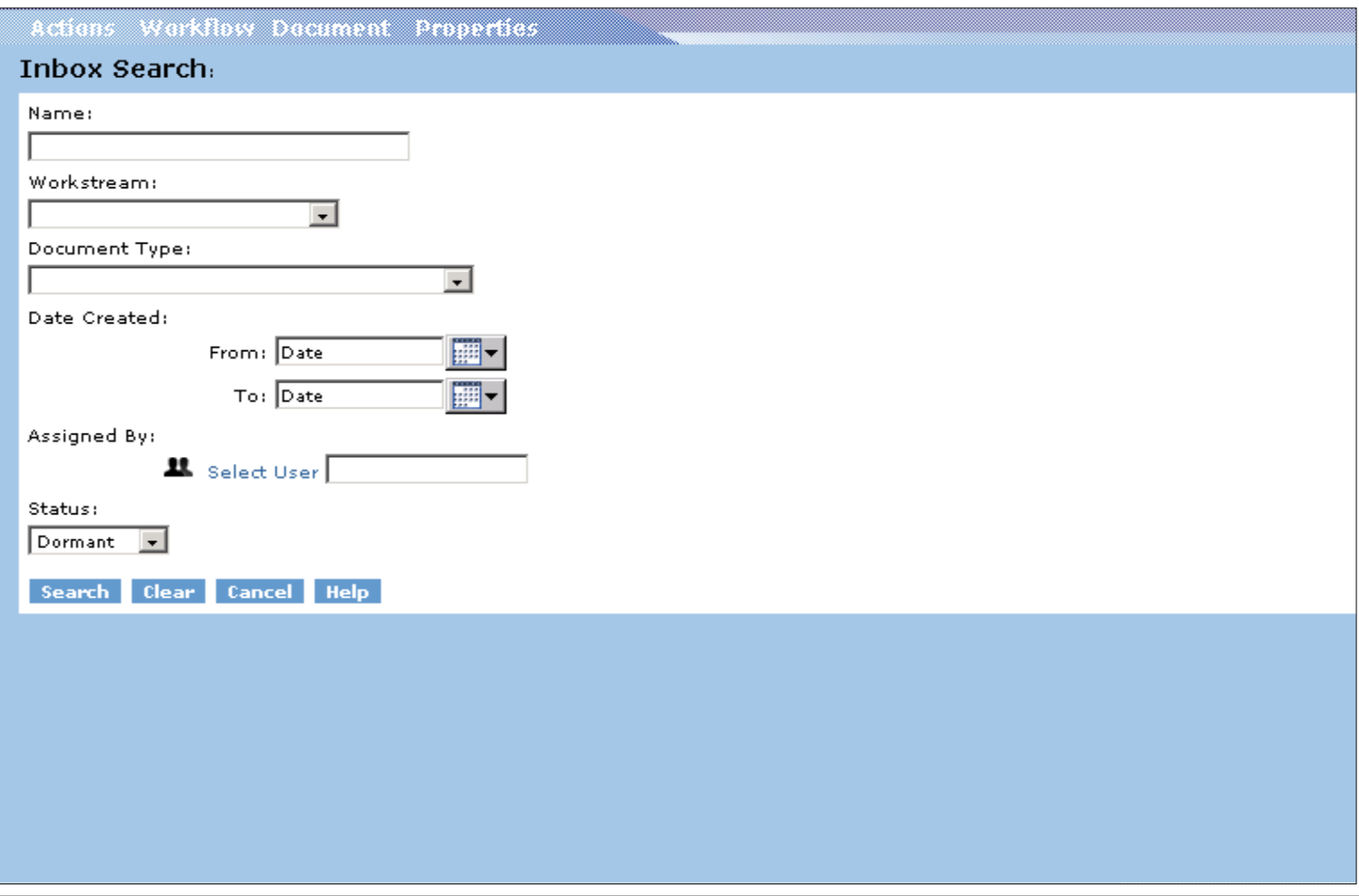

- Name: The name of the document to search for
- Workstream: The workstream that the document is associated with
- Document Type: The document's Morgan Stanley document type
- Date Created: When the task was created
- $\triangleright$  Assigned By: Who sent the task
- Status: The status of the task (Dormant or Acquired). This is set to Dormant by default.

▶ Step 1b (Optional): Select the user who sent you the message or task

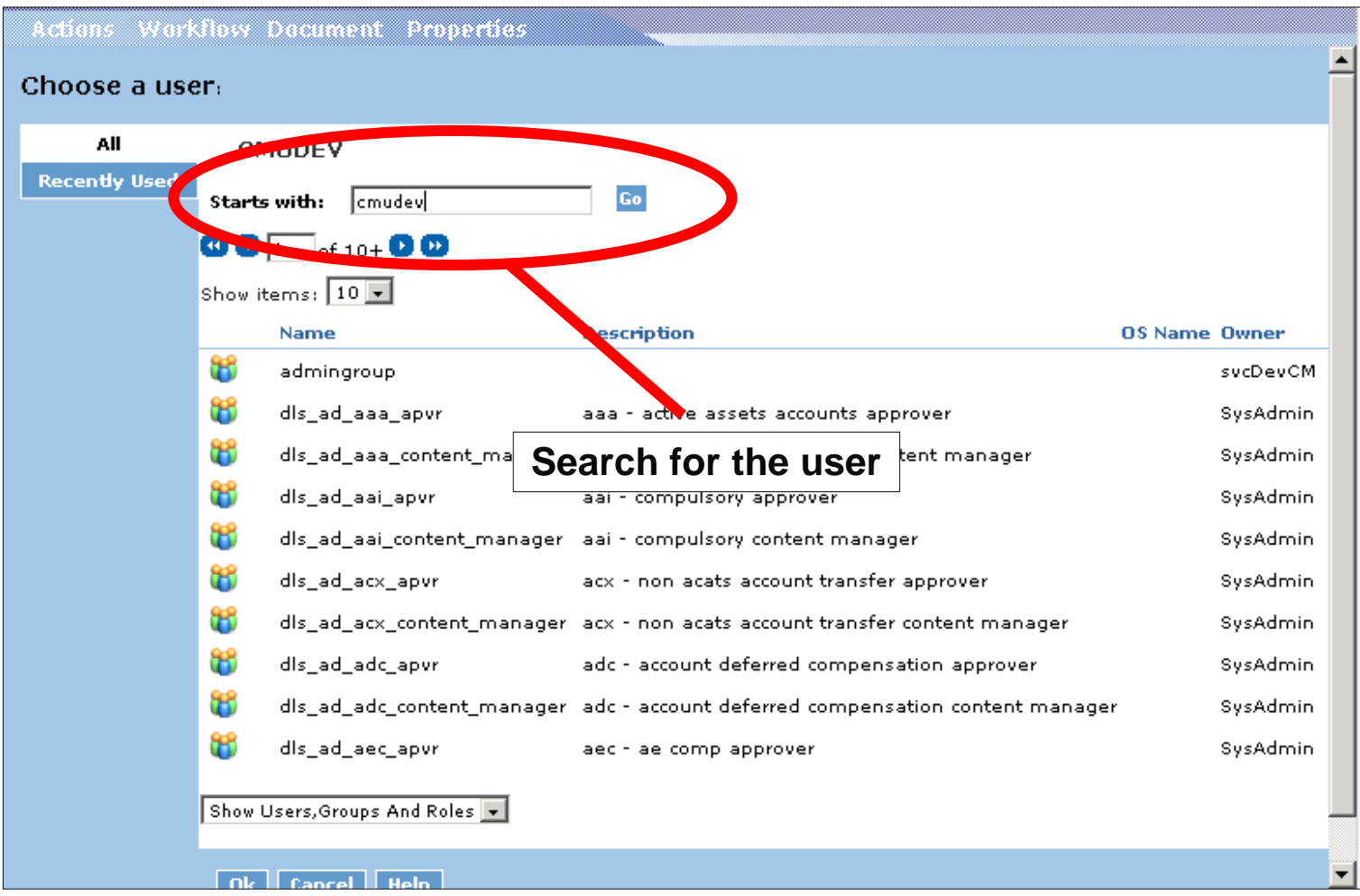

▶ Step 1b (Optional): Select the user who sent you the message or task

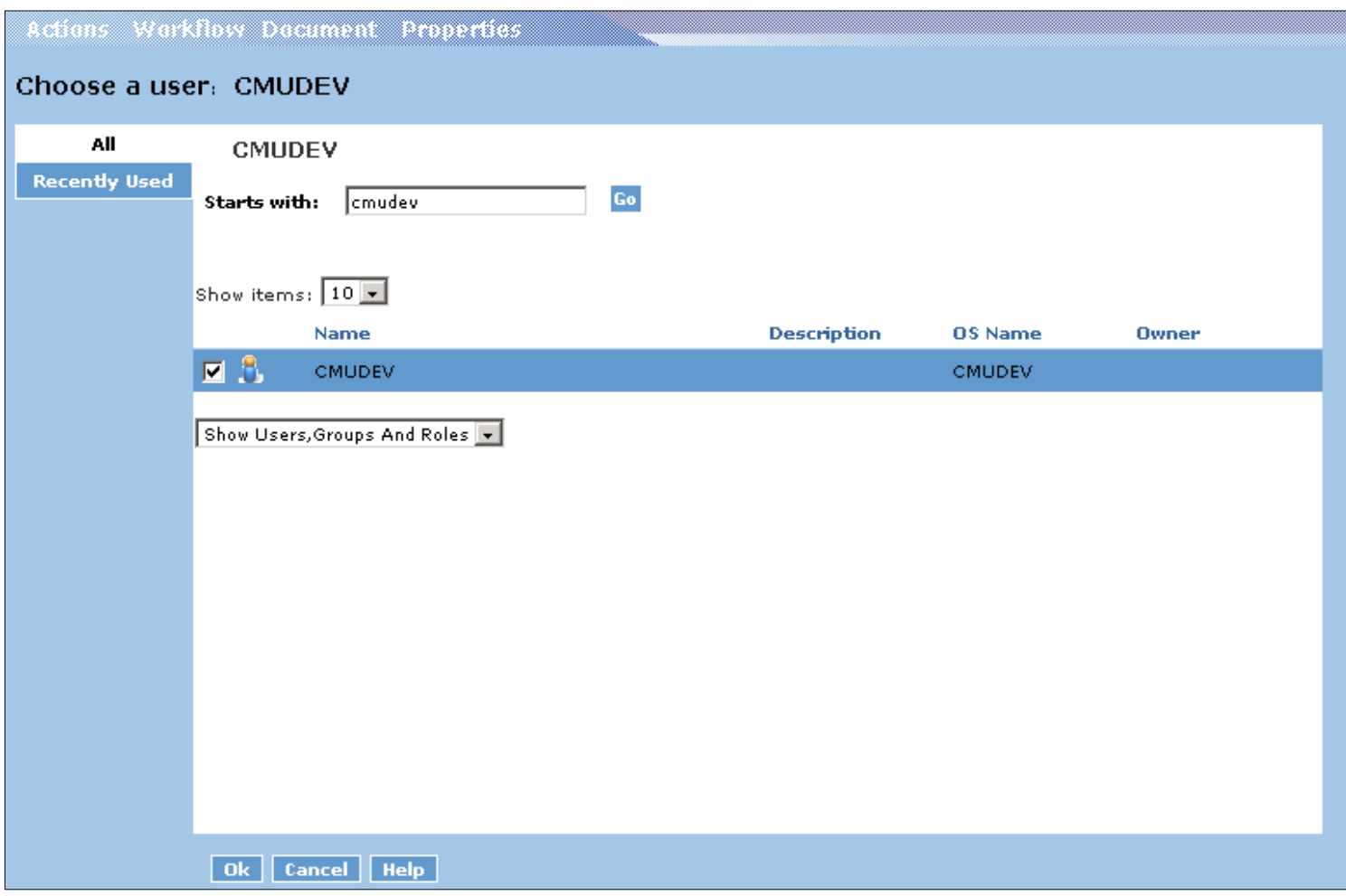

## ▶ Step 1c: Search your Inbox

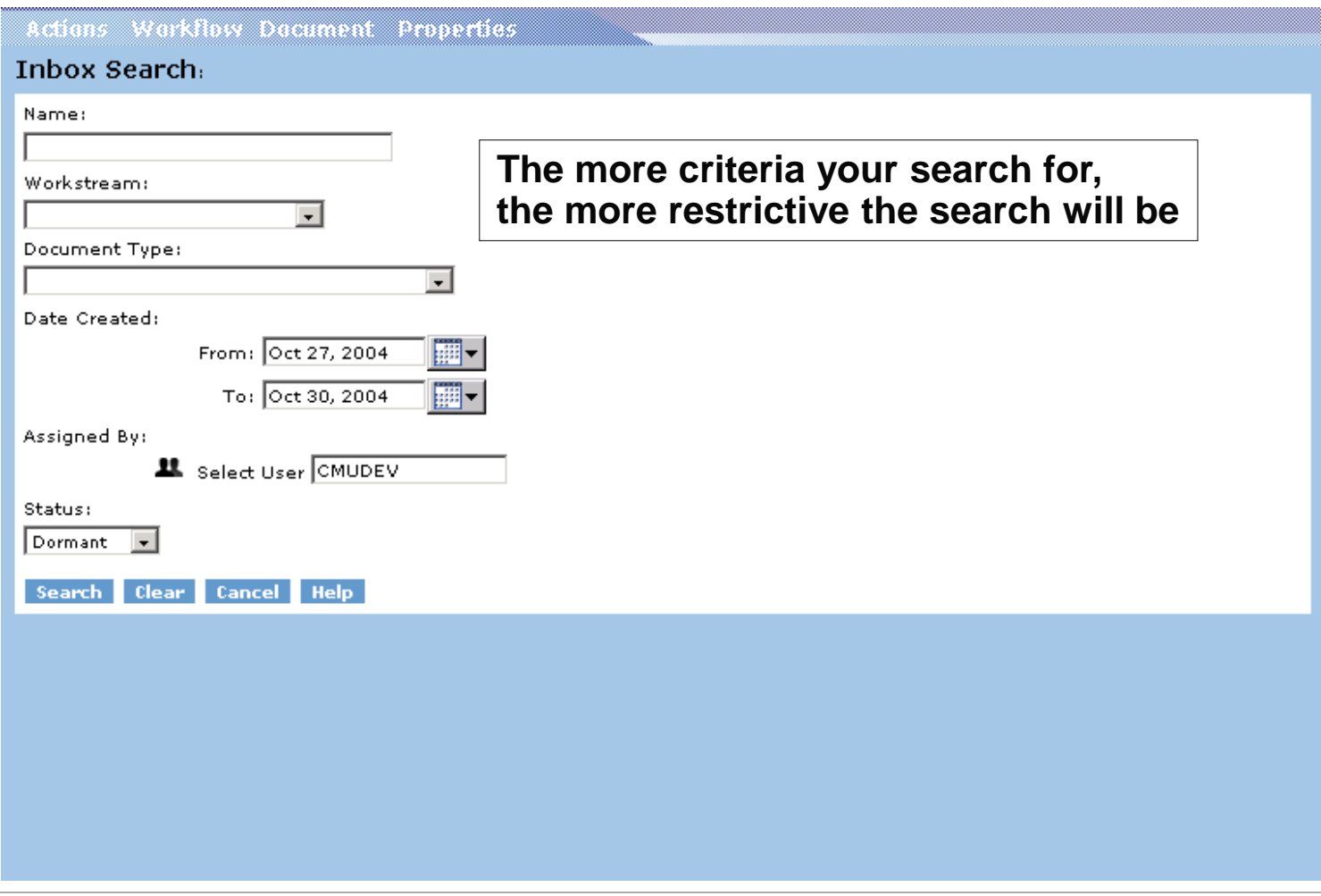

#### ▶ Step 2: View your results

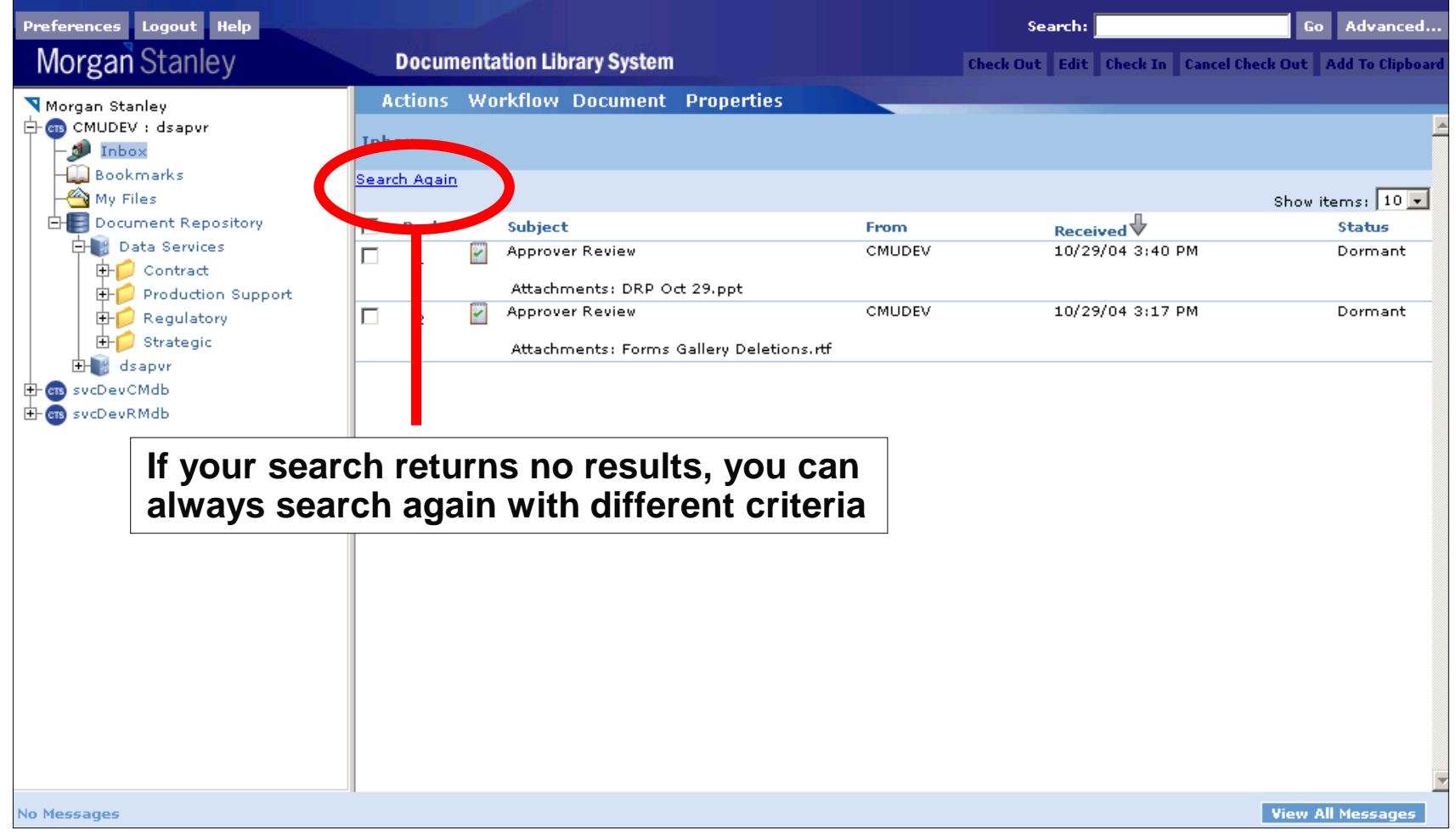

**Next Topic**

## **Workflow**

#### **Workflow**

Workflow Definition:

Workflow is the process a document goes through in order to get published to the DLS

Workflow Facts:

- Each workstream has a unique workflow which was determined during the design phase of the project
- The DLS automatically knows which workflow to use for a document
- Without a document going through workflow, other users will not be able to view its' contents

#### **Workflow Diagram – Application Development, Data Services, Infrastructure**

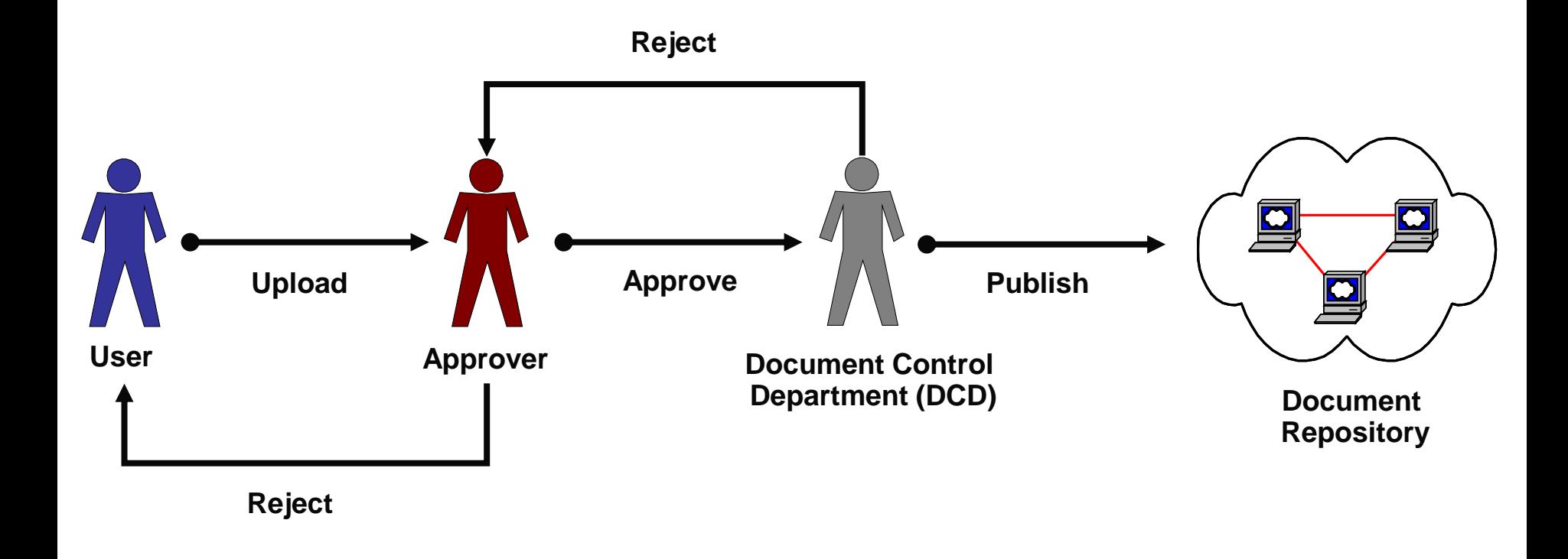

**If a user is an Approver or DCD member, the workflow will begin from that step**

#### **Workflow Diagram – Business Process**

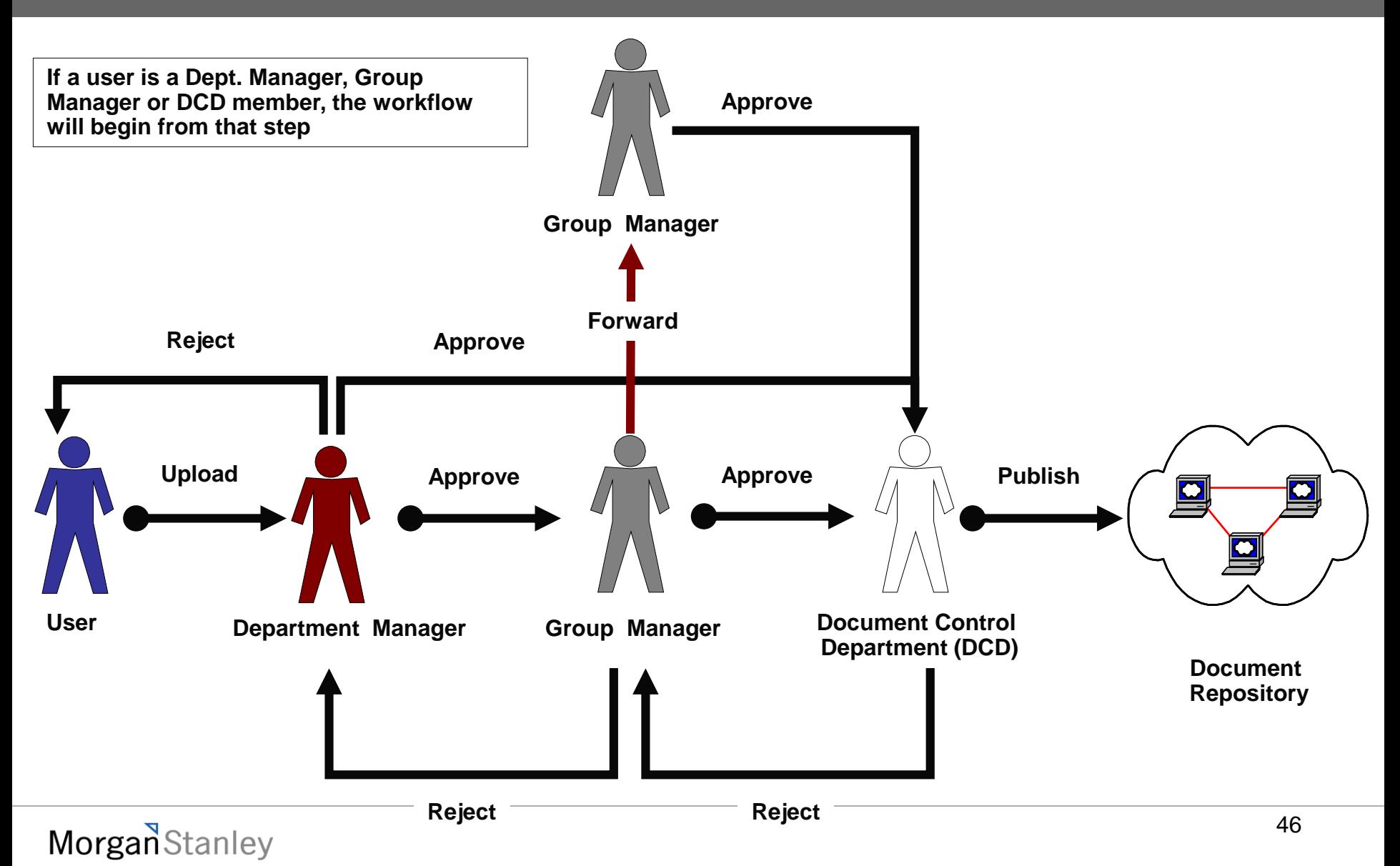

#### **Start a Workflow**

#### > There are two ways to start a workflow

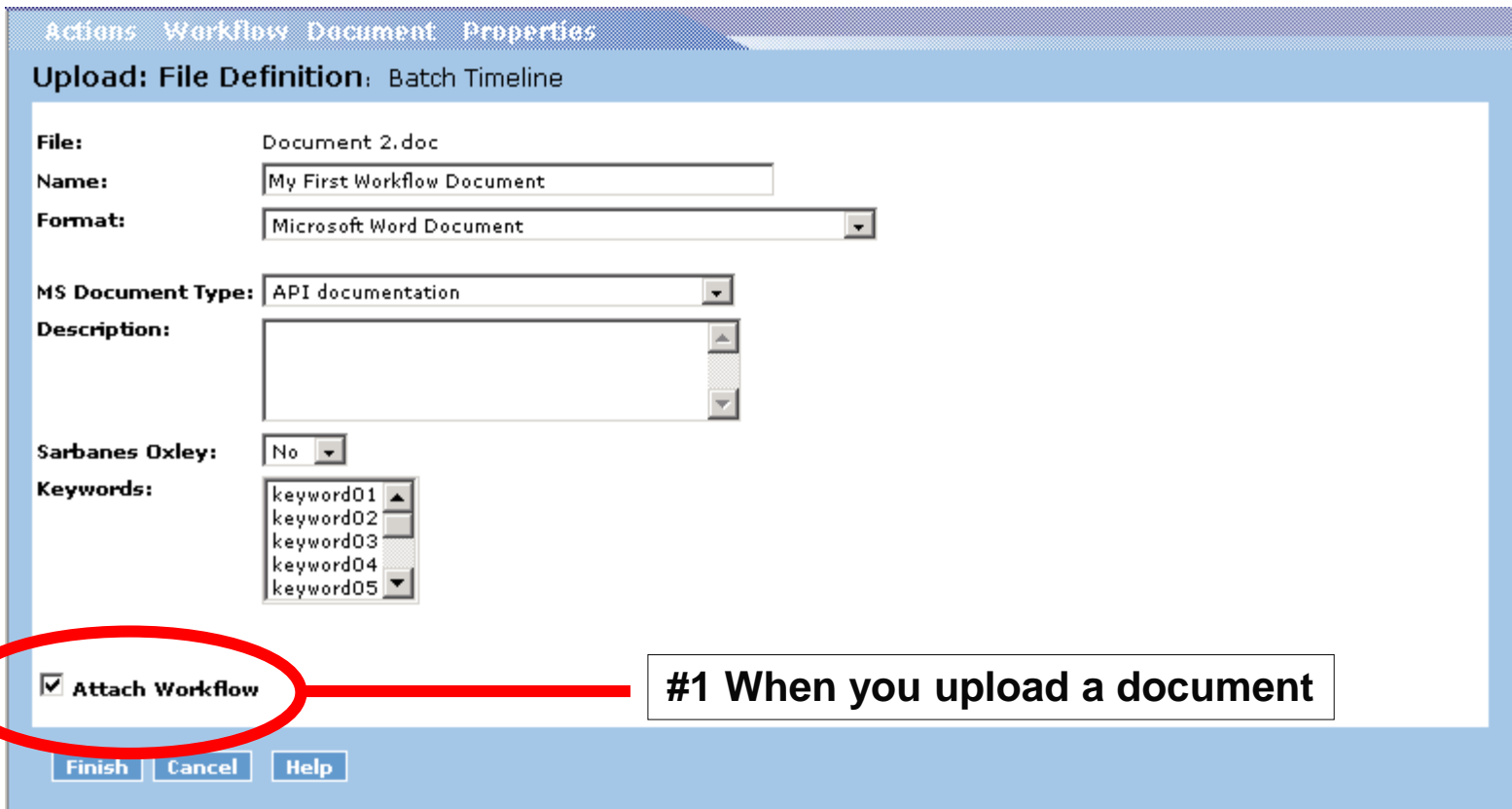

## **Start a Workflow**

#### > There are two ways to start a workflow

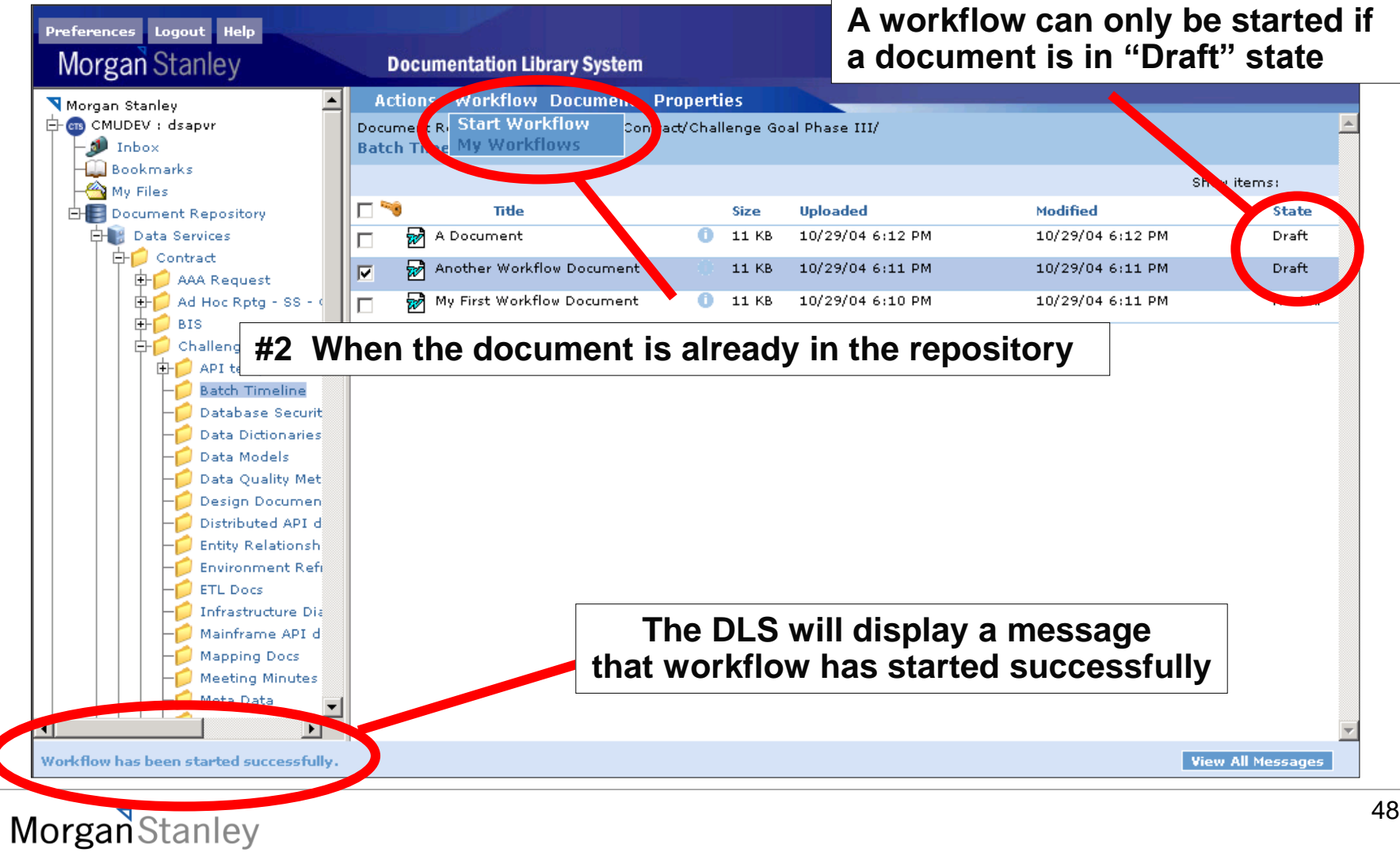

#### **≻ Step 1: Choose a Task**

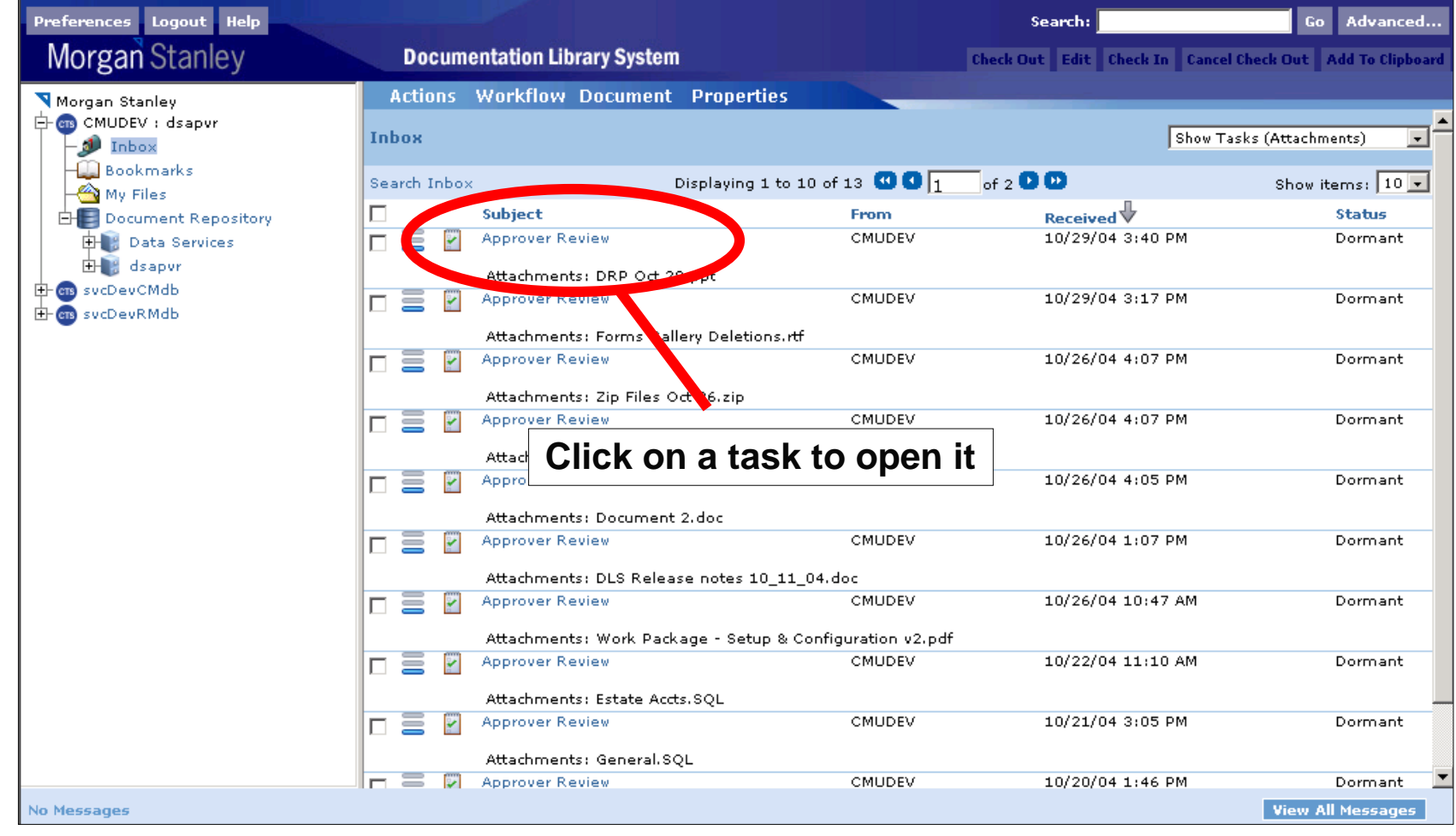

#### $\triangleright$  Step 2: Accept the task

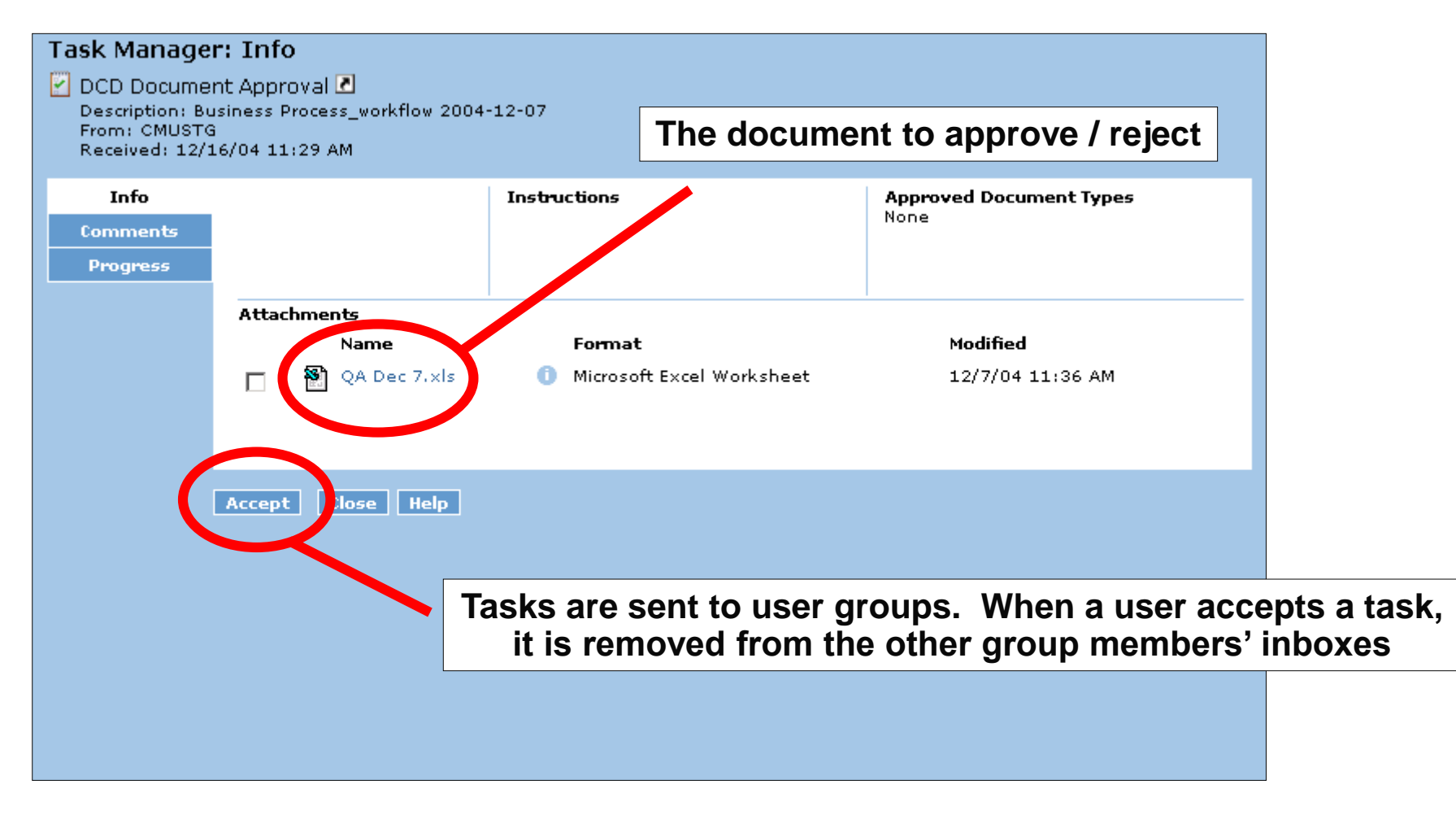

#### ▶ Step 3a: View Task Information

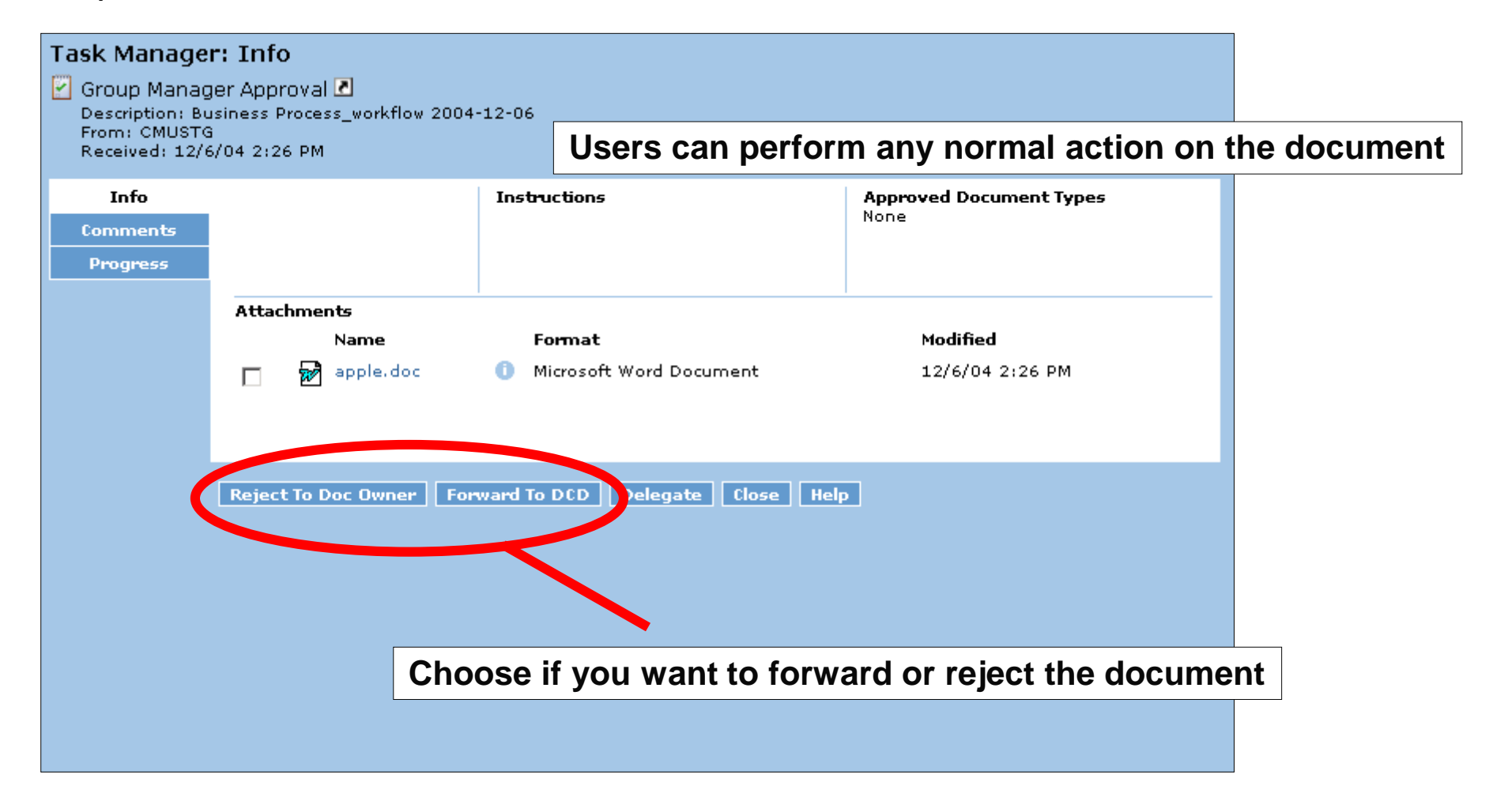

#### ▶ Step 3b: View / Add Task Comments

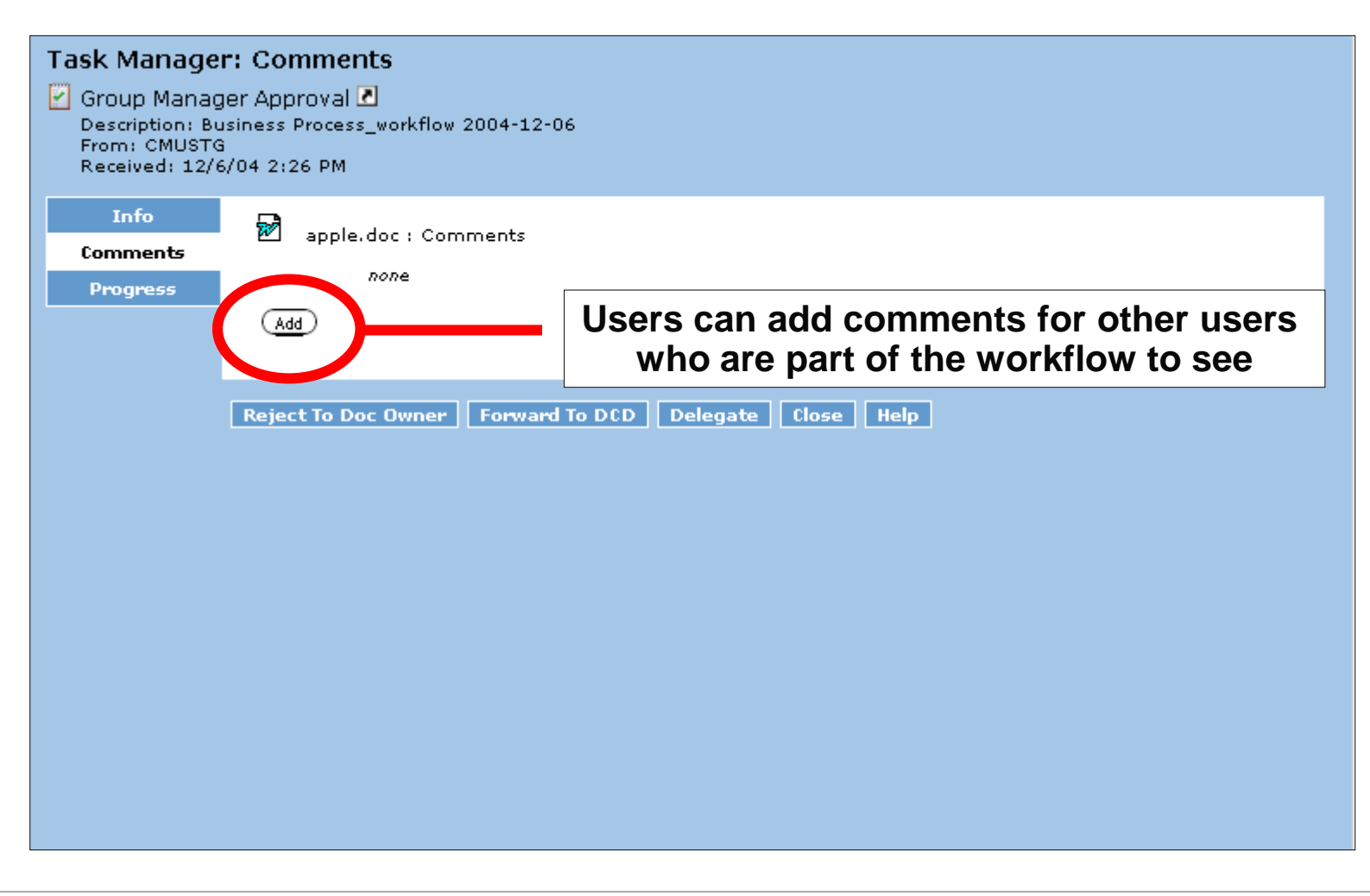

#### ▶ Step 3b: View / Add Task Comments

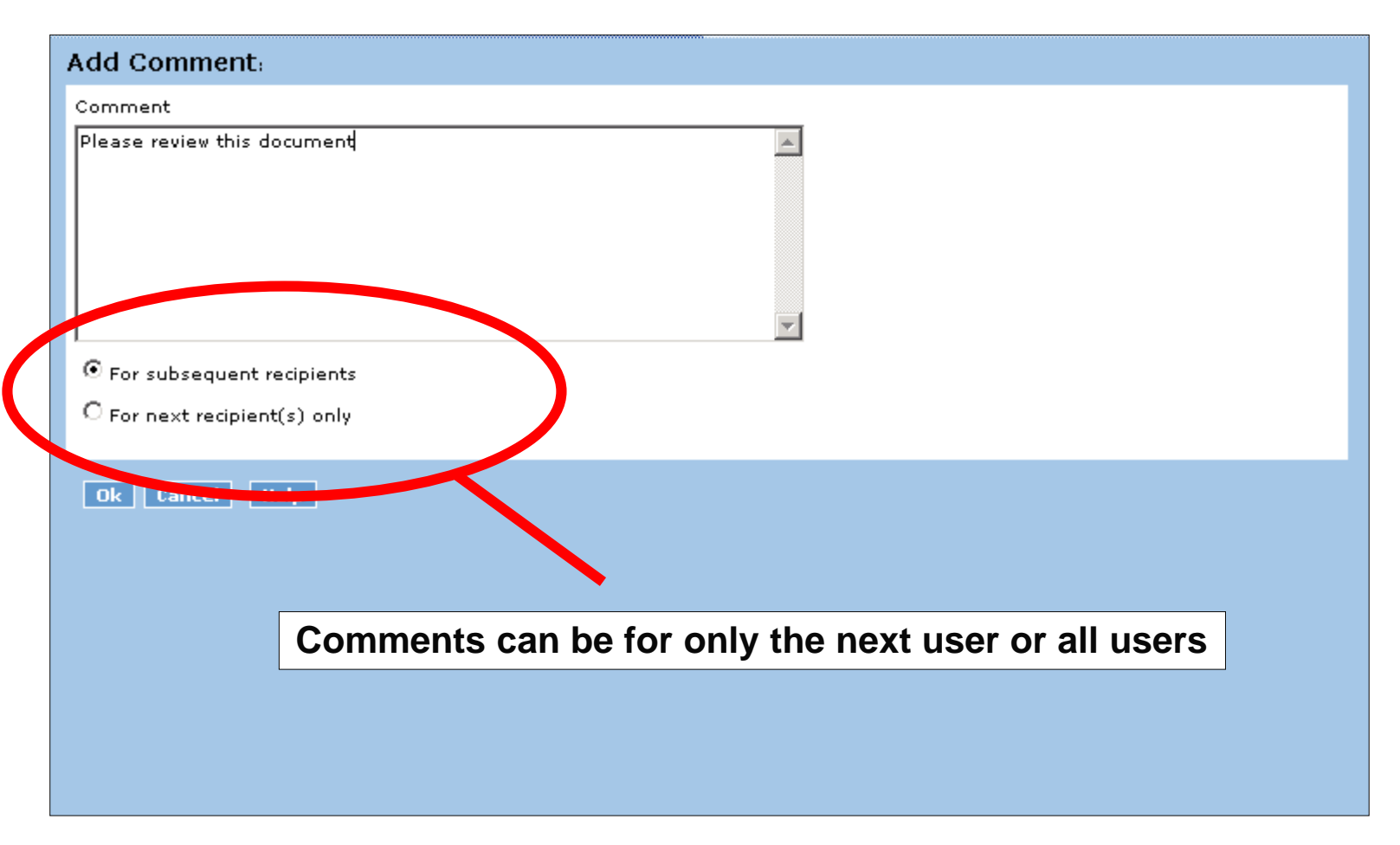

#### ▶ Step 3b: View / Add Task Comments

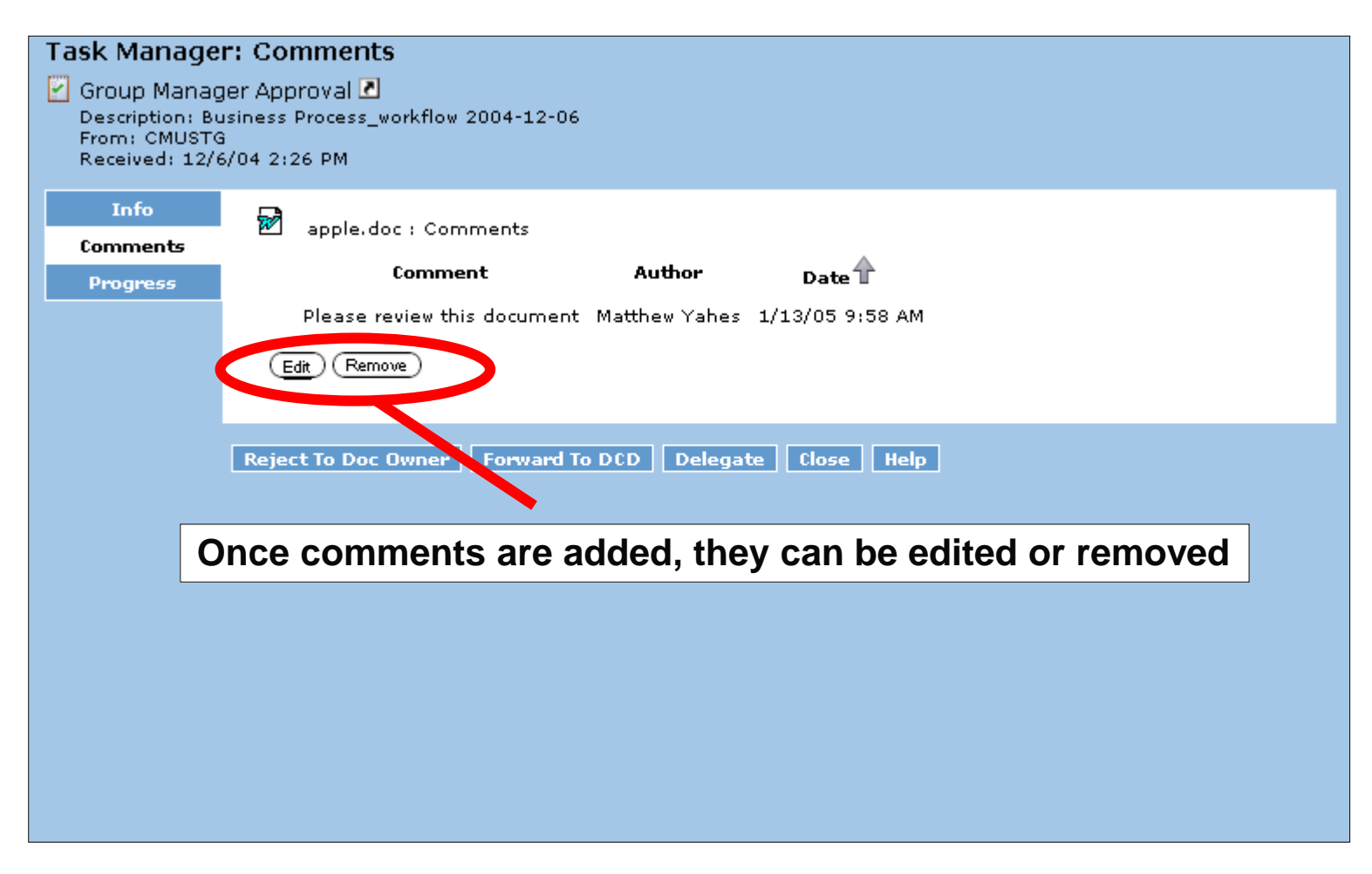

#### ▶ Step 3c: View Task Progress

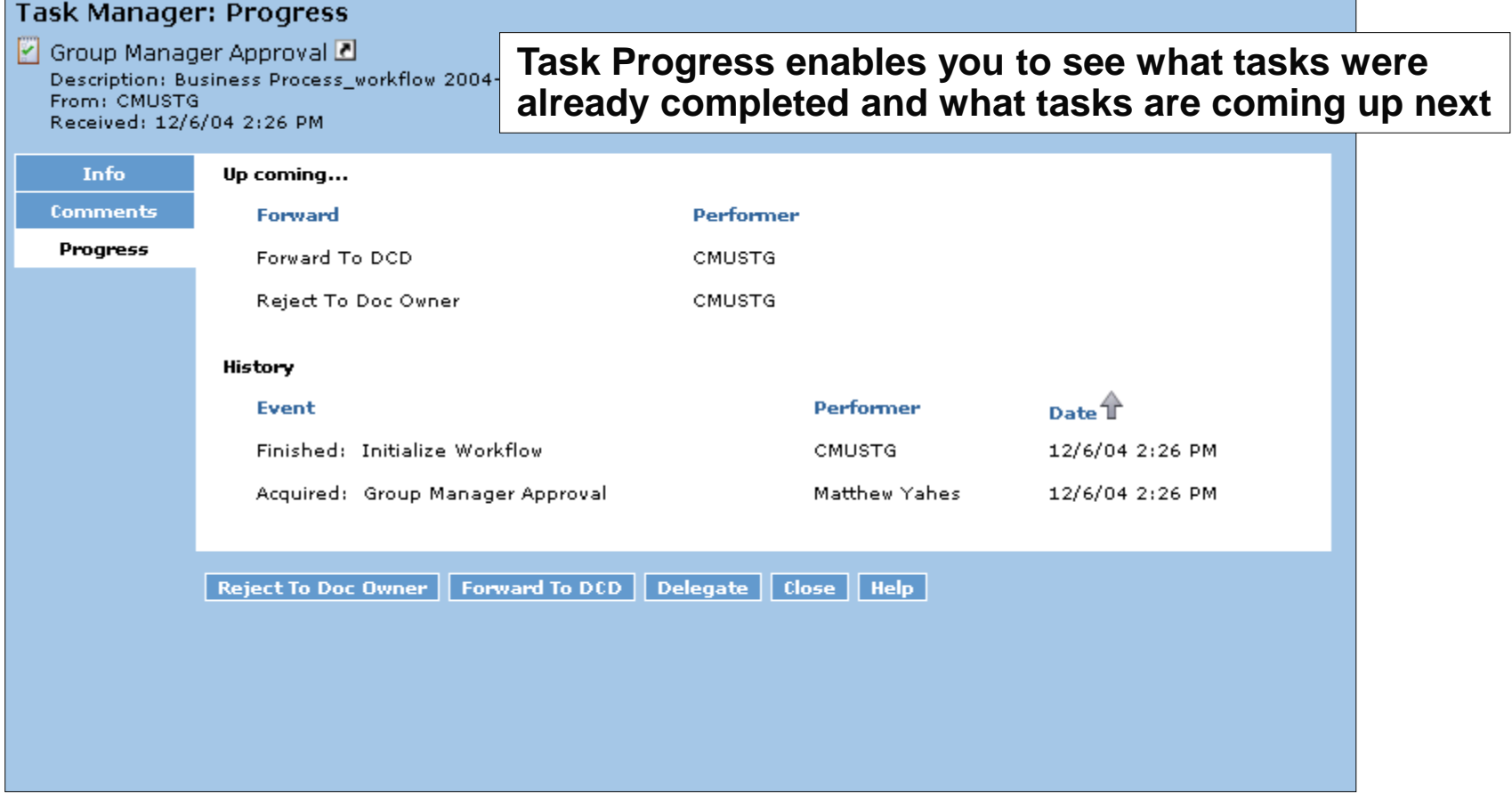

Step 1: Log on as a group manager and accept a task

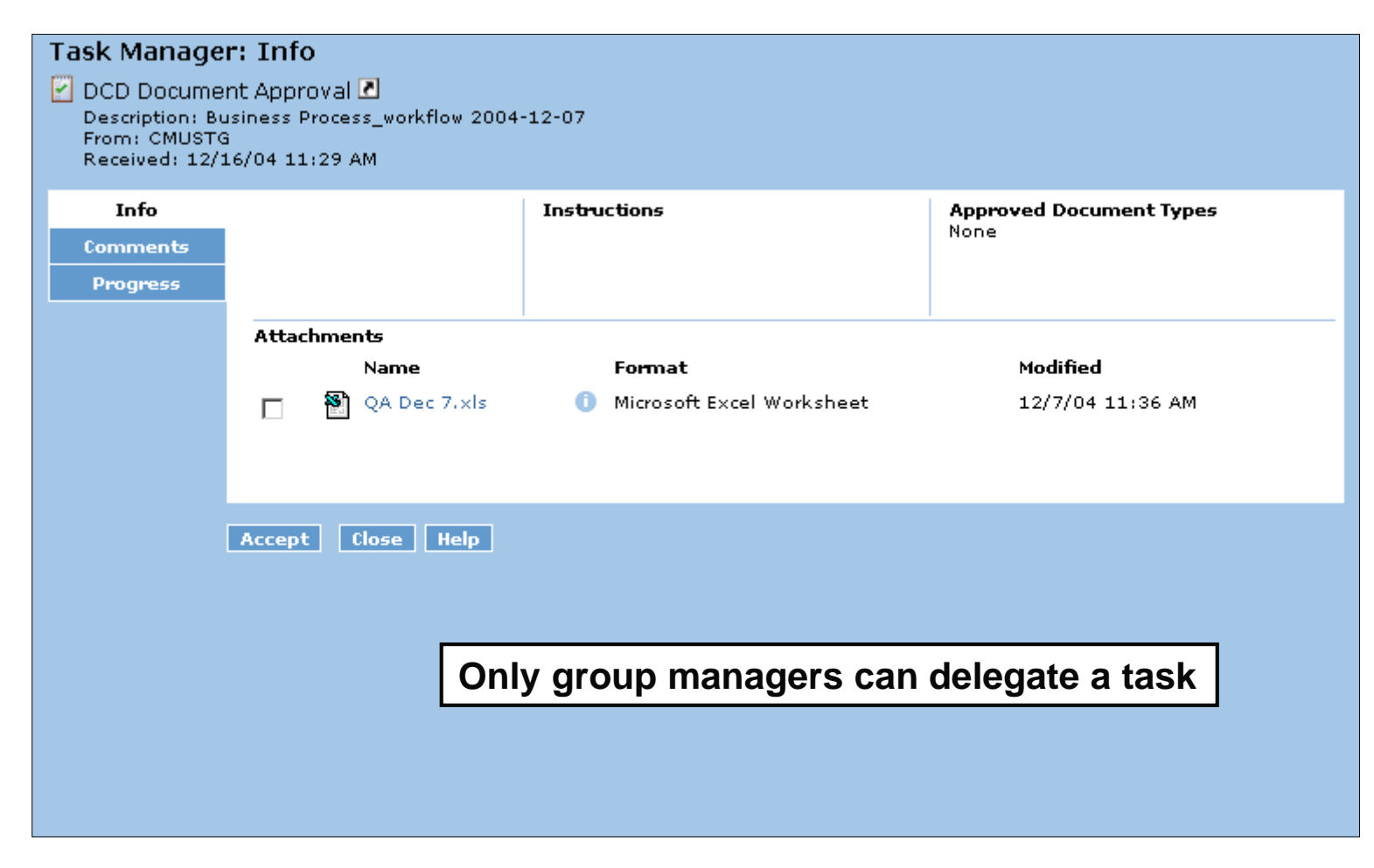

#### $\triangleright$  Step 2: Delegate the task

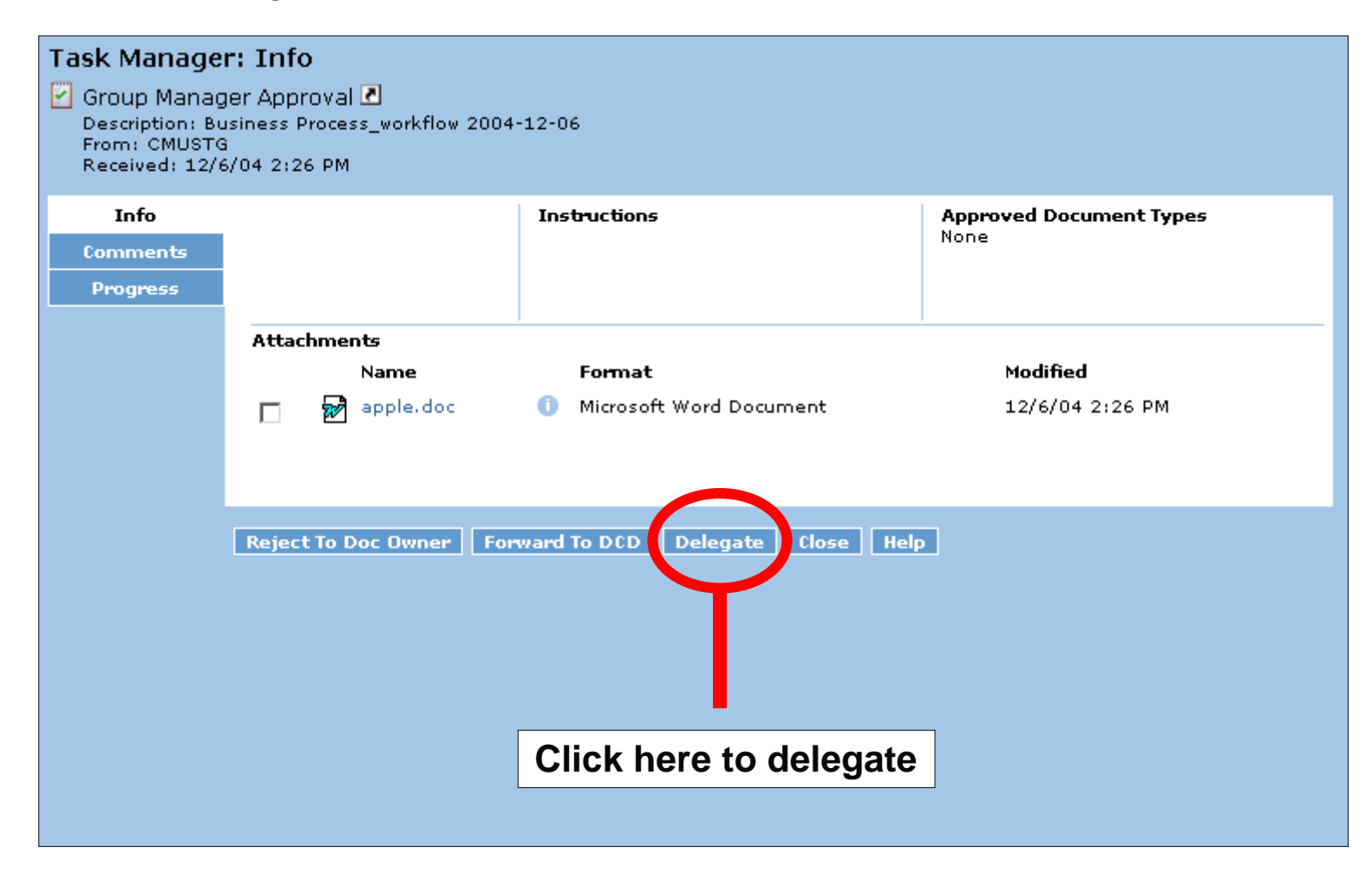

#### Step 3a: Select the user to delegate to

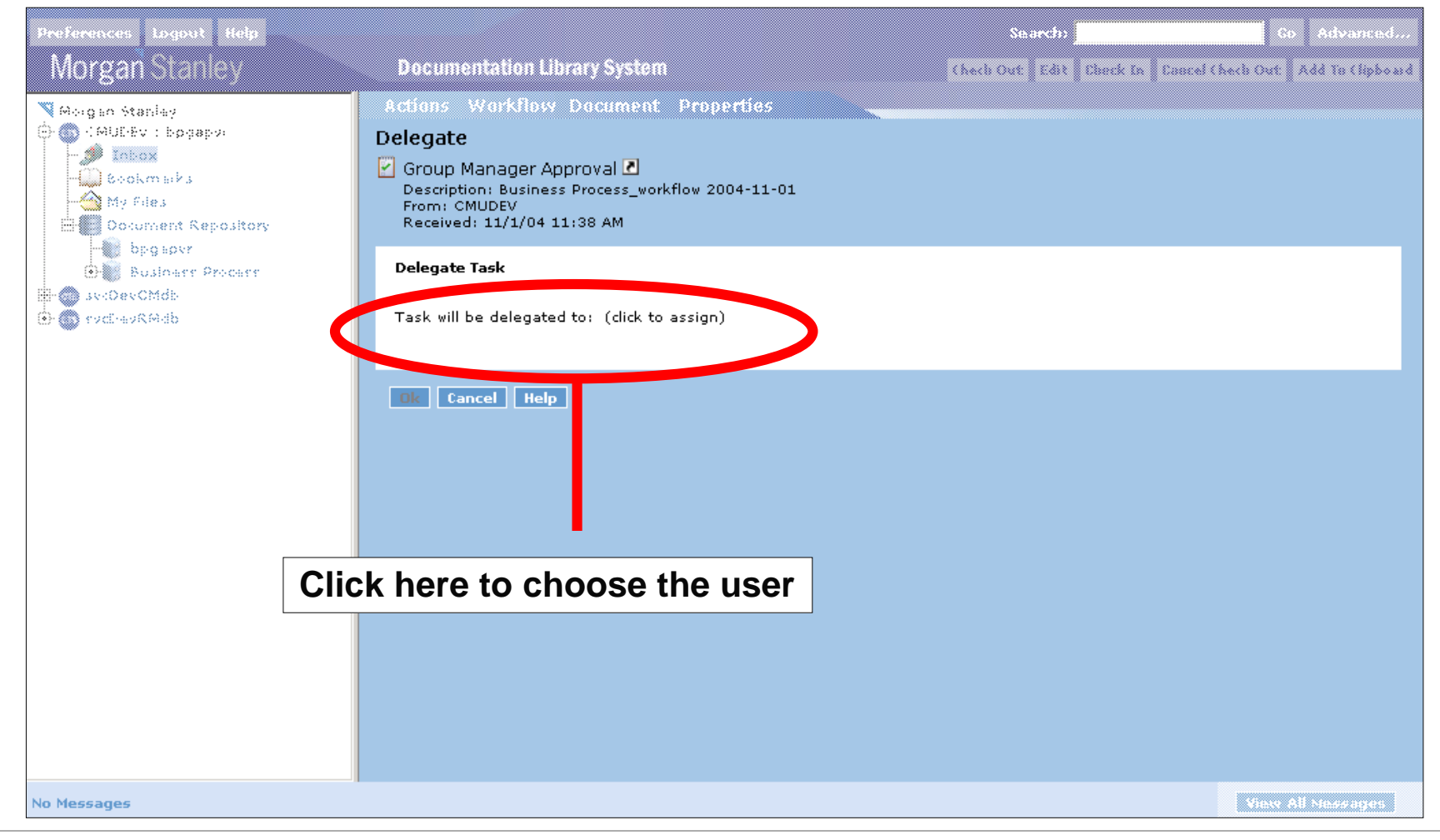

#### ▶ Step 3b: Select the user to delegate to

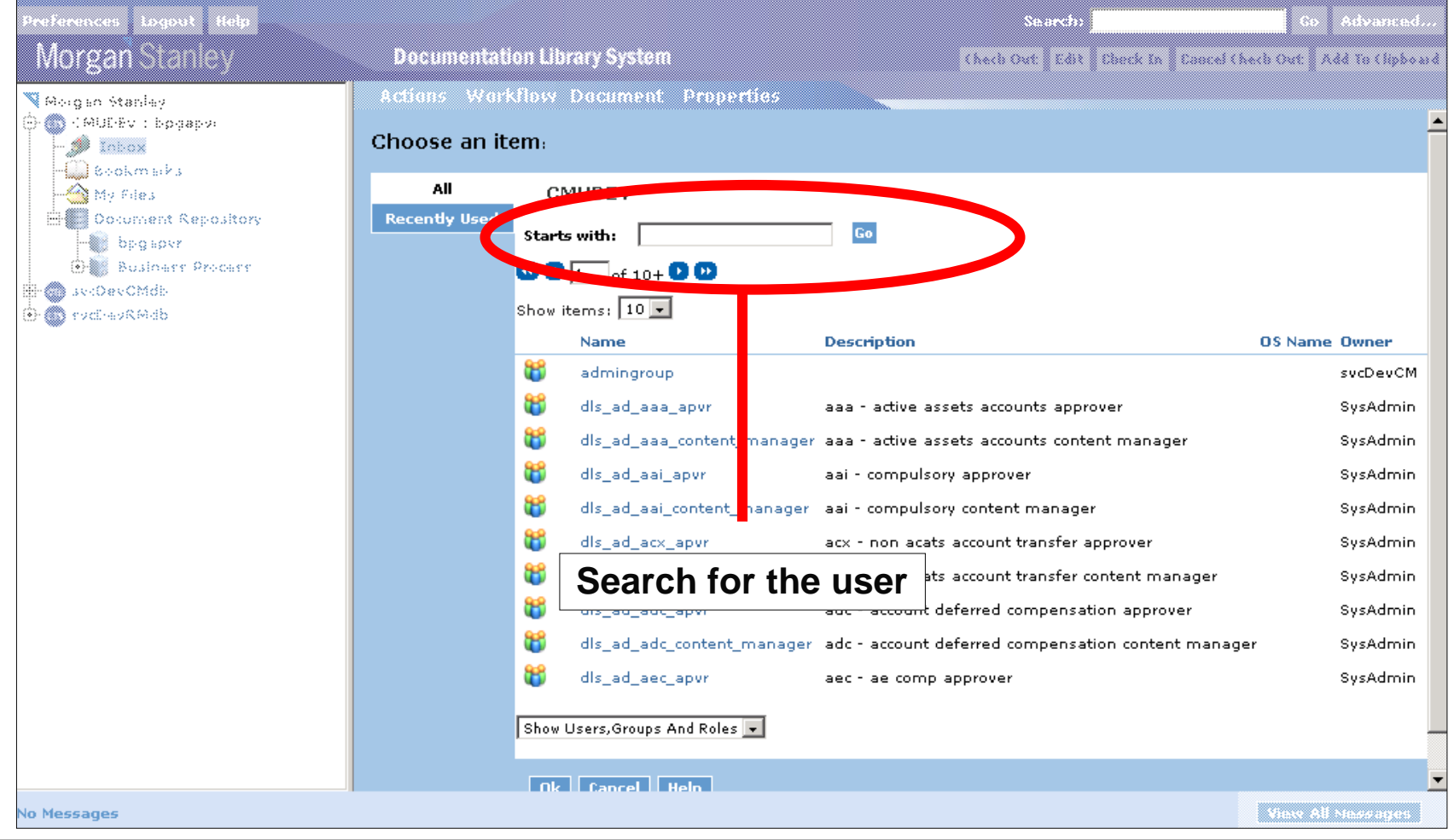

#### ▶ Step 3c: Choose the user to delegate to

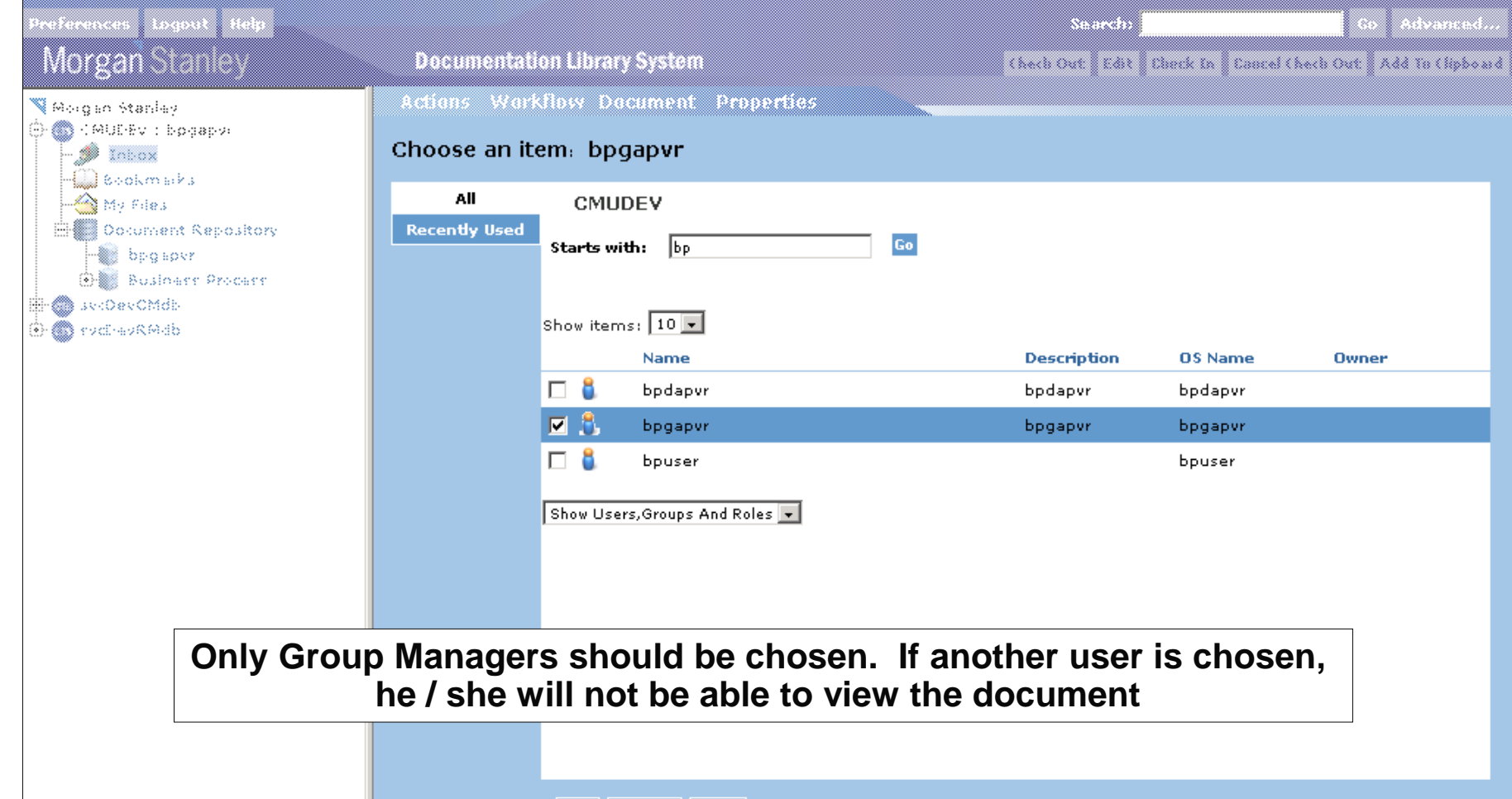

#### $\triangleright$  Step 4: Complete the delegation

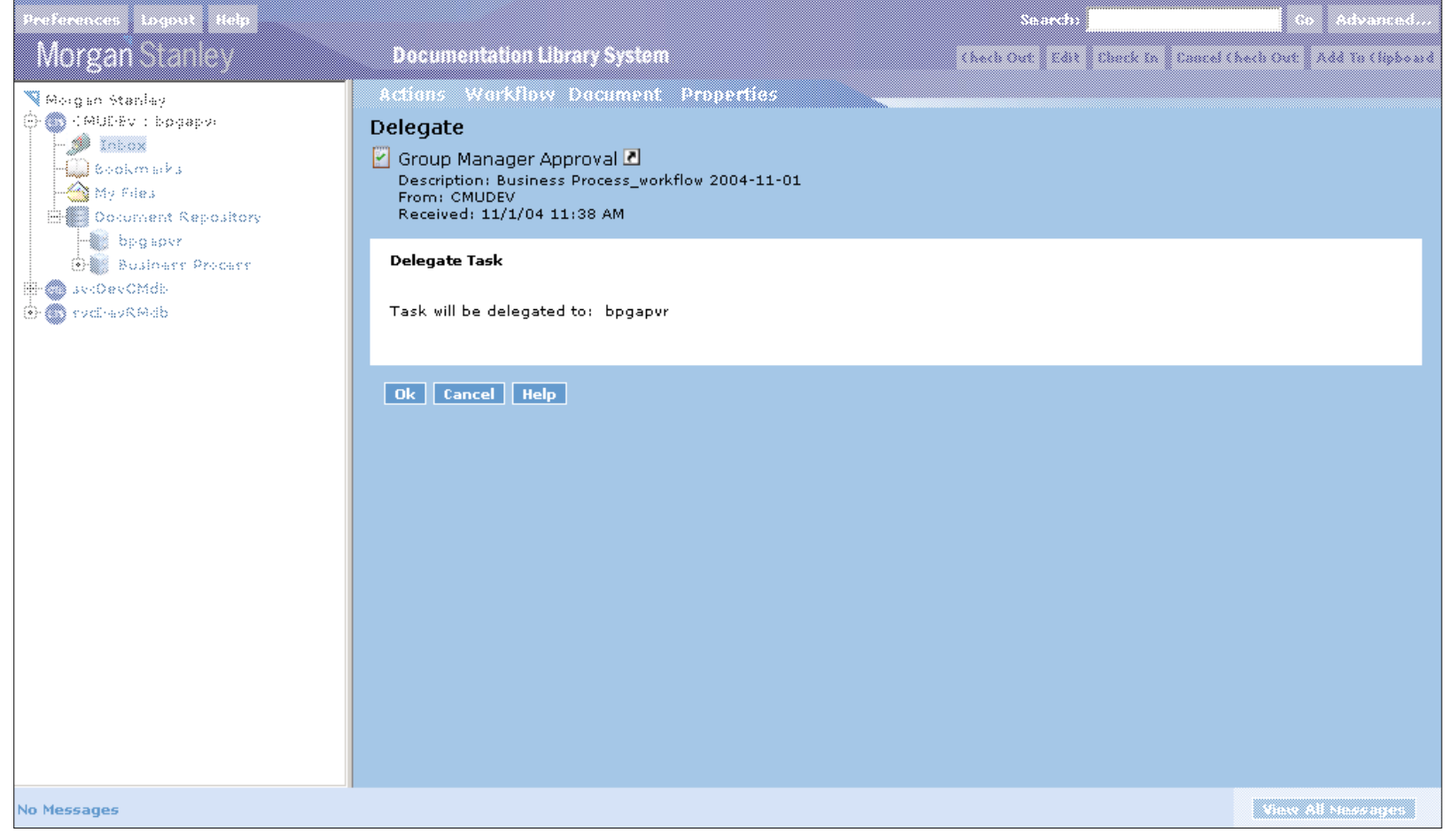

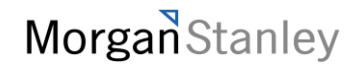

**Next Topic**

# Virtual Documents

What is a virtual document?

 $\triangleright$  A virtual document is a document that links to other documents in a similar fashion to a table of contents

Virtual document details

- Any document can become a virtual document
- Virtual documents can link to any document that you have access to
- Virtual documents enforce any permissions set on the linked document
- Users can perform any normal action on a document contained in a virtual document
- Virtual documents can link to other virtual documents

▶ Step 1: Navigate to a document that you have access to

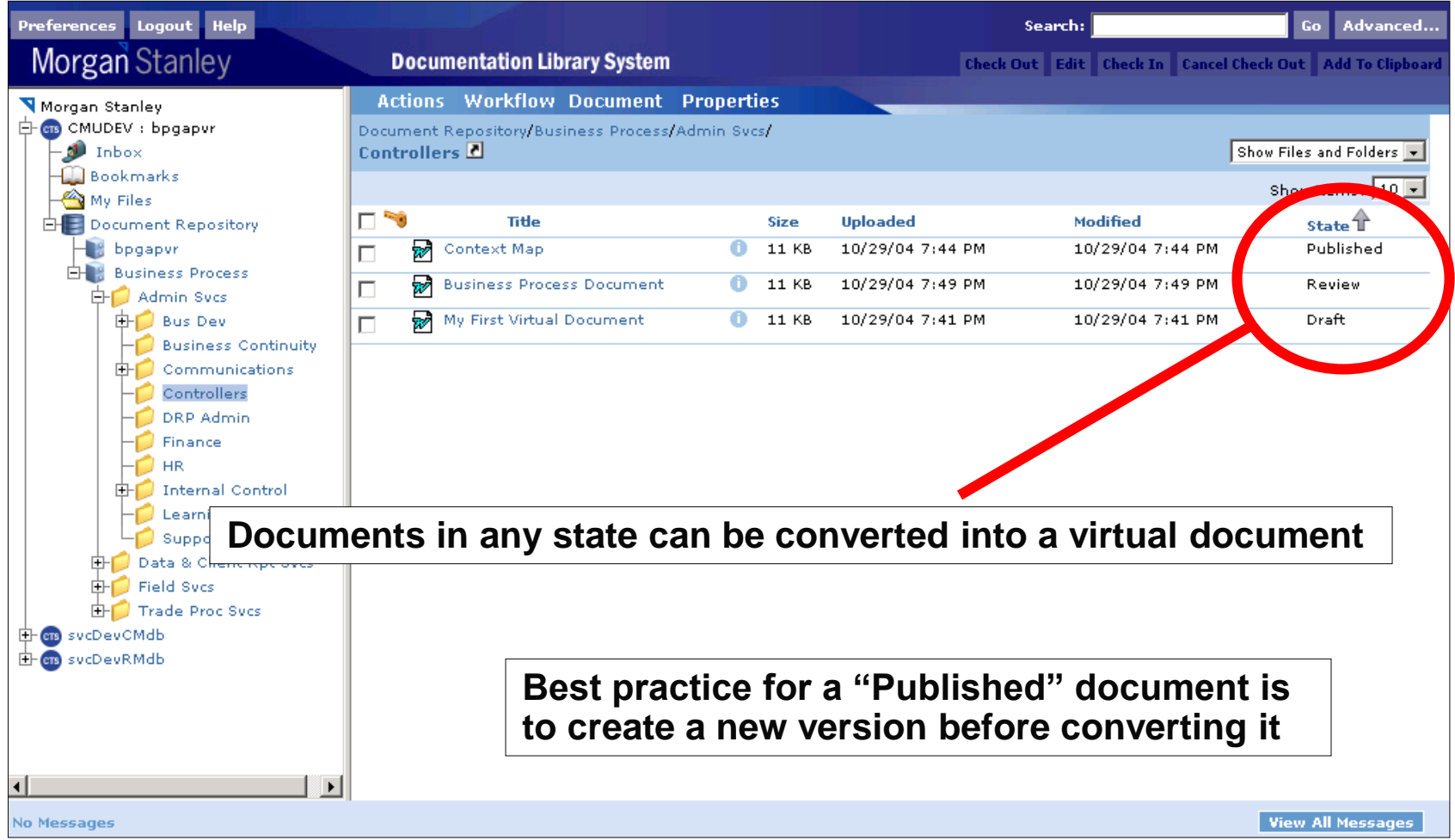

 $\triangleright$  Step 2: Convert a document to a virtual document

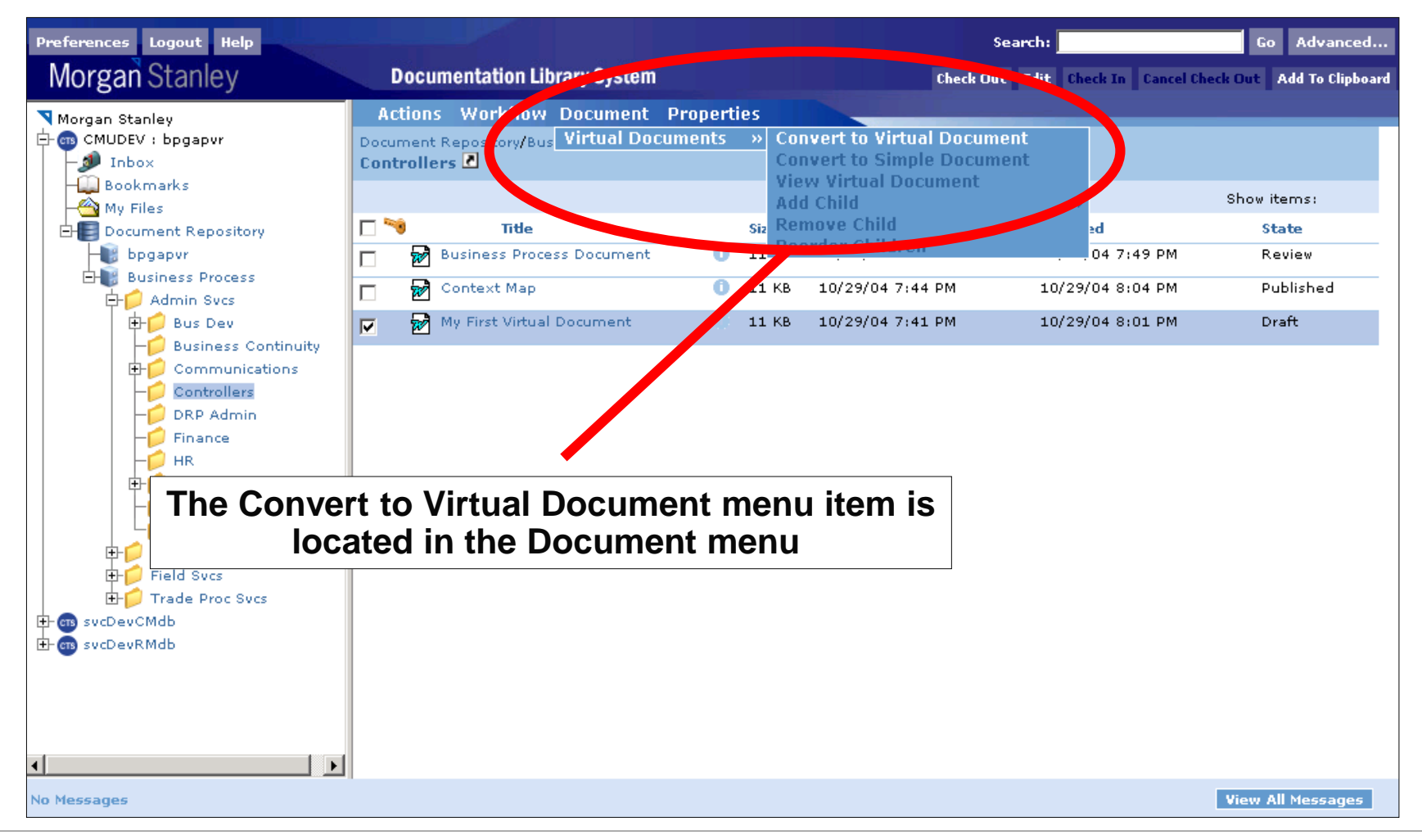

#### $\triangleright$  Step 3: View the virtual document

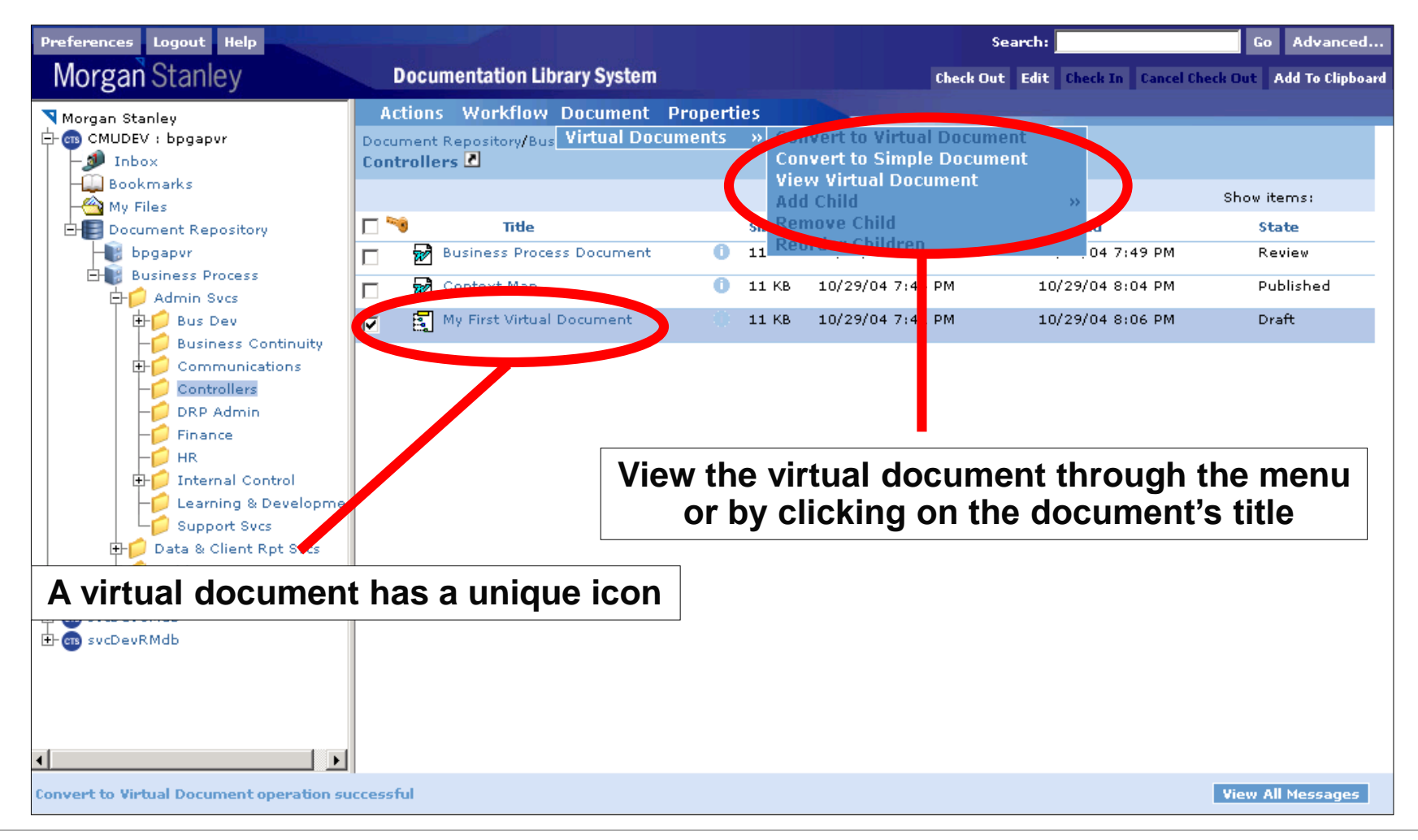

#### > Step 4a: Add children documents

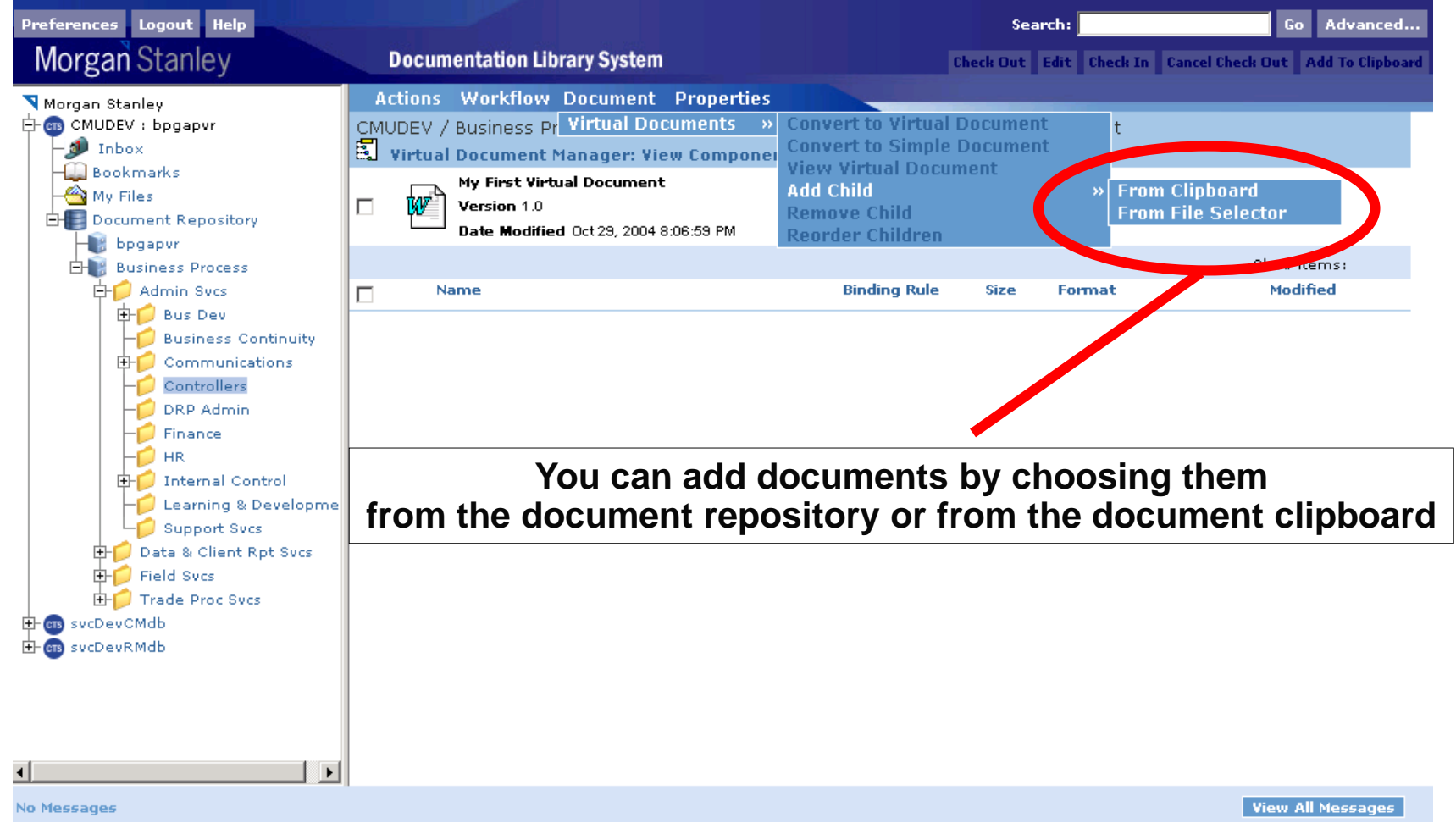

#### $\triangleright$  Step 4b: Select a document from the file selector

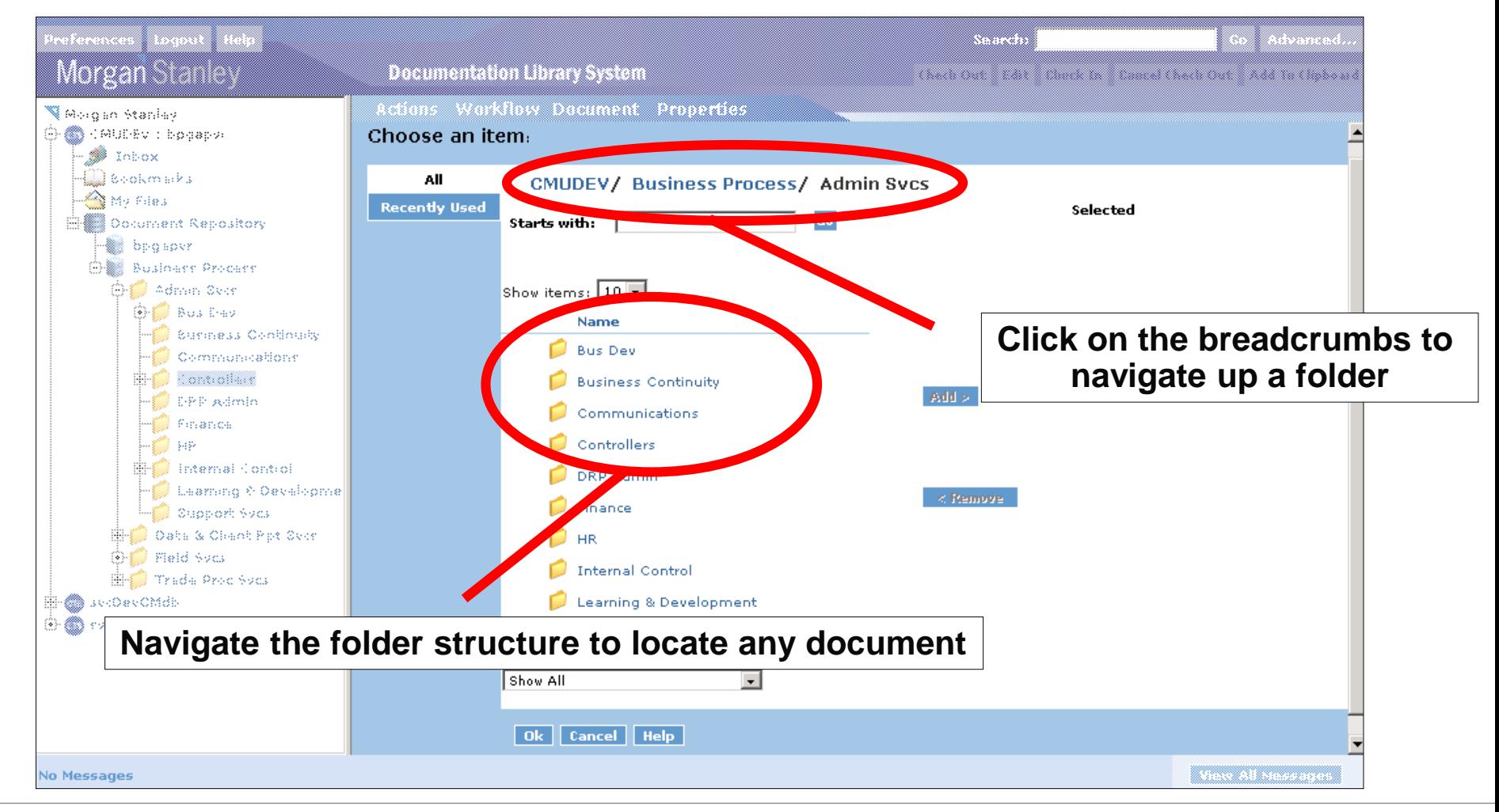

#### $\triangleright$  Step 4b: Select a document from the file selector

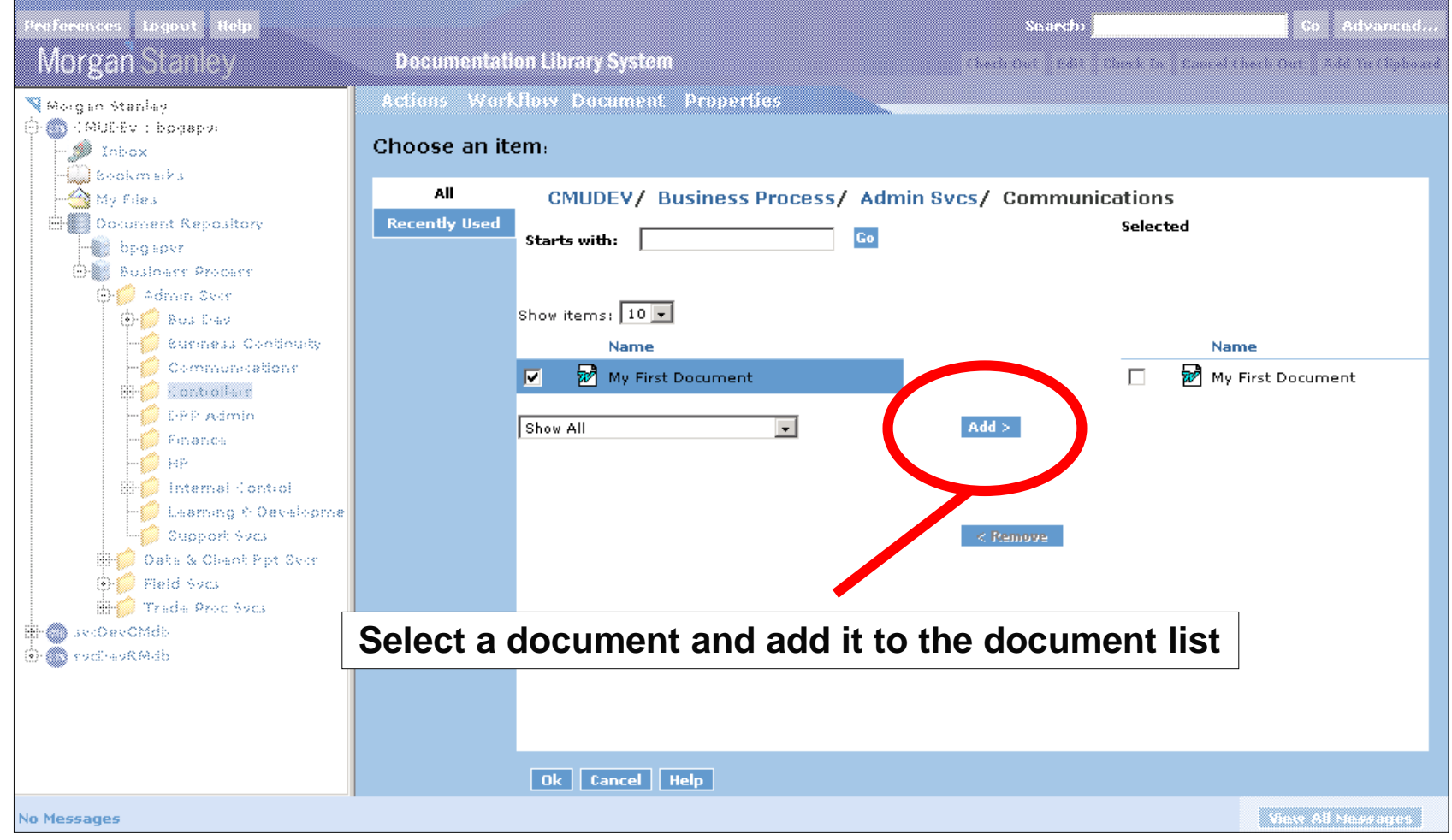

#### $\triangleright$  Step 5: Documents are added

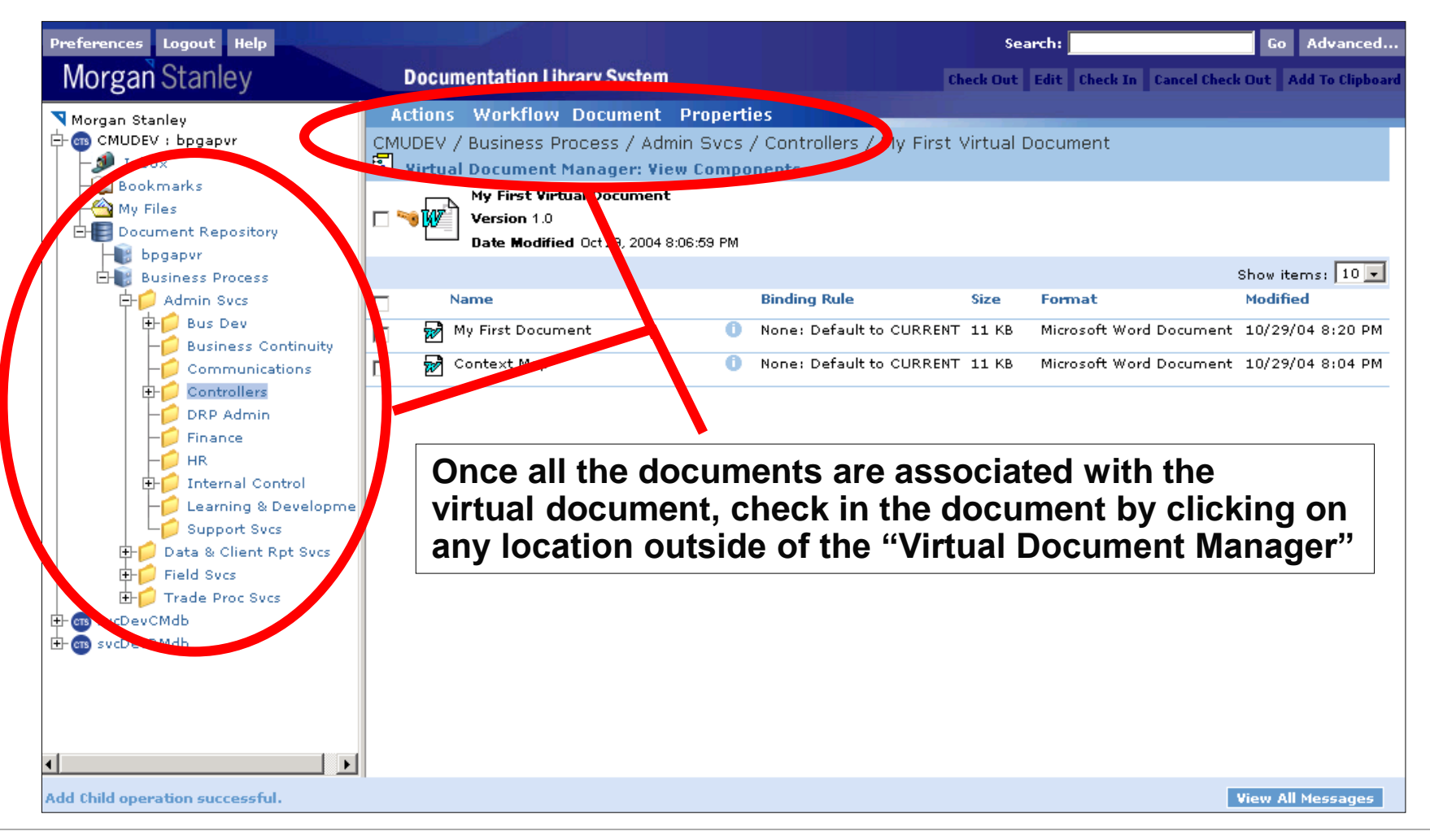

 $\triangleright$  Step 6: Check in the virtual document

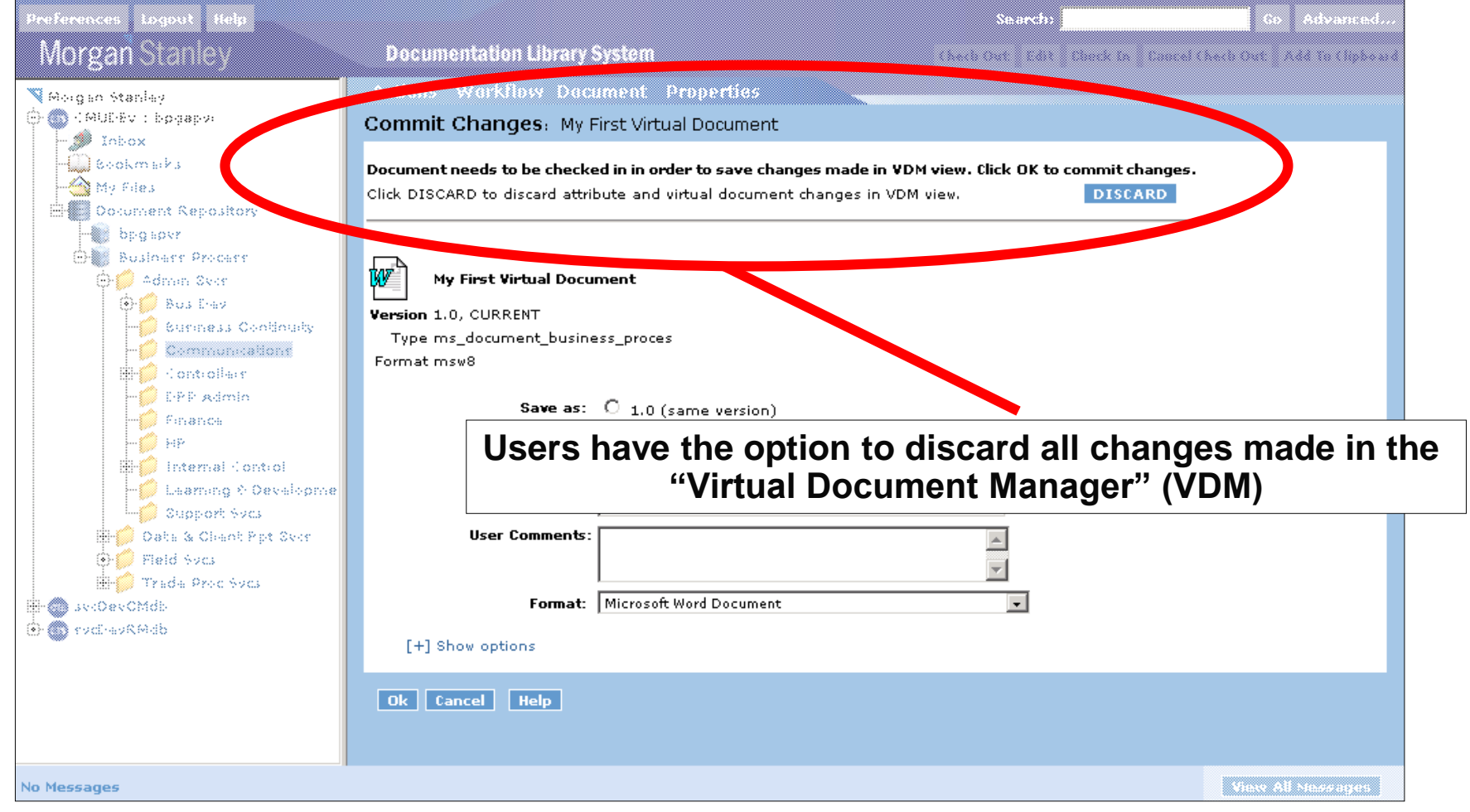

**Next Topic**

# Document Linking from MEGA
What is MEGA?

MEGA is a fat client tool that is used to created process maps

MEGA / DLS integration details

- $\triangleright$  In MEGA, there is the ability to link process steps to external documents. The two systems have been integrated to allow you to browse the DLS and link to a document stored in the repository
- $\triangleright$  Prior to working with MEGA, you will log in to the DLS. This ensures that each time you browse the repository from MEGA, you do not have to log in

Step 1: Log in to the DLS. After logging in, minimize the window

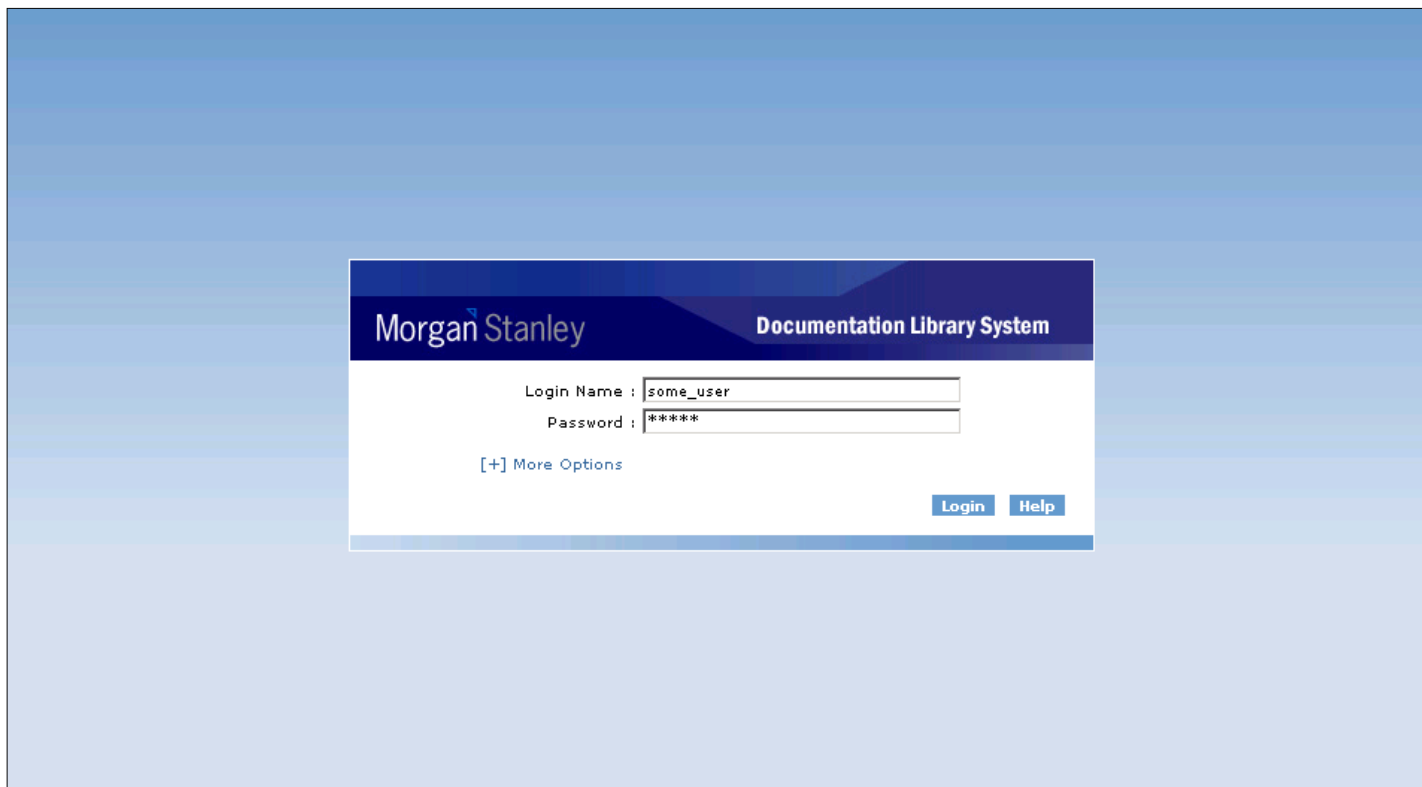

 $\triangleright$  Step 2: In MEGA, open the properties of a process

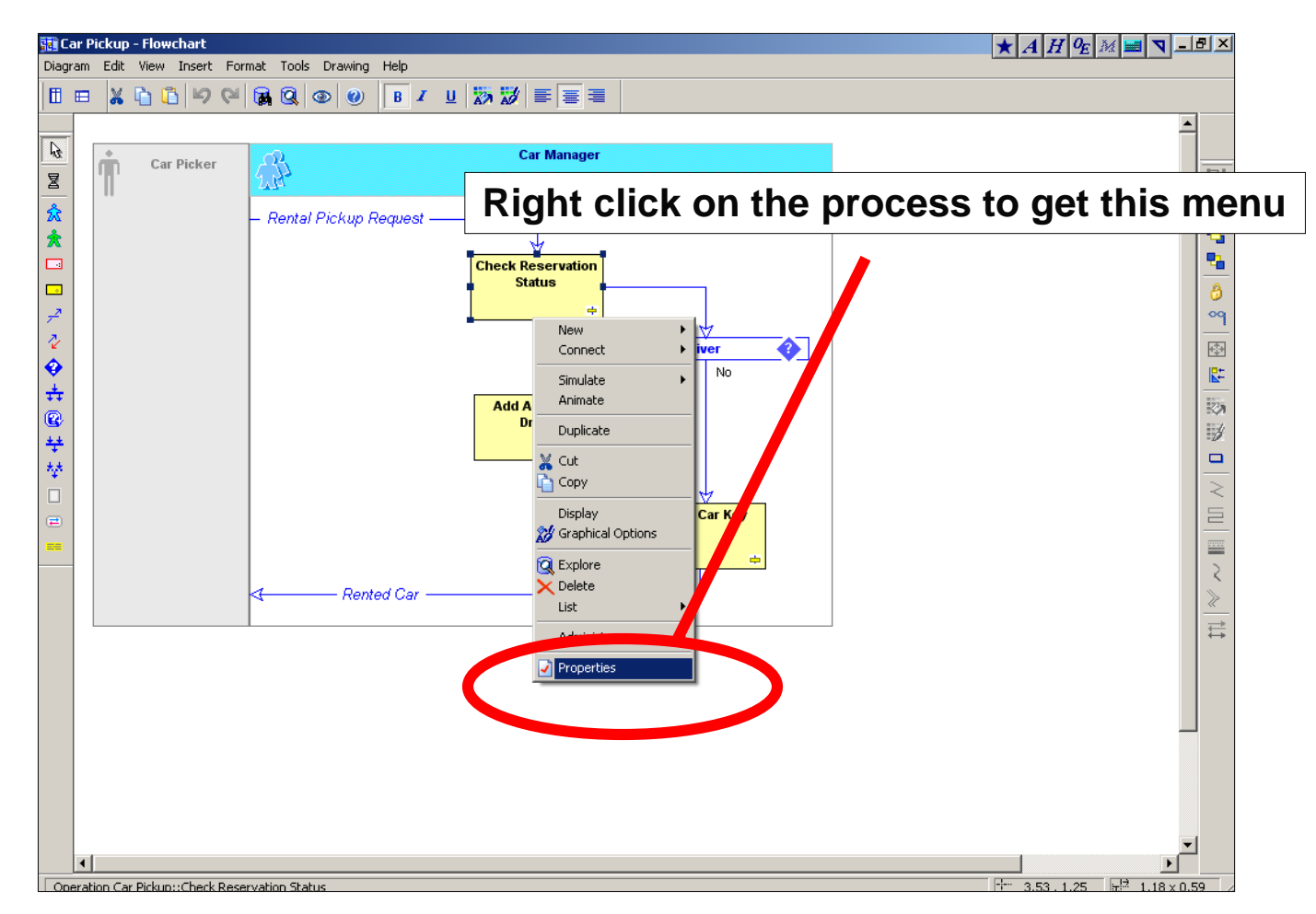

Step 3: Select the References tab and click the "new" button

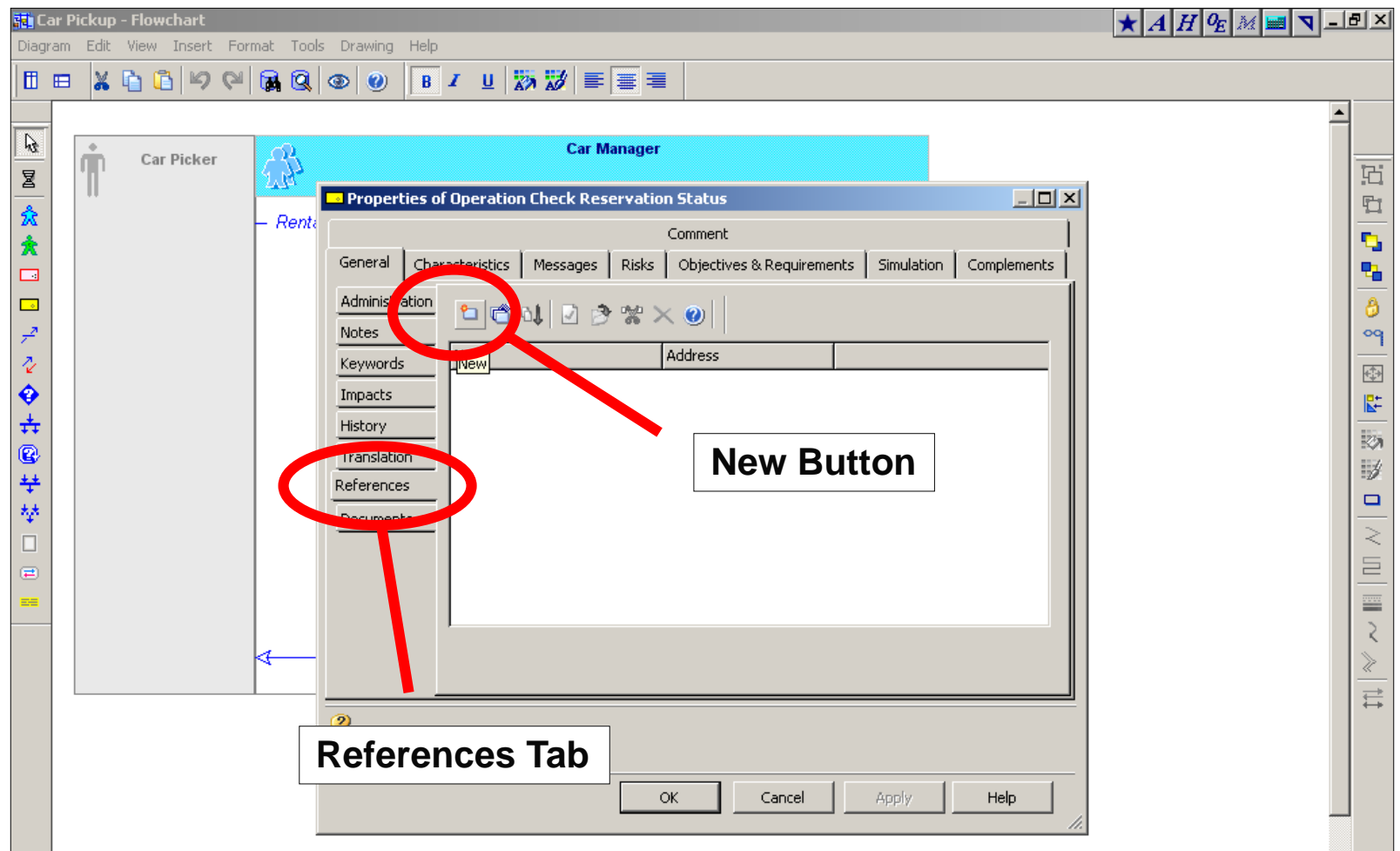

## ▶ Step 4: Select the URL Address radio button

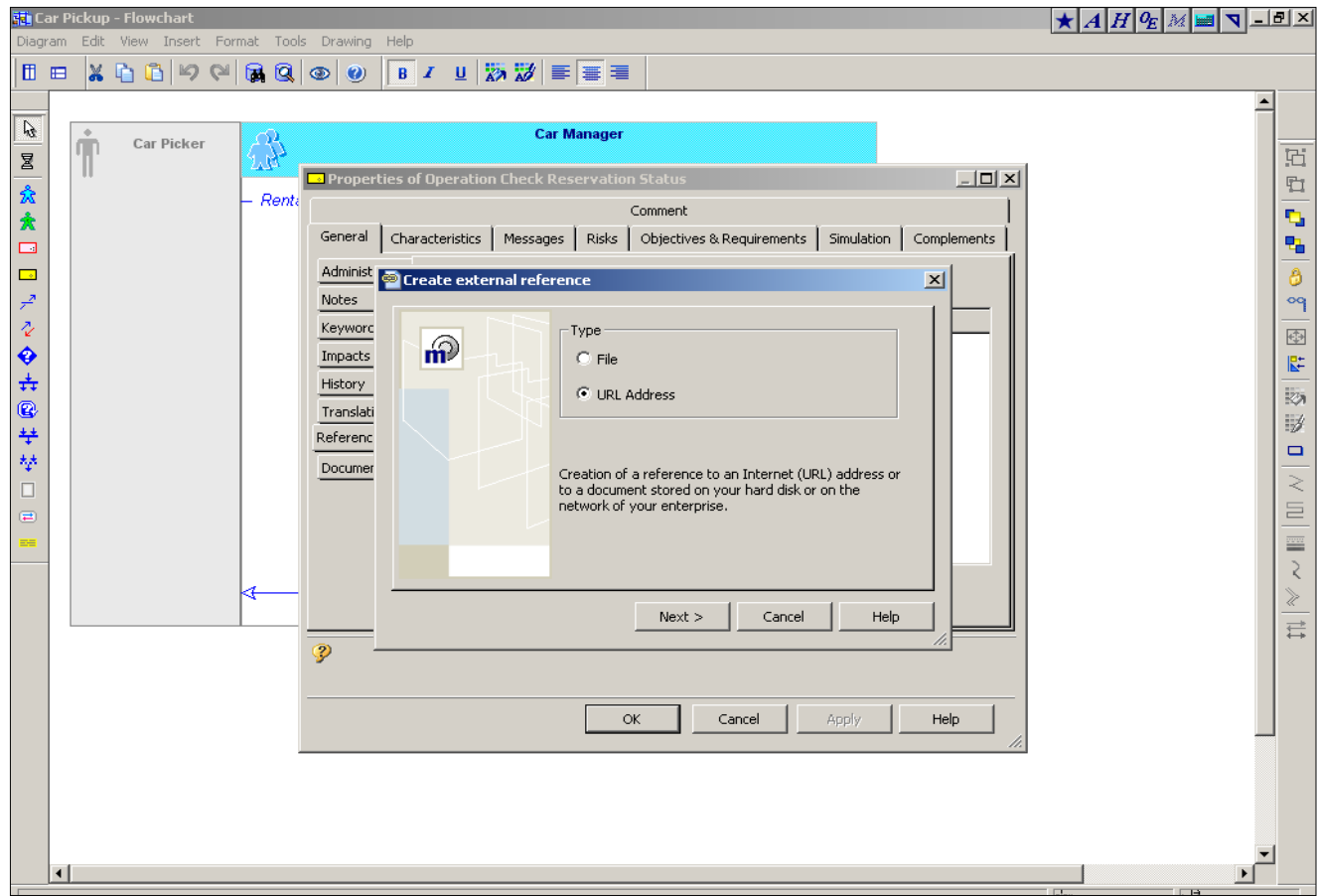

 $\triangleright$  Step 5: Input any URL into the text box

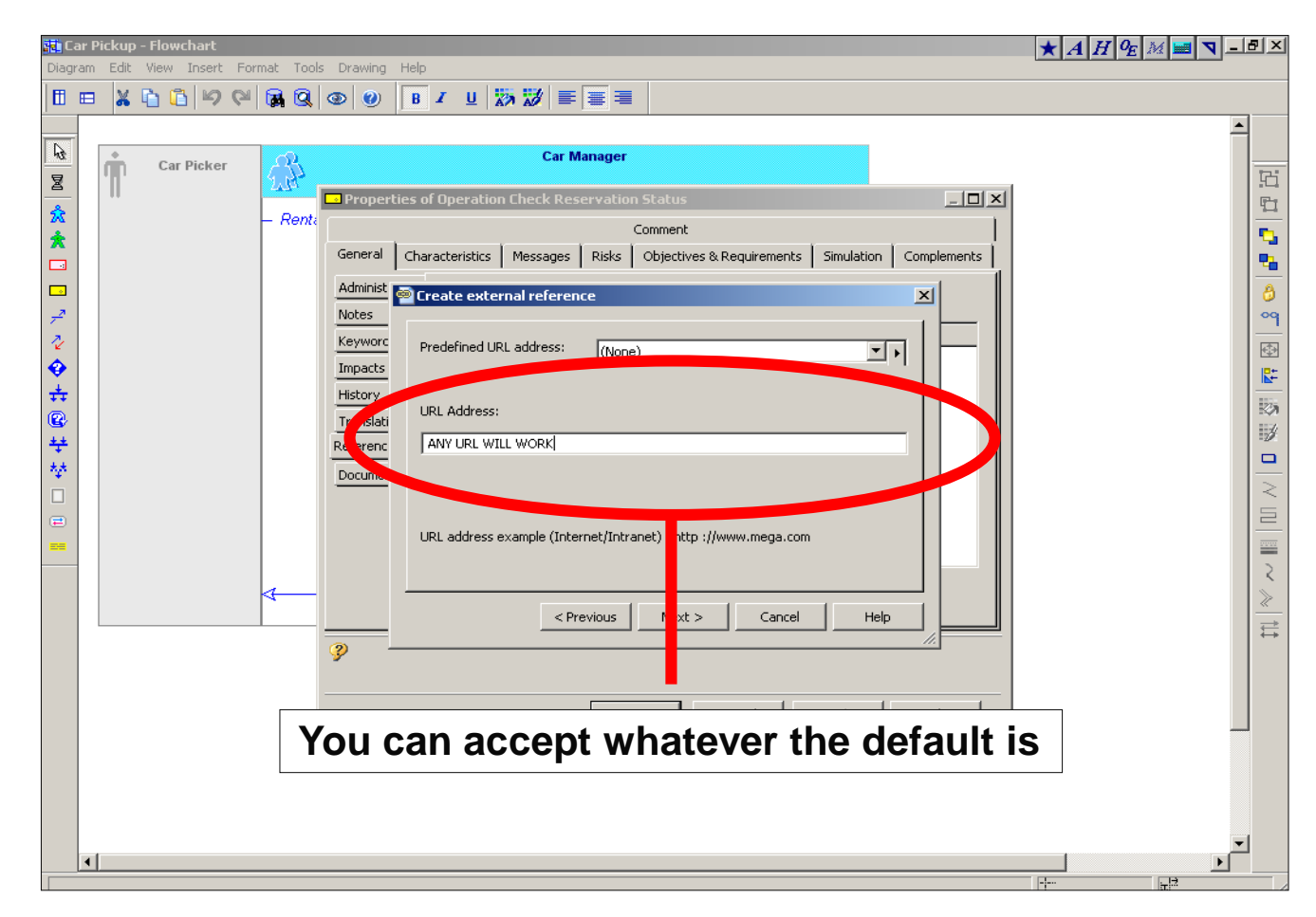

#### $\triangleright$  Step 6: Name the external reference

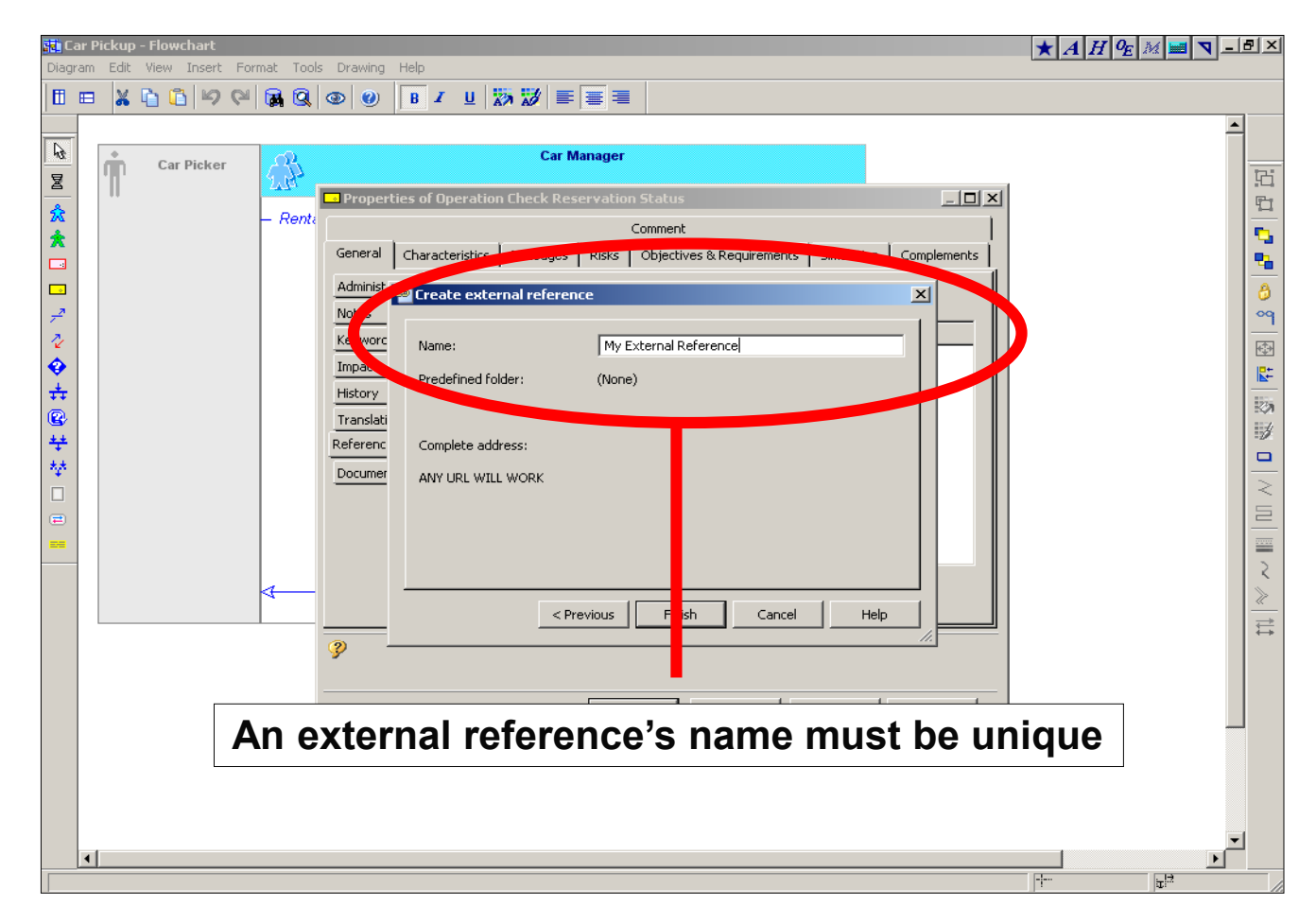

 $\triangleright$  Step 7: Open the DLS Browse window

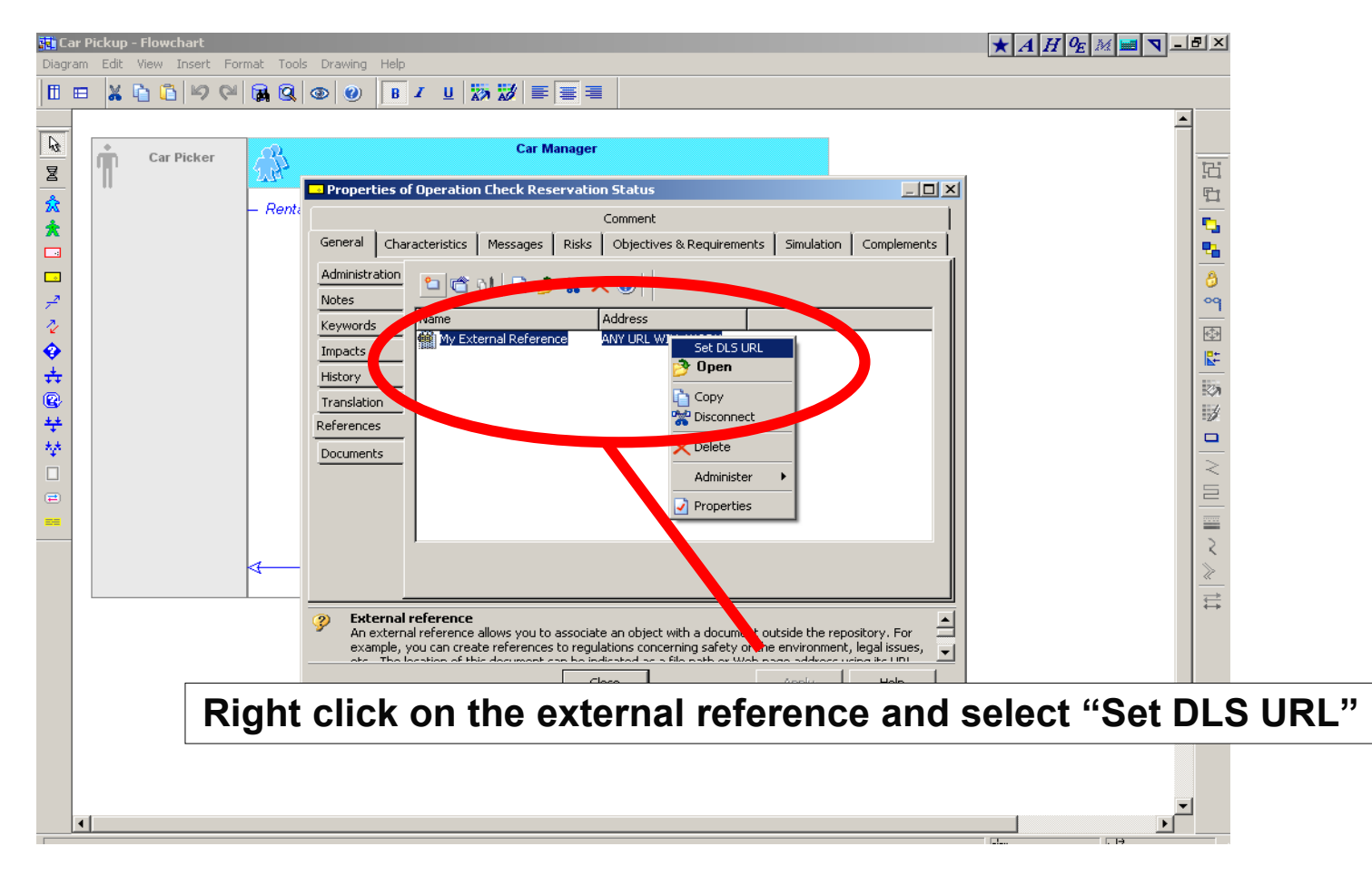

#### $\triangleright$  Step 8: Browse the DLS in the same fashion as normal

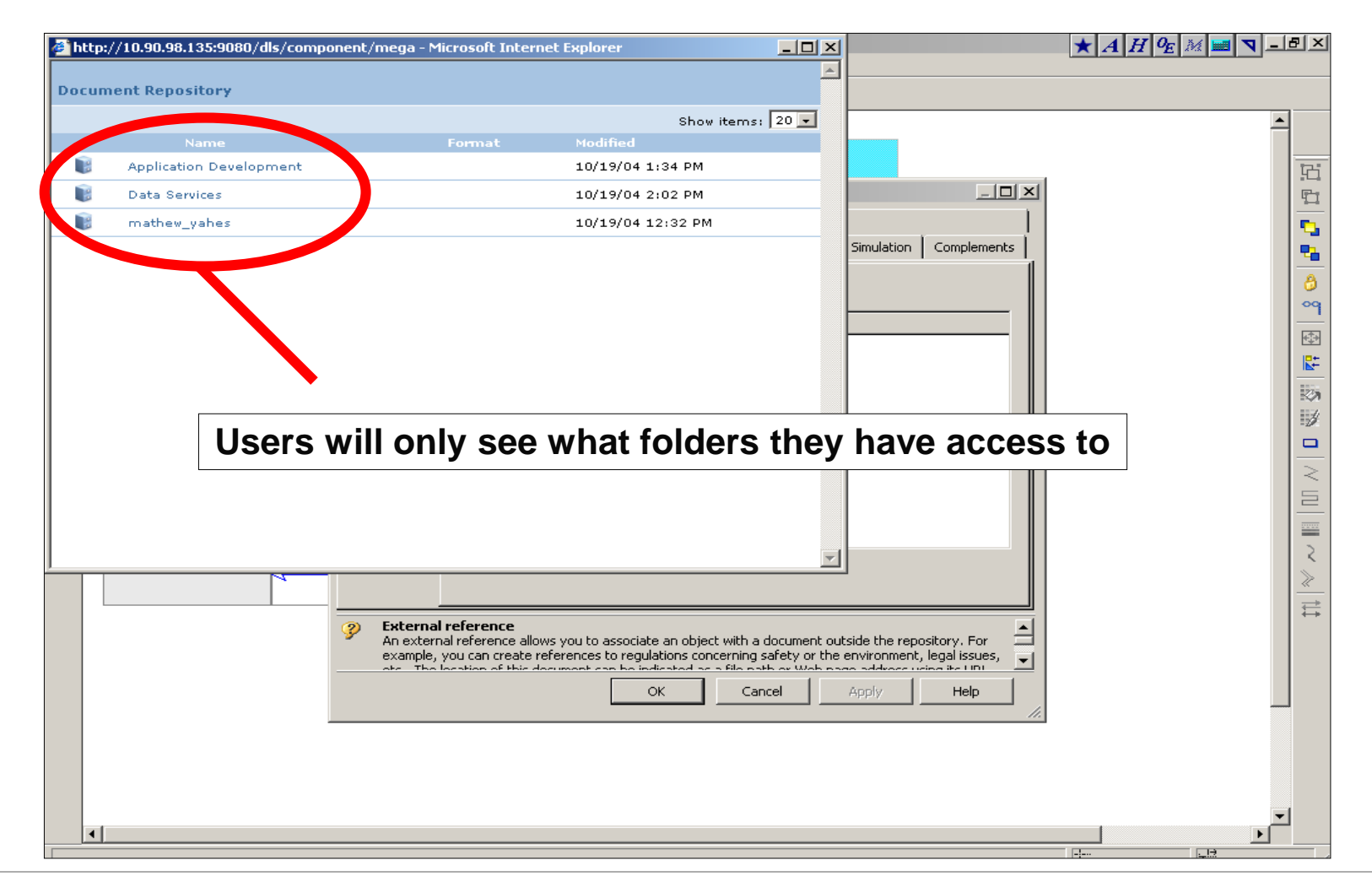

#### $\triangleright$  Step 8: Locate and select a document

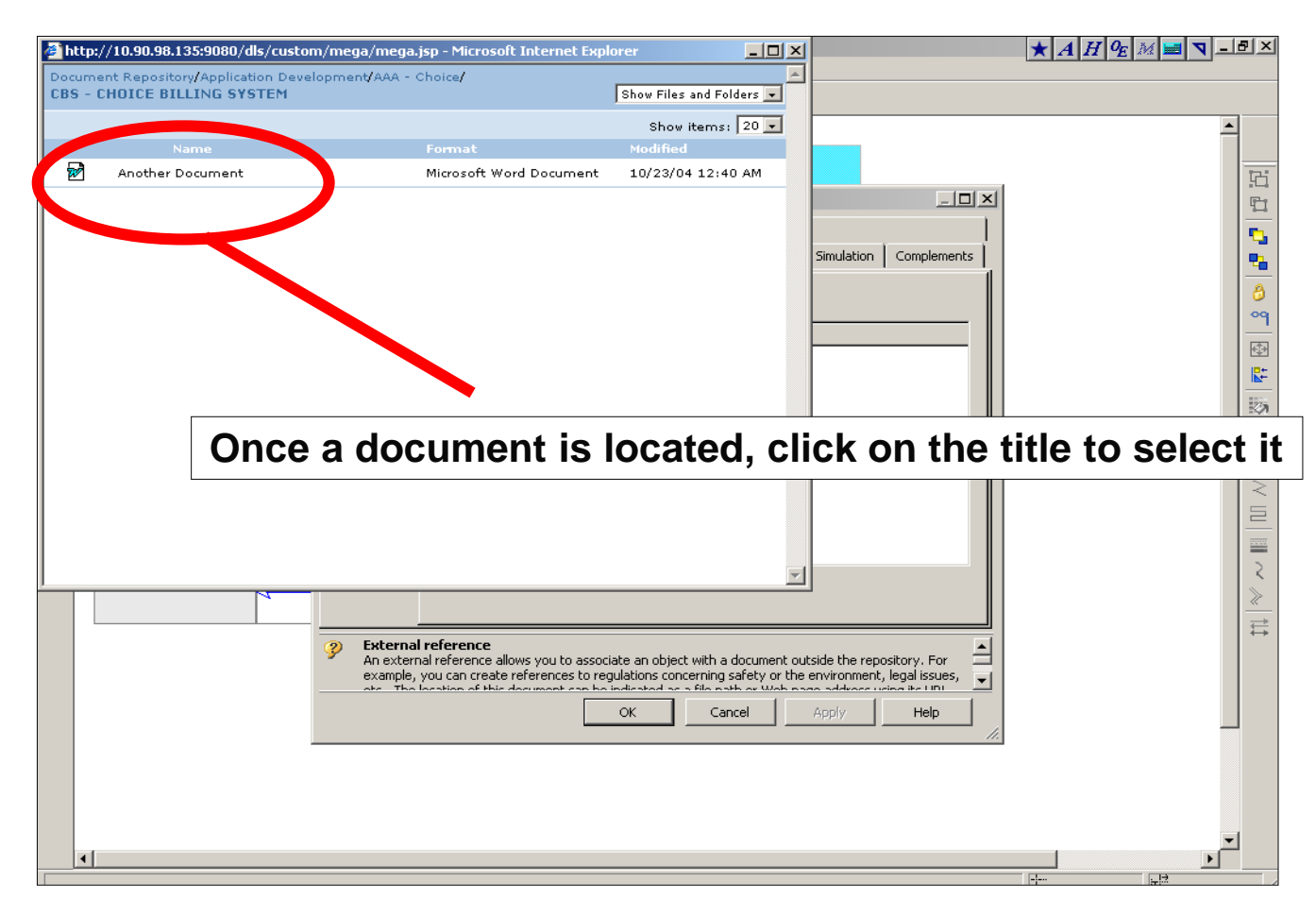

 $\triangleright$  Step 9: The URL to the document is associated with the external reference

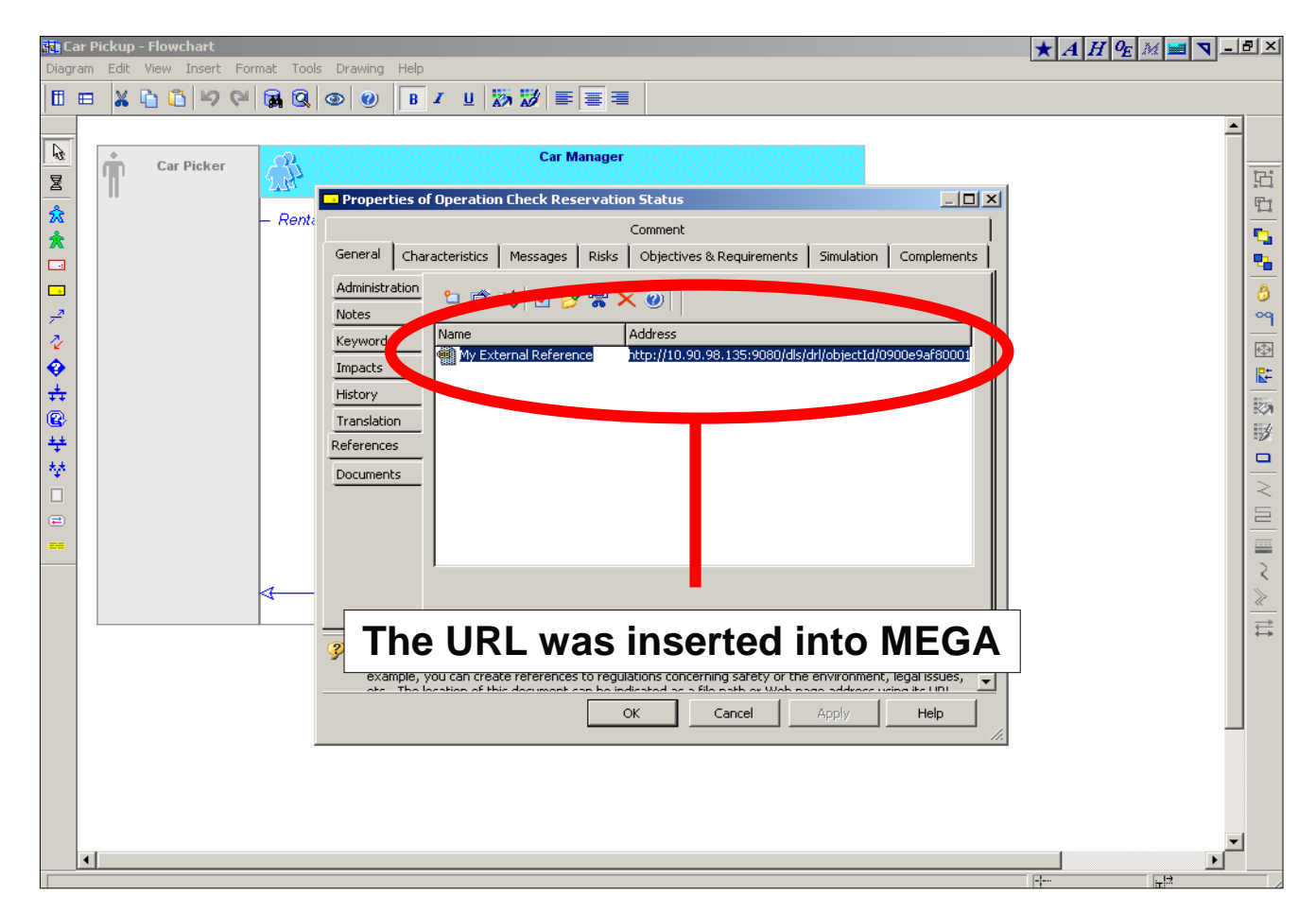

**Next Topic**

# Using DRP **Documentation**

What is DRP Documentation?

- DRP Documentation provides a reference and backup for the documentation of ApDev Systems.
	- **Application Architecture Context Map, Job** Flow, Code Analysis.
	- **Data Architecture Data Models, Data Flow** Diagrams, Data Dictionary.
	- **Supporting Documents Error Messages,** Utilities, Backup/Recovery, Predecessor/Successor Table.
- $\triangleright$  The homepage for each system is kicked -off via the DLS.
- DRP Documentation is a menu driven HTML package.
- $\triangleright$  PDF's are provided to print DRP Documentation files.

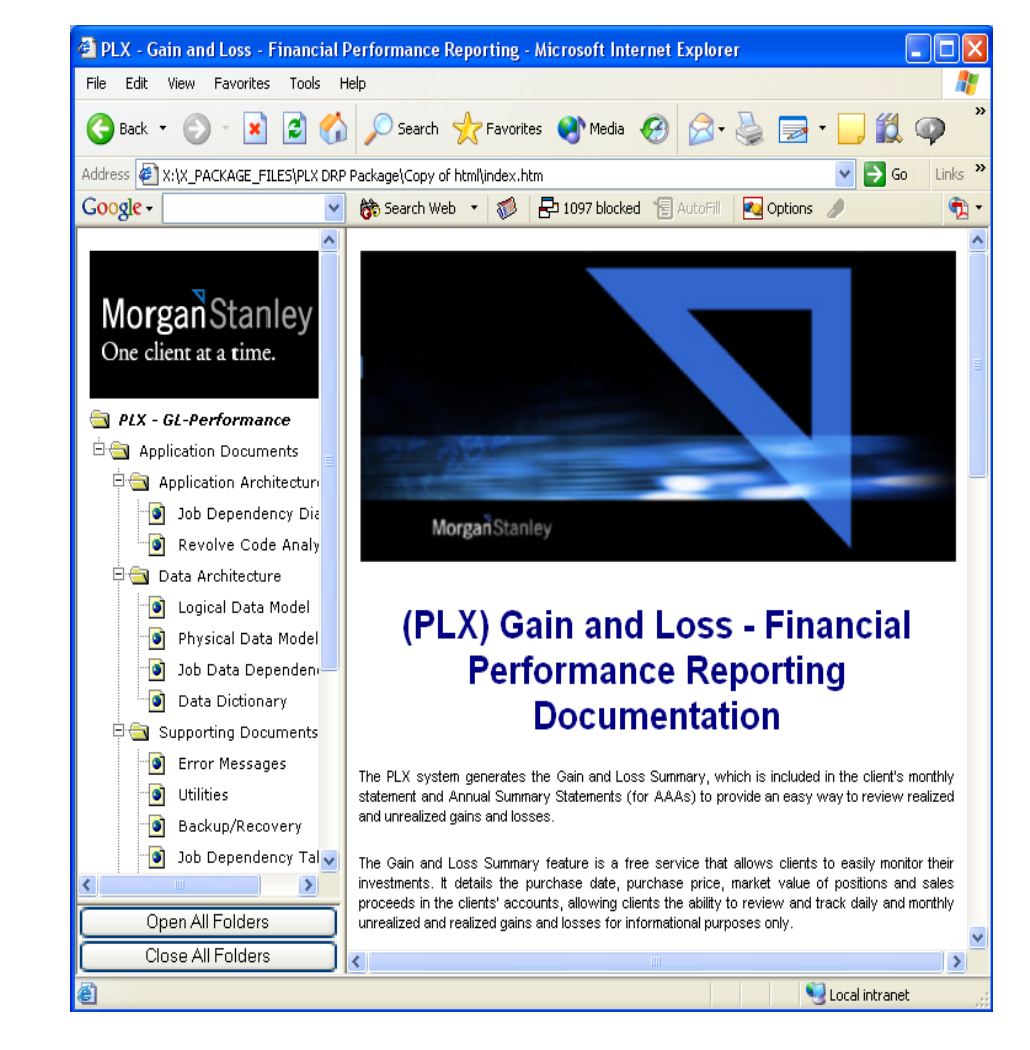

 $\triangleright$  Step 1: Navigate to the desired system documentation package within the Application Development folder structure and click on the folder.

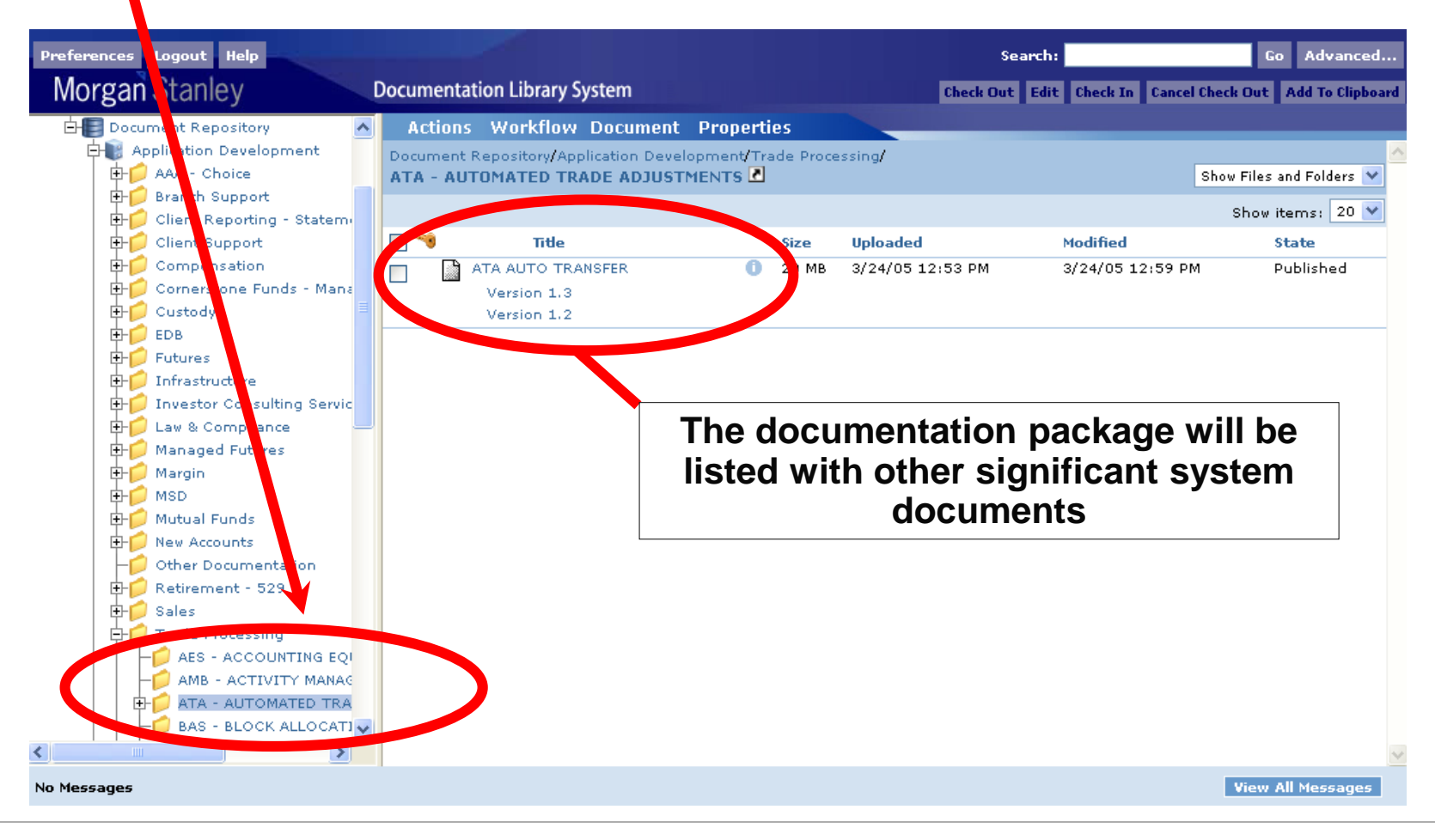

#### $\triangleright$  Step 2: Click on the latest version displayed

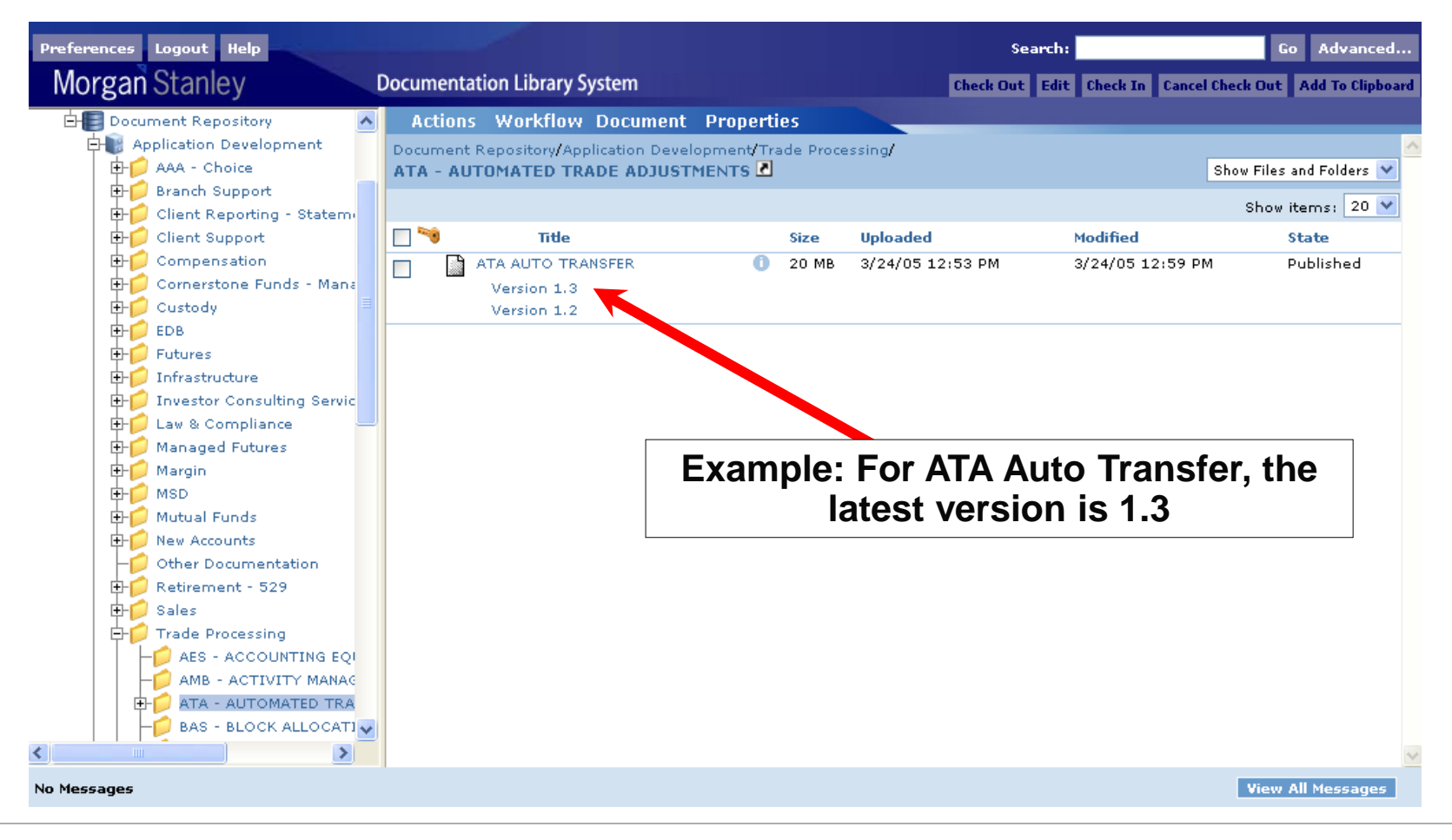

 $\triangleright$  Step 3: Select the desired document from the left frame.

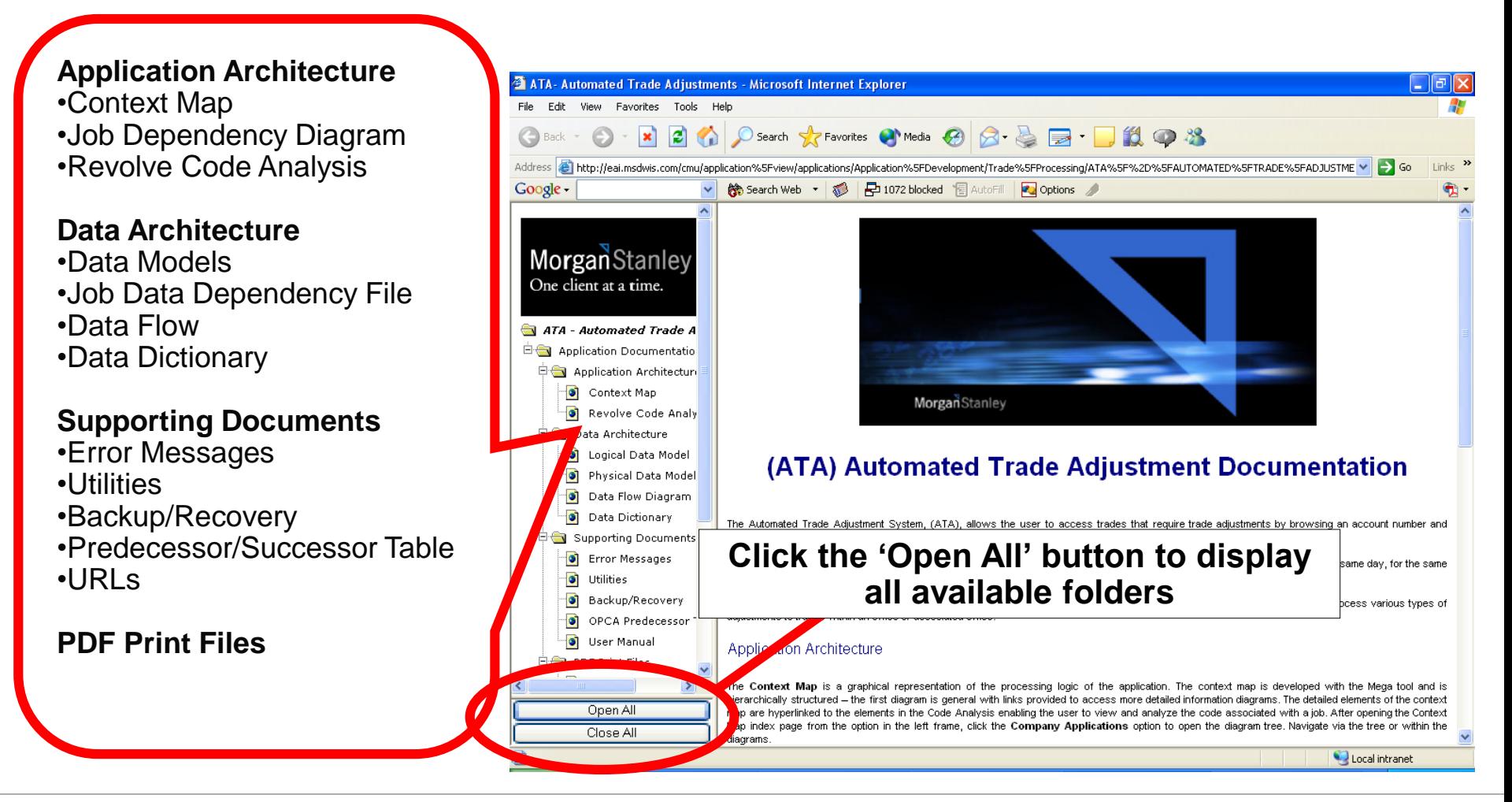

#### **Using DRP Documentation - Application Architecture - Context Map**

 The Context Map or Job Flow is a hierarchical representation of the system processing flow based on the OPCA Scheduler table.

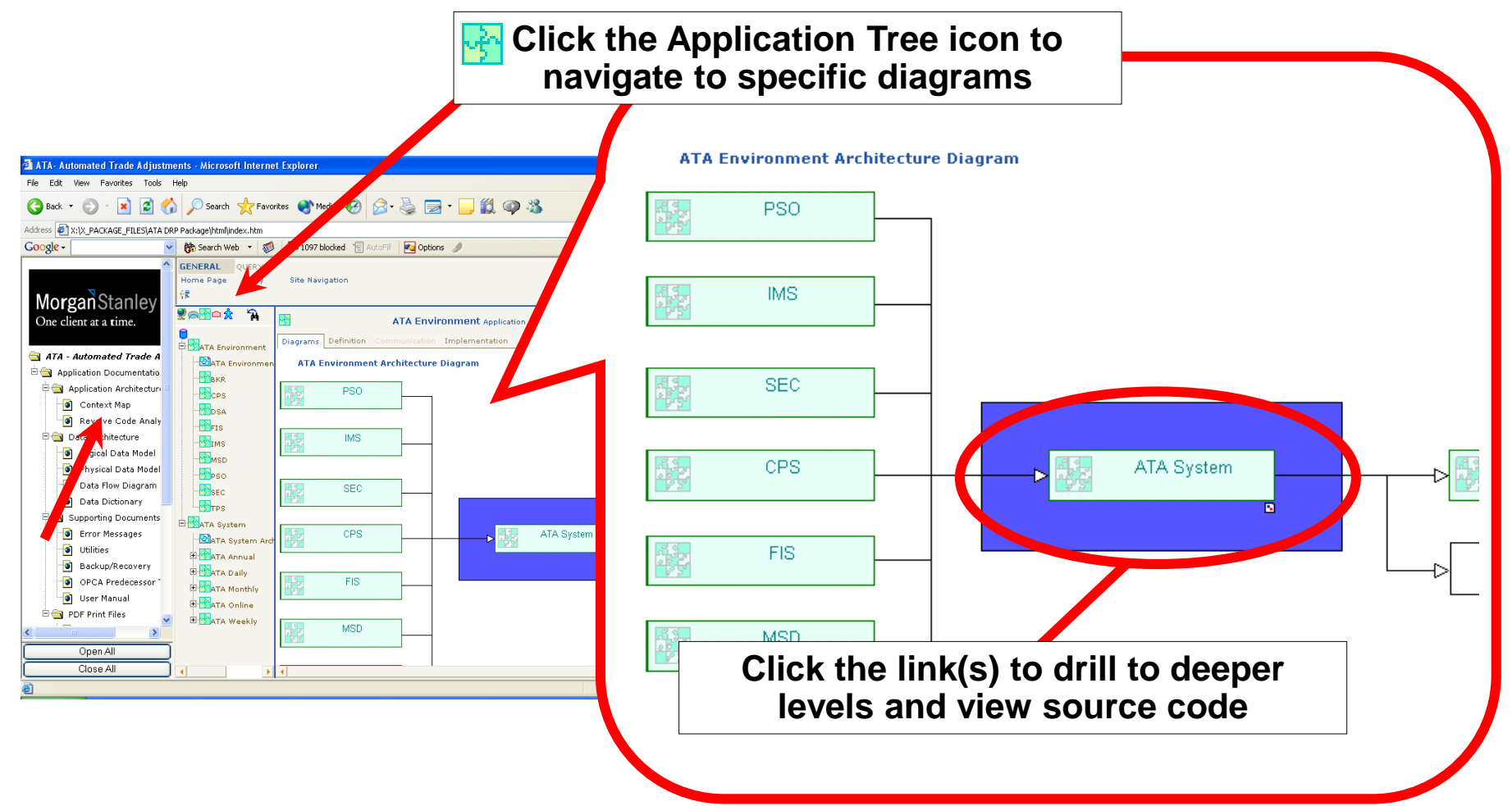

#### **Using DRP Documentation - Application Architecture - Job Dependency Diagram**

 $\triangleright$  Replacing the context map in some systems, this diagram depicts the sequential job flow. It is based on predecessor/successor extracts from the OPCA Scheduler.

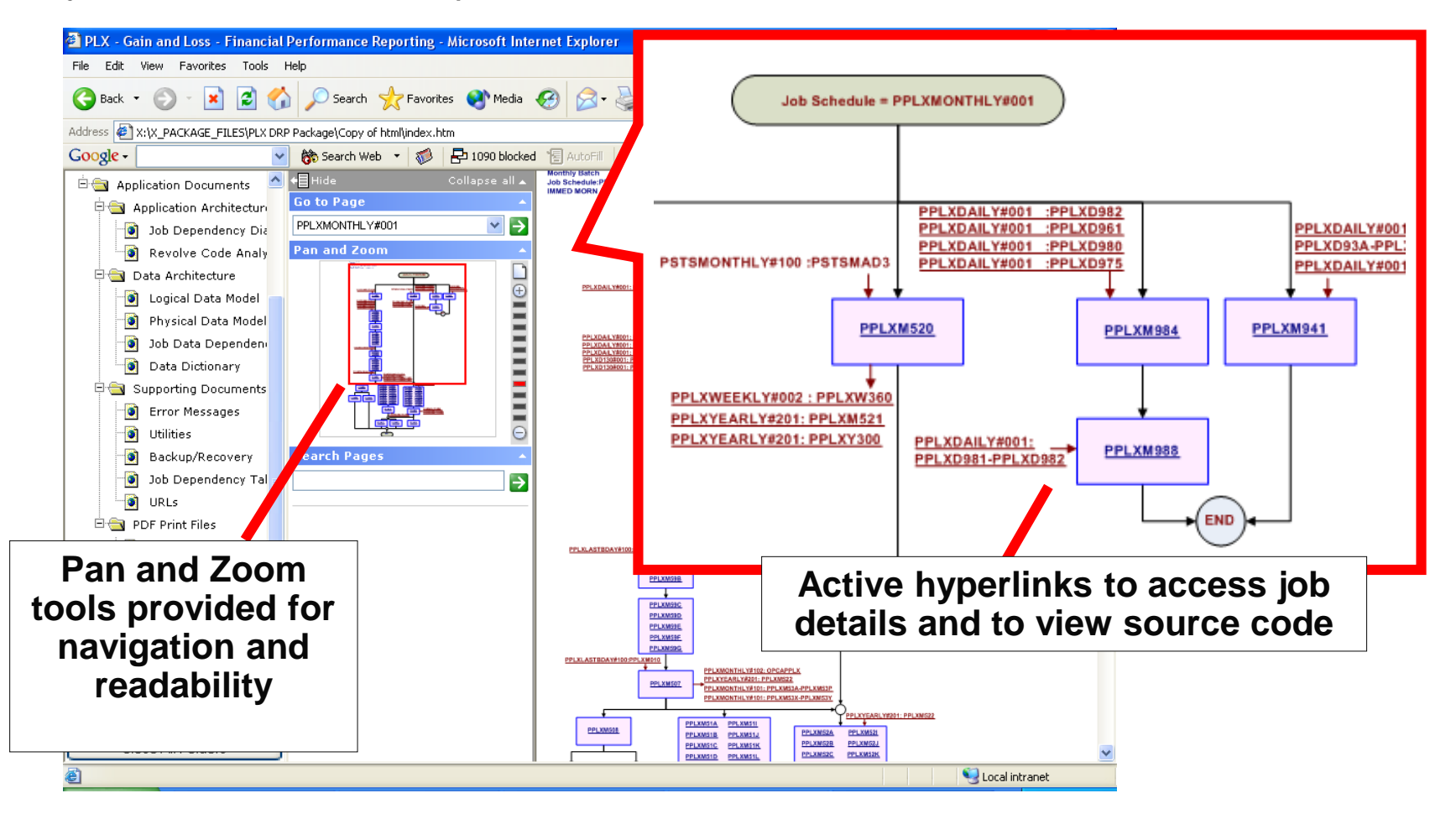

#### **Using DRP Documentation - Application Architecture Context Map & Job Dependency Diagram**

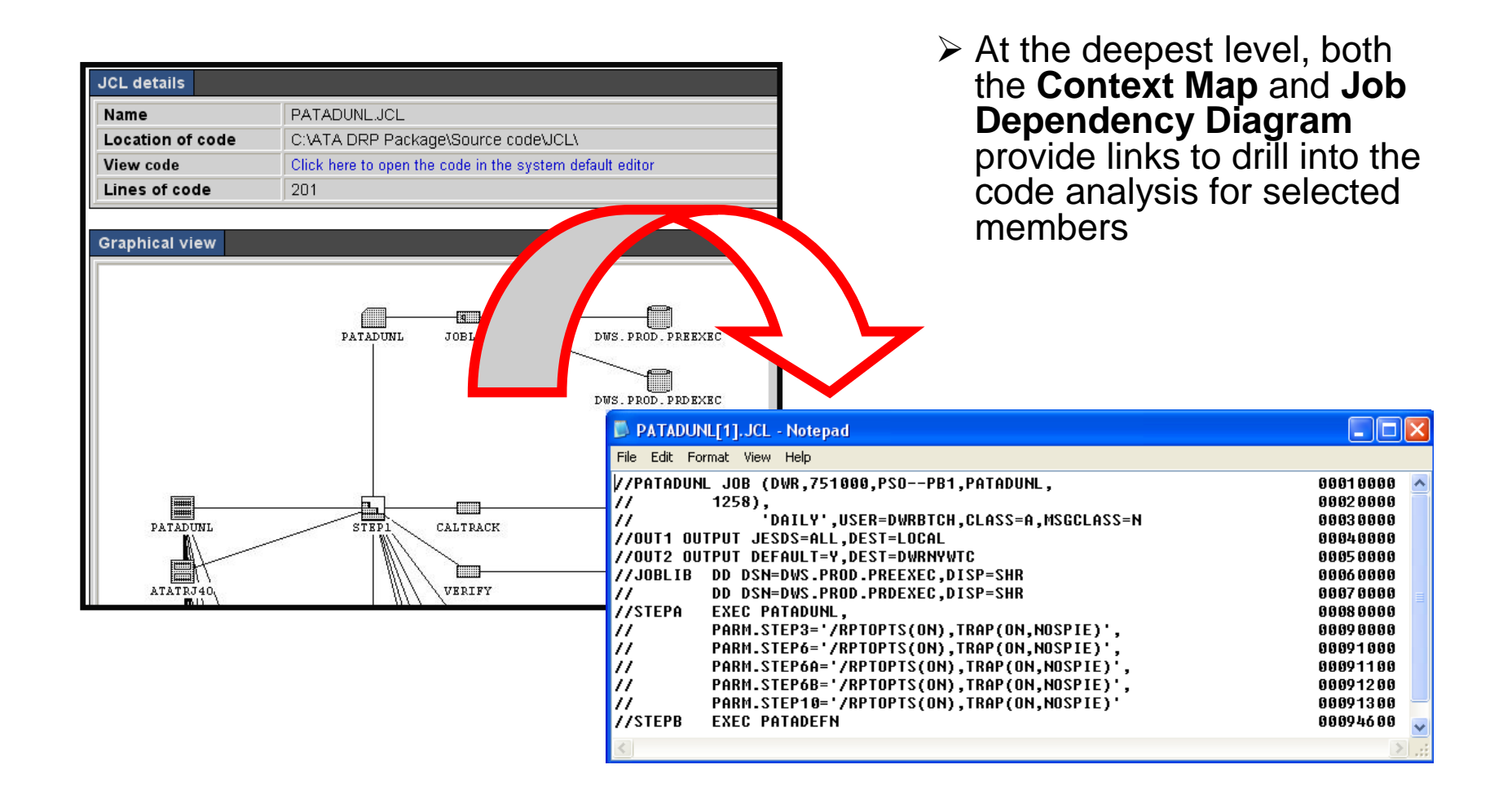

### **Using DRP Documentation - Application Architecture - Revolve Code Analysis**

The Code Analysis provides a cross reference of application assets.

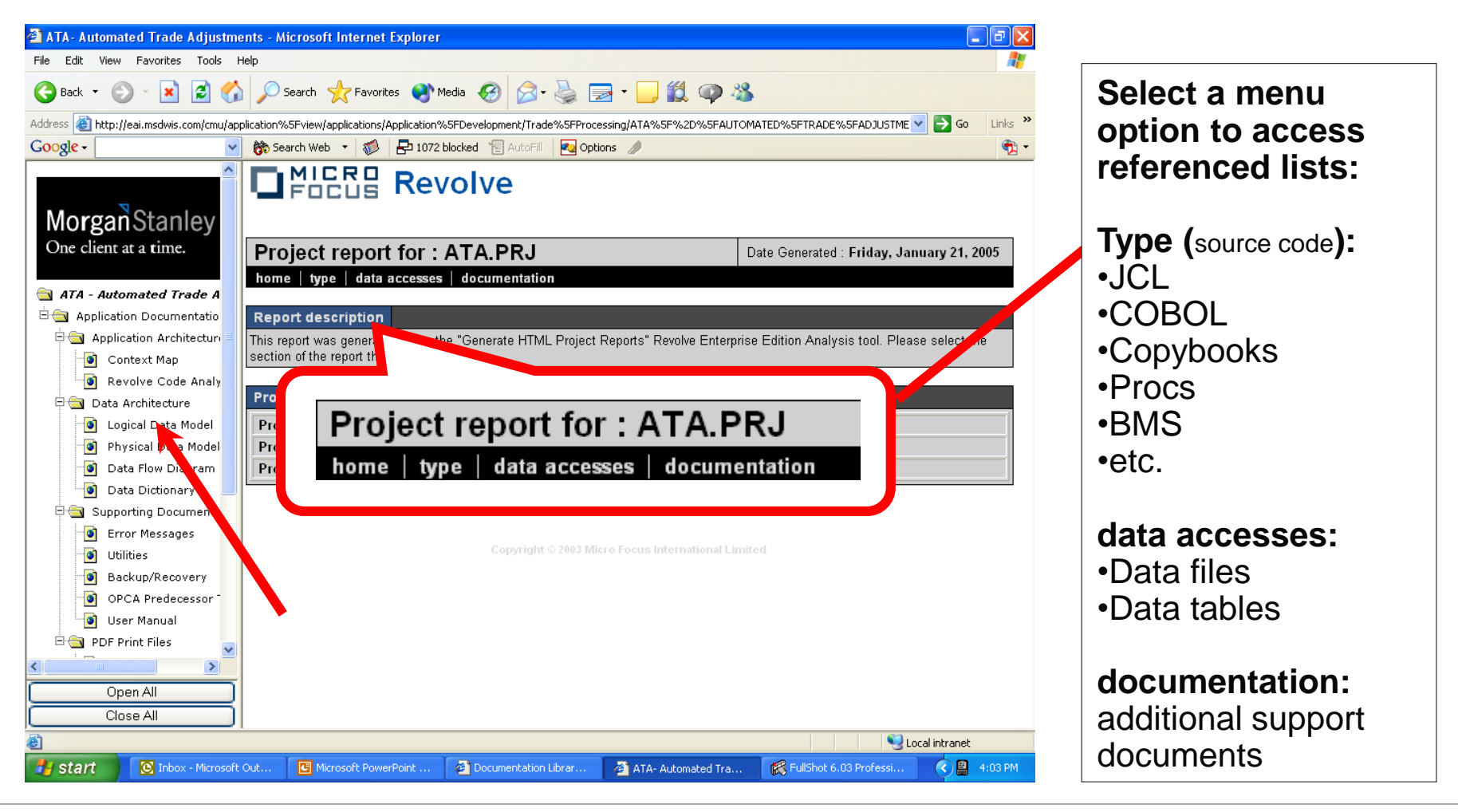

#### **Using DRP Documentation - Application Architecture - Revolve Code Analysis**

 Members are listed for each type or source. After selecting a type and a member, view the cross reference and the source code.

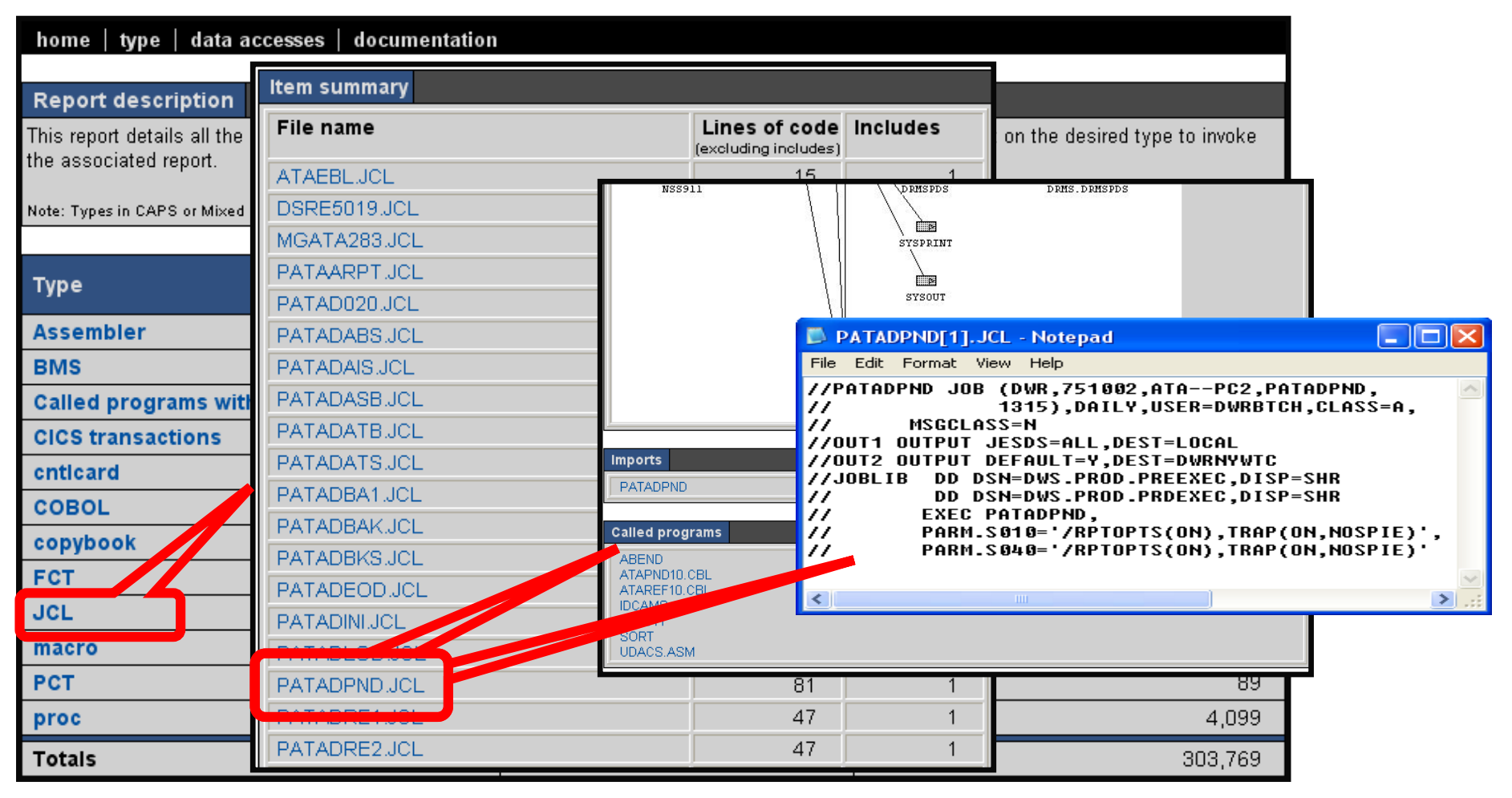

## **Using DRP Documentation - Application Architecture - Revolve Code Analysis**

Cross reference features for each type listed below.

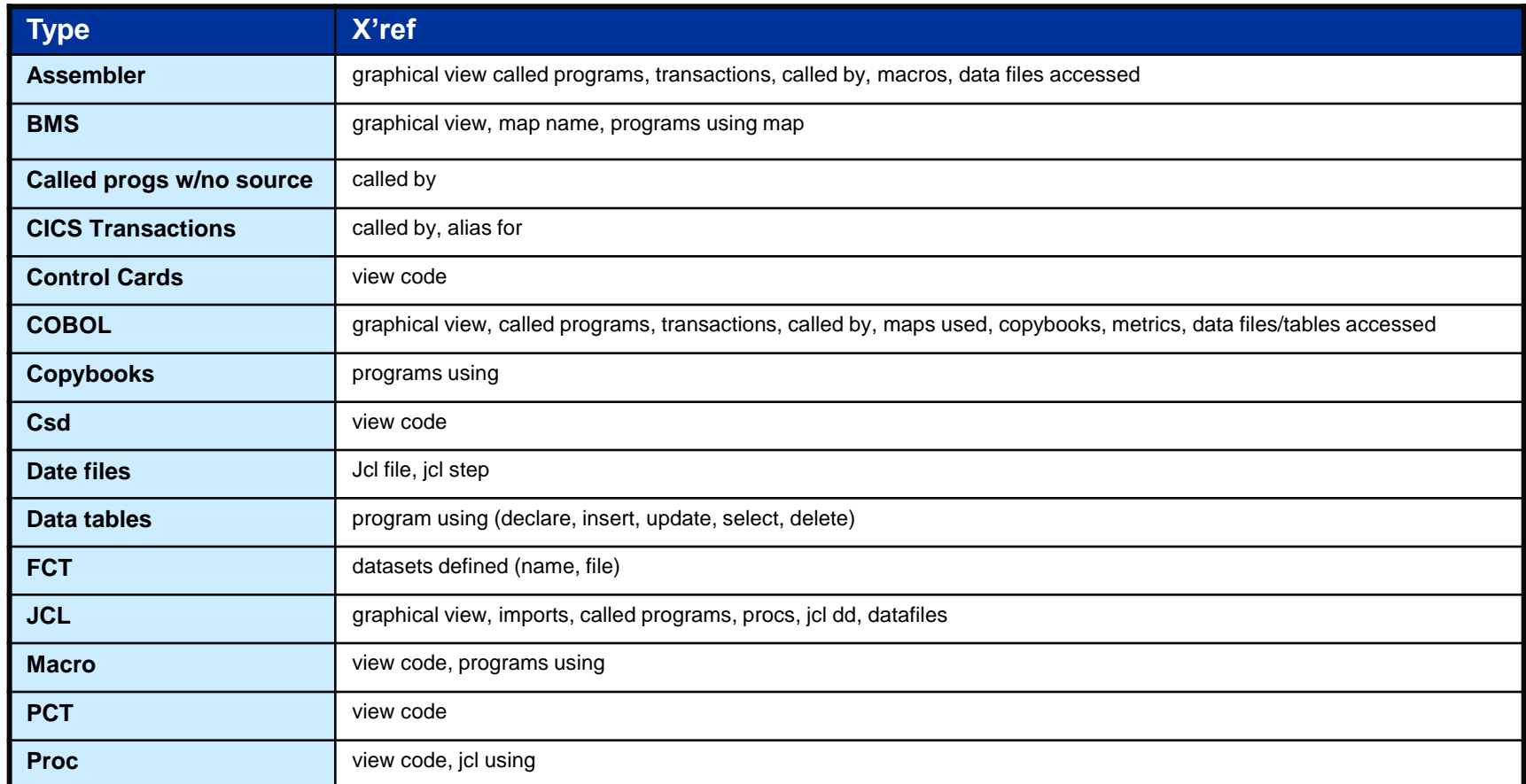

#### **Using DRP Documentation - Data Architecture - Data Models**

Logical and Physical Models are provided for systems using DB2.

Note: In some cases, links will be provided to the models on the Data Services website.

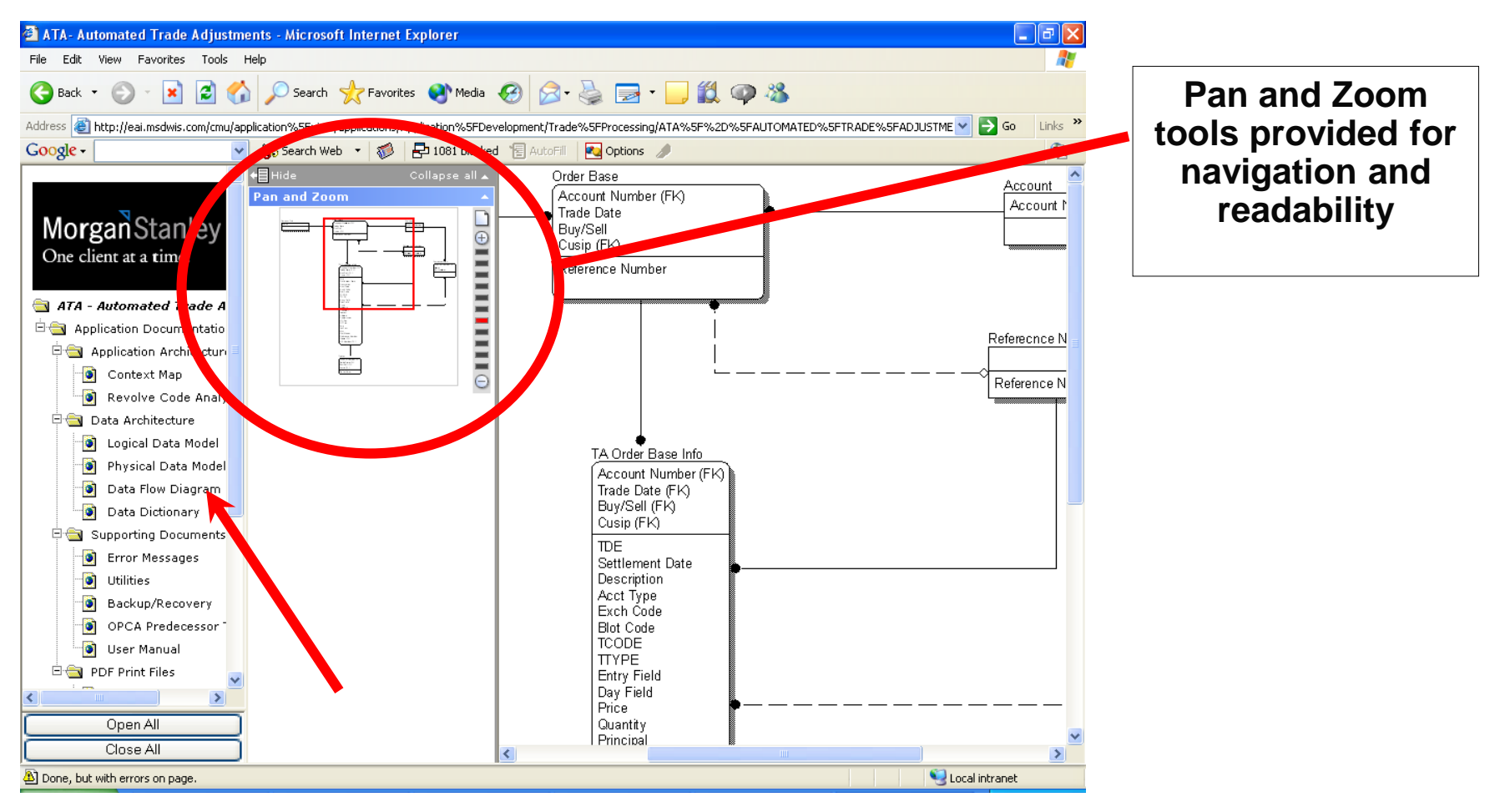

## **Using DRP Documentation - Data Architecture - Data Dictionary**

 $\triangleright$  Provides details about DB2 tables used by the application.

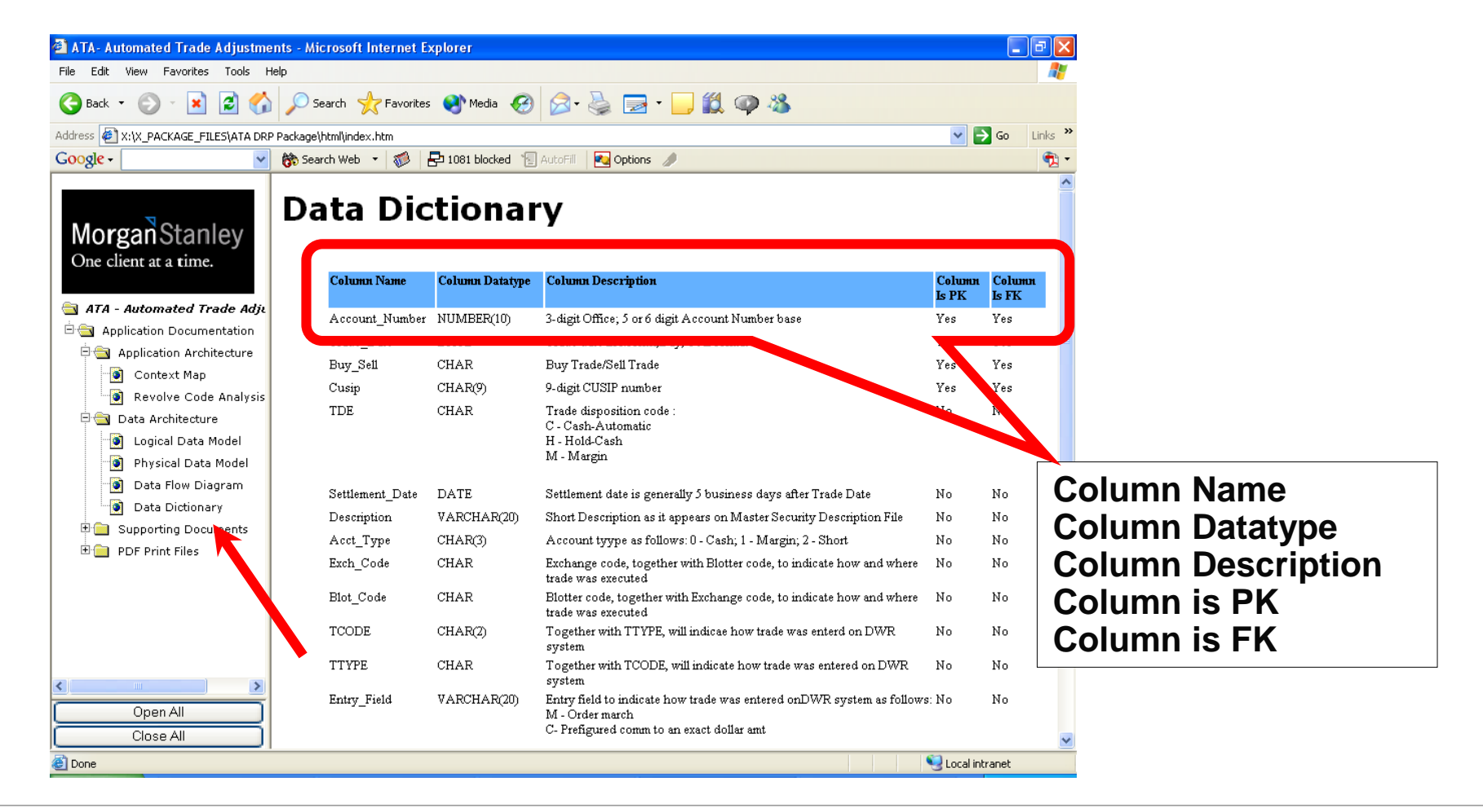

#### **Using DRP Documentation - Data Architecture - Data Flow Diagram**

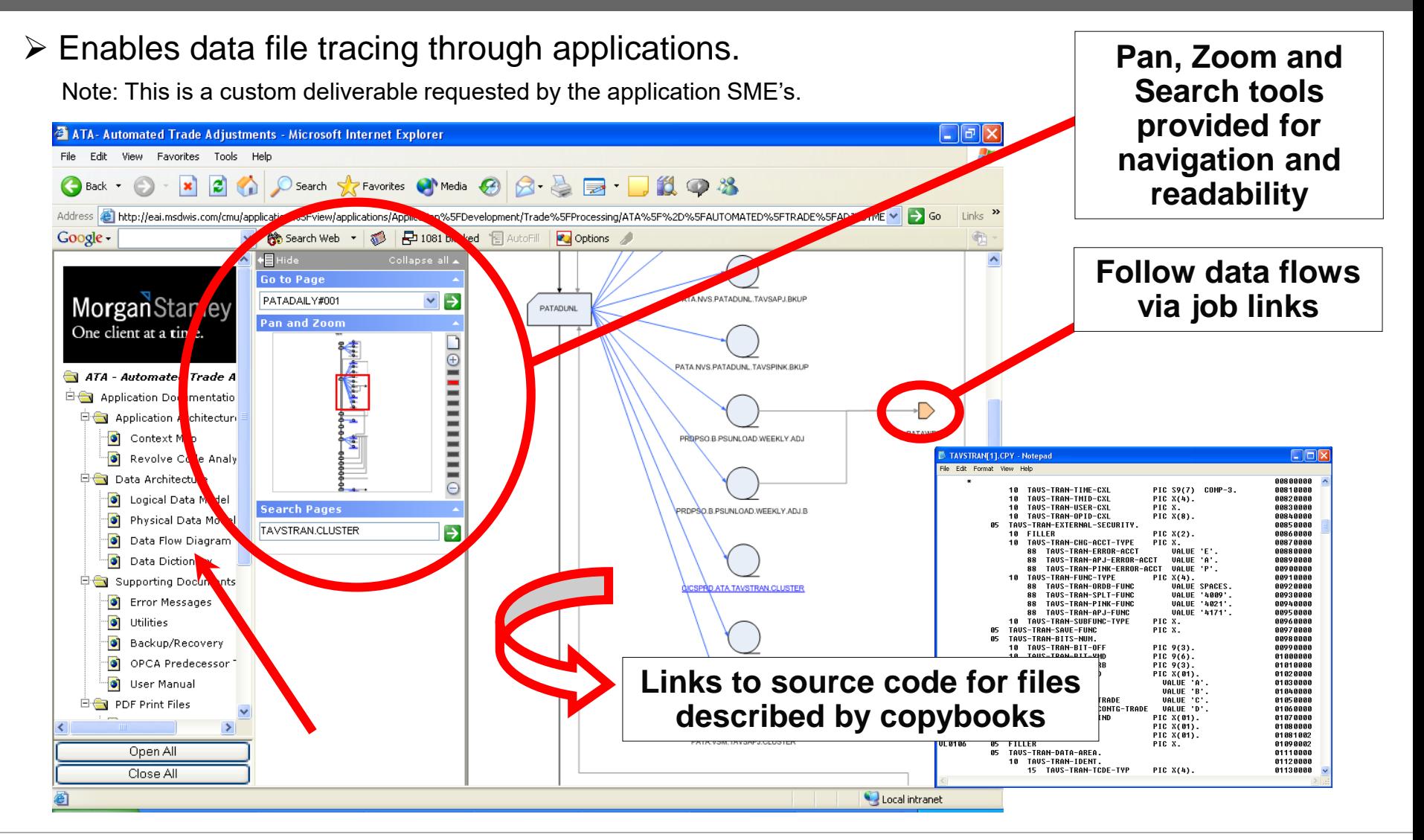

#### **Using DRP Documentation - Data Architecture - Job Data Dependency File**

 $\triangleright$  A reference based upon extracts from the OPCA tables for predecessors and successors used to develop the job flow portion of the Job Dependency Diagram.

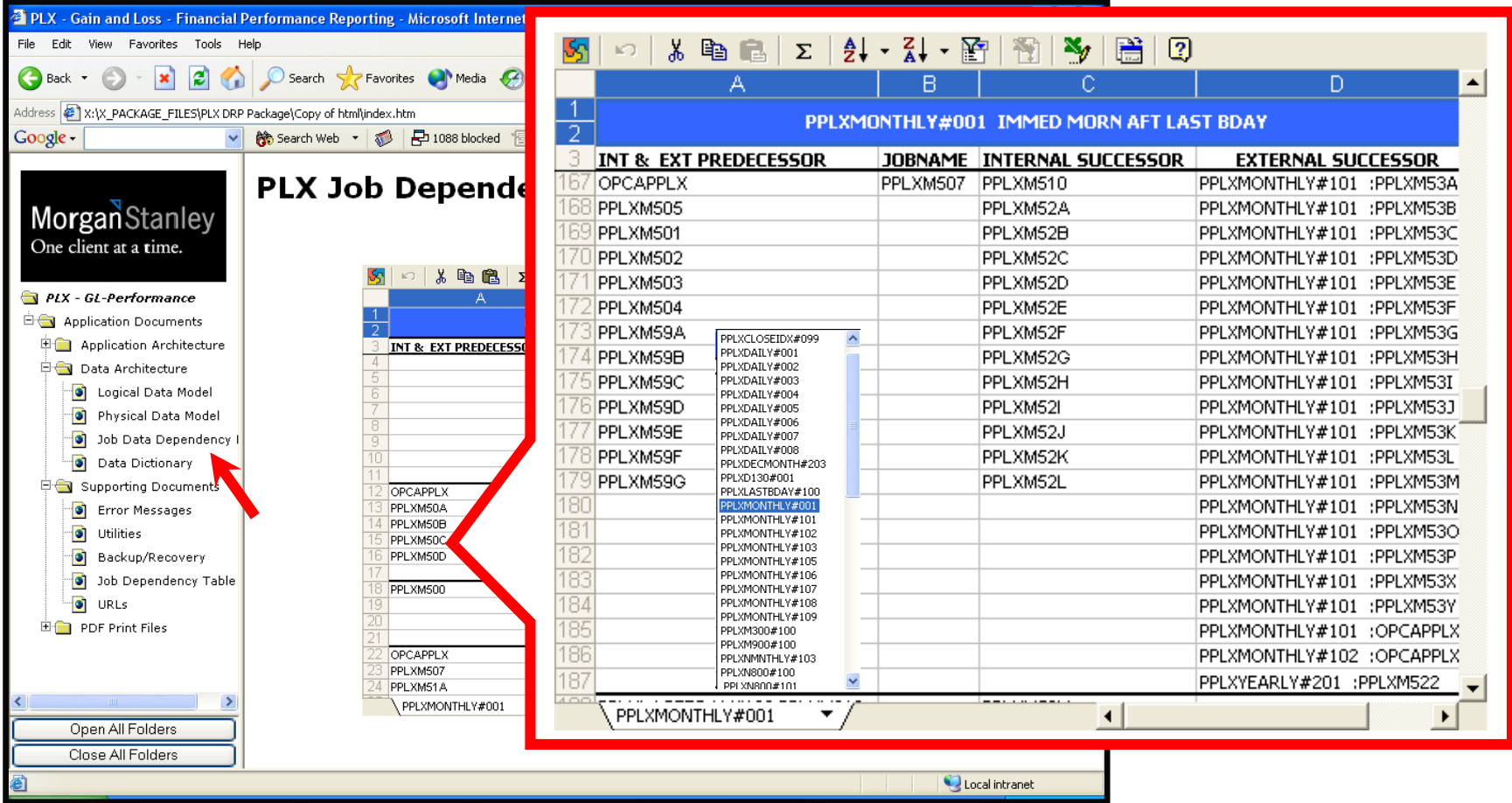

#### **Using DRP Documentation - Data Architecture - Job Data Dependency File**

 $\triangleright$  A reference based upon extracts from the OPCA tables for predecessors and successors used to develop the data flow portion of the Job Dependency Diagram.

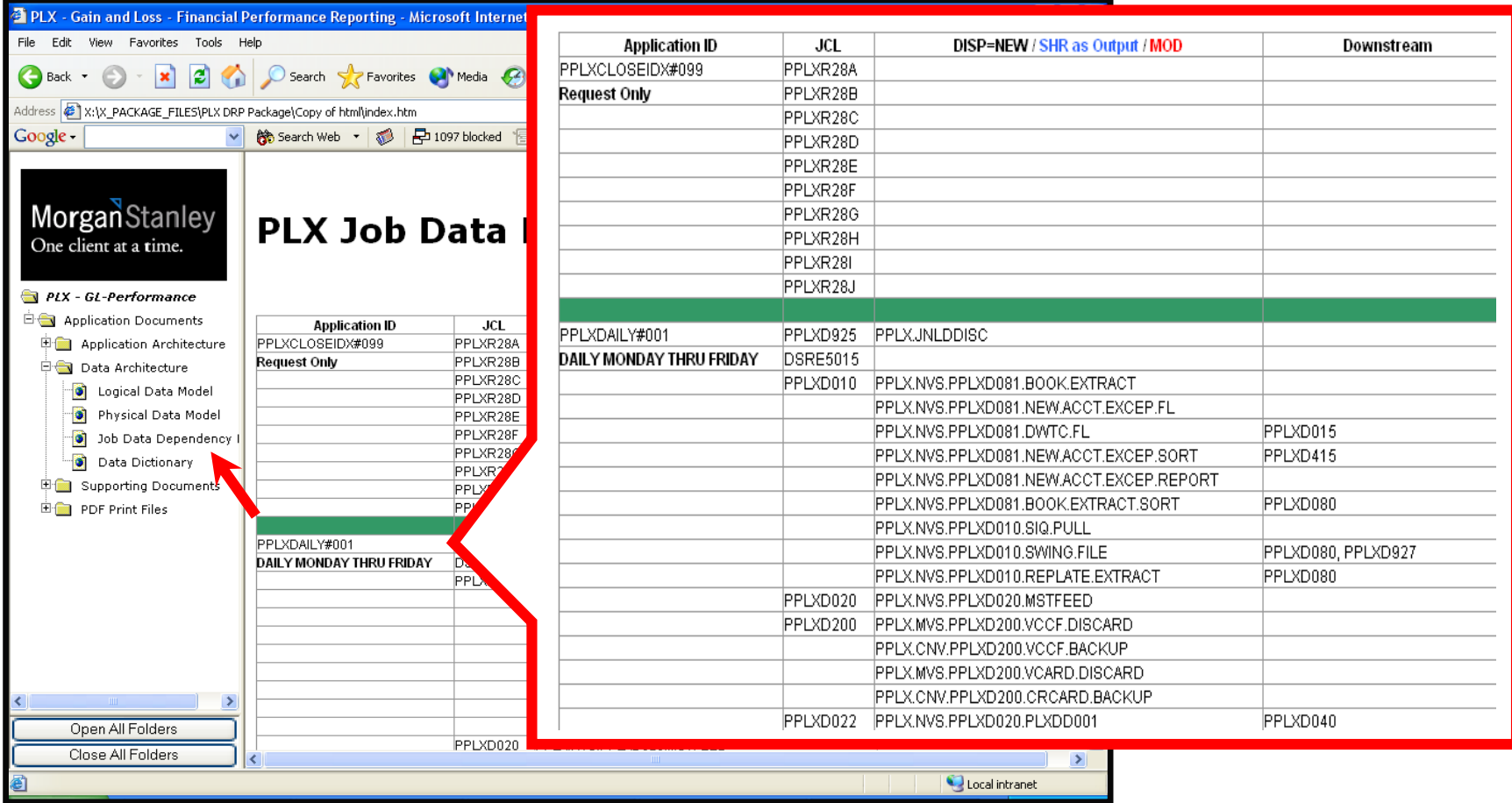

## **Using DRP Documentation - Supporting Documents - Error Messages**

 $\triangleright$  A links page is provided to URL's for IBM error messages and codes.

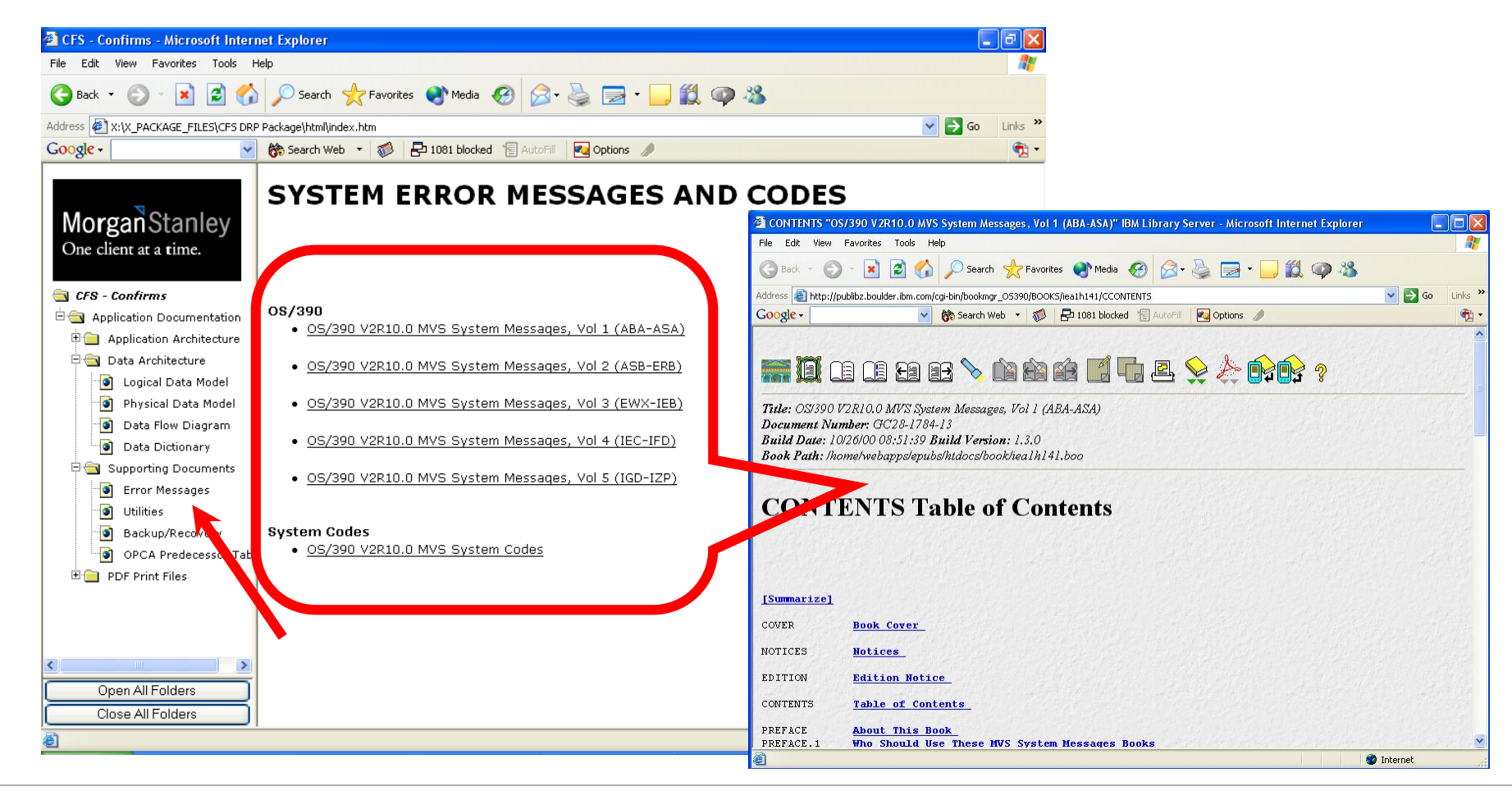

## **Using DRP Documentation - Supporting Documents - Utilities**

 $\triangleright$  Utilities are described and cross referenced when appropriate with code examples.

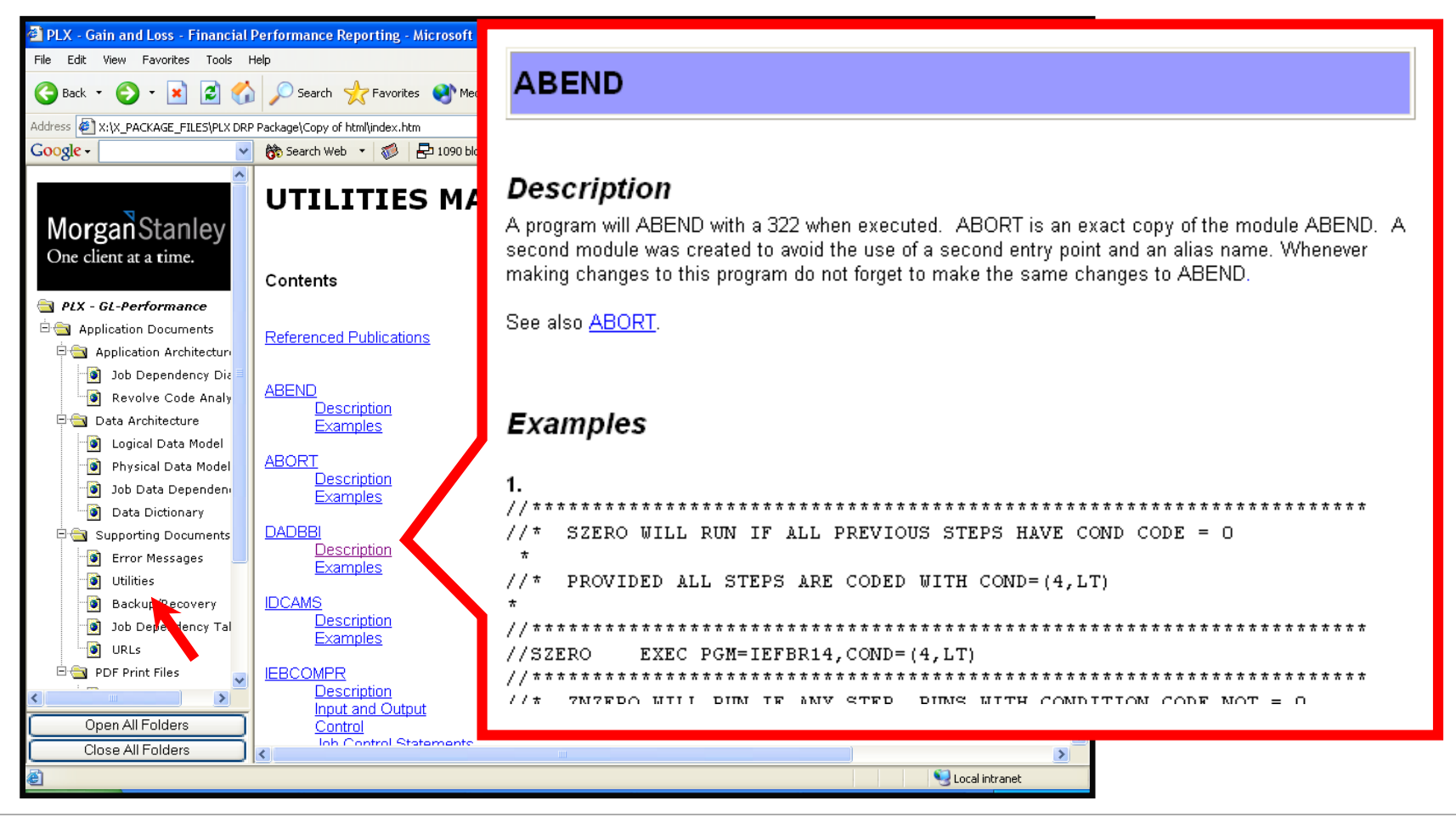

#### **Using DRP Documentation - Supporting Documents - Backup/Recovery**

 $\triangleright$  Tailored for each system, this document covers methods and frequency of backups and may include recovery procedures, if applicable.

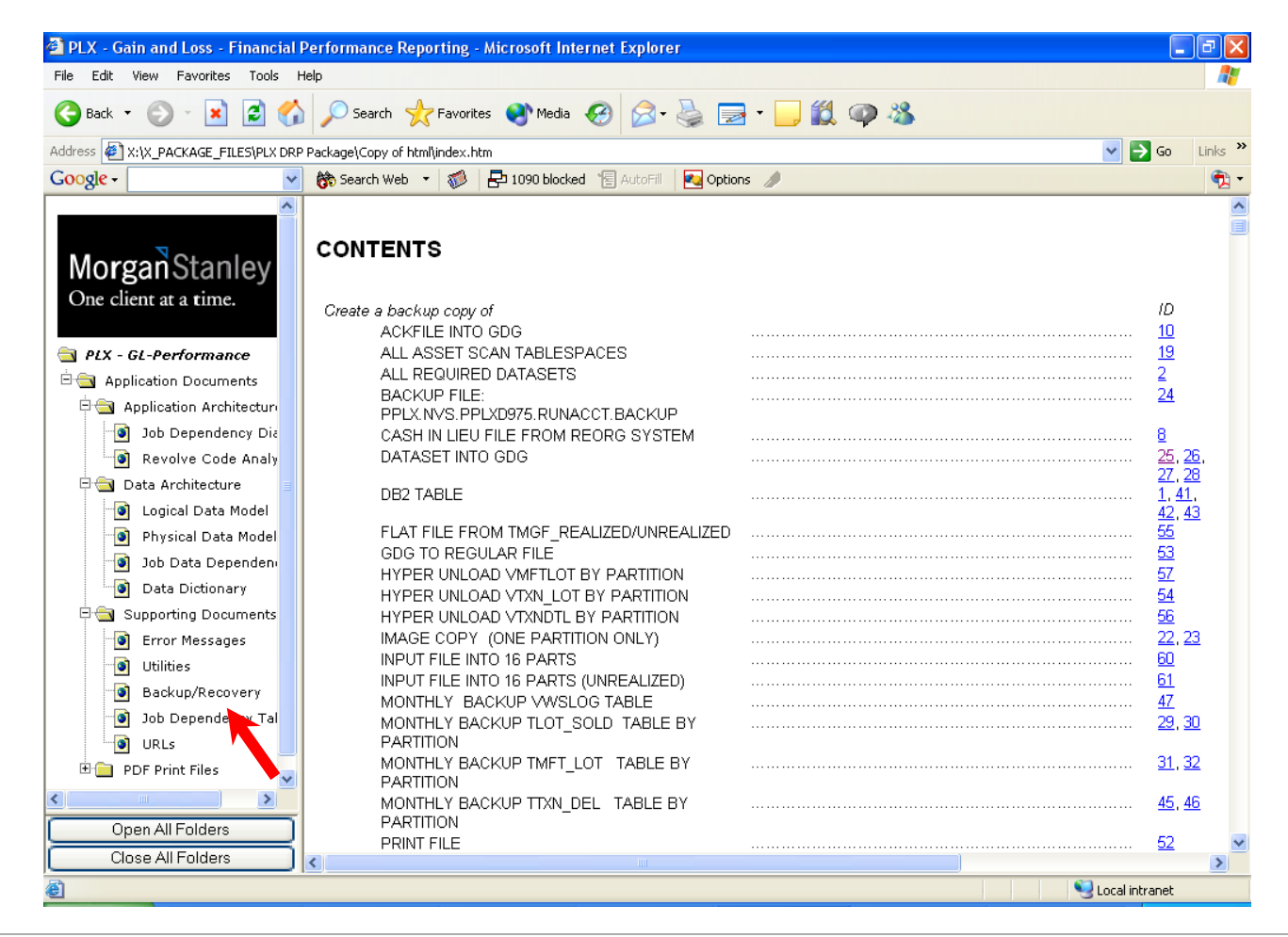

## **Using DRP Documentation - Supporting Documents - Job Dependency Table**

A spreadsheet reference based upon extracts from the OPCA tables for predecessors and successors.

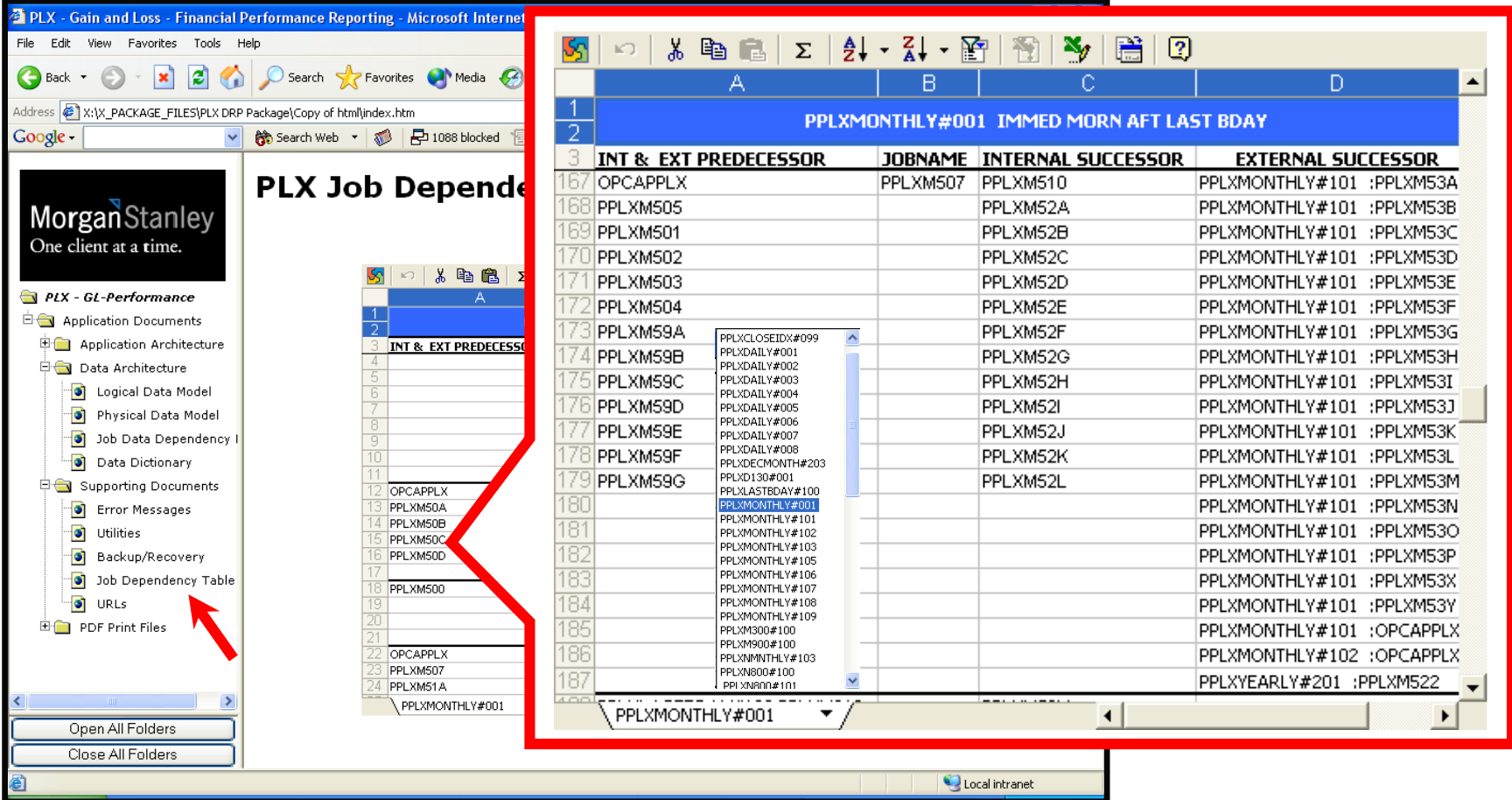

### **Using DRP Documentation - Supporting Documents – URL's**

 $\triangleright$  The documentation may include URL's that are related to the system.

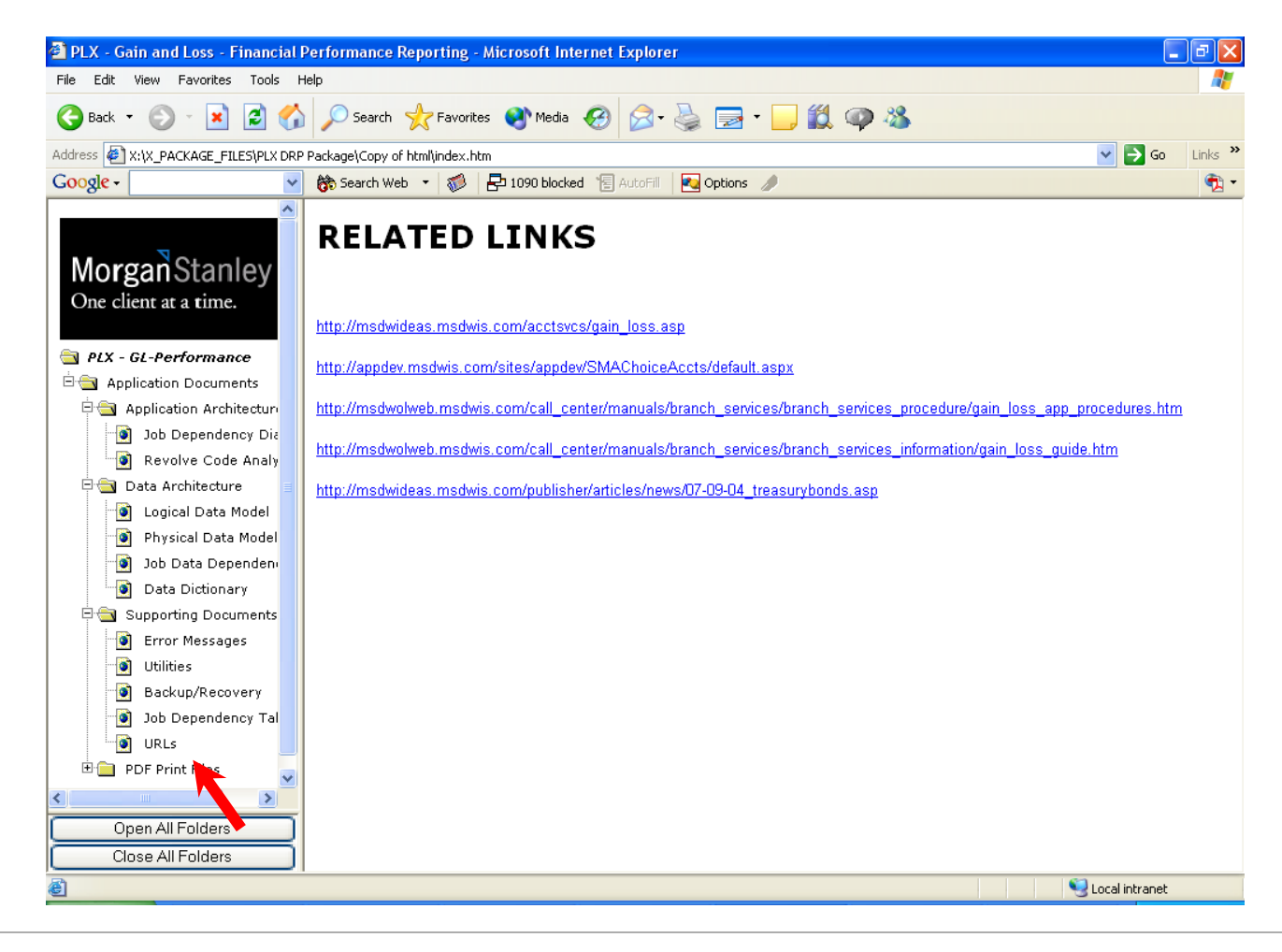

## **Using DRP Documentation - PDF Print Files**

 $\triangleright$  The documentation is available in PDF format for printing.

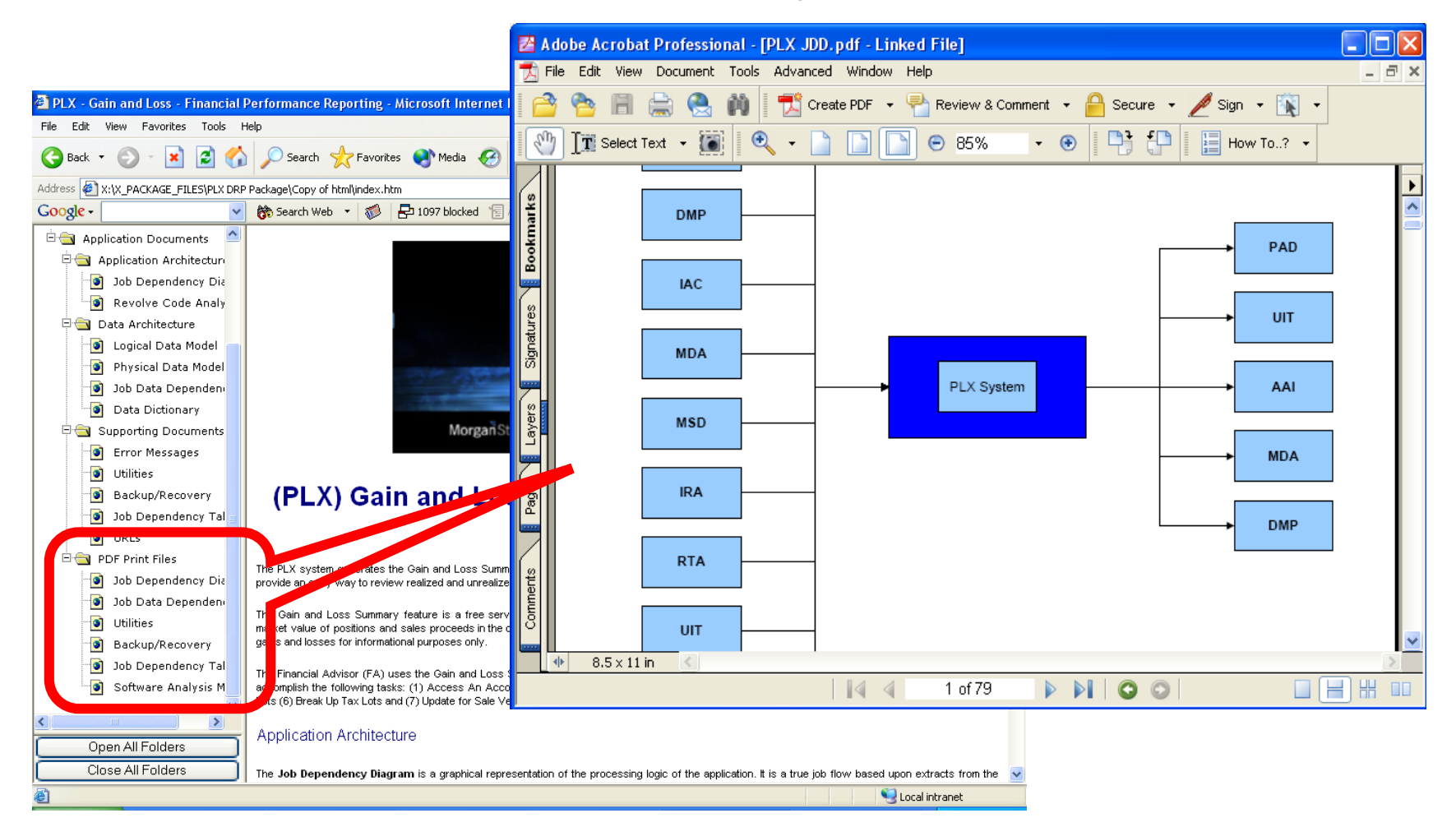